# **NCD**

# Using the 3270 Terminal Emulator

Part Number 9300677, Revision A November, 1998

Network Computing Devices, Inc. 350 North Bernardo Avenue Mountain View, California 94043 Telephone (650) 694-0650 FAX (650) 961-7711

#### **Copyrights**

Copyright **©** 1998 by Network Computing Devices, Inc. The information contained in this document is subject to change without notice. Network Computing Devices, Inc. shall not be liable for errors contained herein or for incidental or consequential damages in connection with the furnishing, performance, or use of this material. This document contains information which is protected by copyright. All rights are reserved. No part of this document may be photocopied, reproduced, or translated to another language without the prior written consent of Network Computing Devices, Inc.

#### **Trademarks**

Network Computing Devices, PC-Xware, and XRemote are registered trademarks of Network Computing Devices, Inc. Explora, HMX, Marathon, NCDware, ThinSTAR, and WinCenter are trademarks of Network Computing Devices, Inc.

PostScript, Display PostScript, FrameMaker, and Adobe are trademarks of Adobe Systems Incorporated.

MetaFrame and WinFrame are trademarks of Citrix Systems, Inc.

UNIX is a registered trademark in the United States and other countries licensed exclusively through X/Open Company Limited.

X Window System is a trademark of X Consortium, Inc.

Windows 95, Windows NT, and Windows Terminal Server are trademarks of Microsoft Corporation. Windows and Microsoft are registered trademarks of Microsoft Corporation.

Other trademarks and service marks are the trademarks and service marks of their respective companies.

All terms mentioned in this book that are known to be trademarks or service marks have been appropriately capitalized. NCD cannot attest to the accuracy of this information. Use of a term in this book should not be regarded as affecting the validity of any trademark or service mark.

#### **Revision History**

Revision history of this document**:**

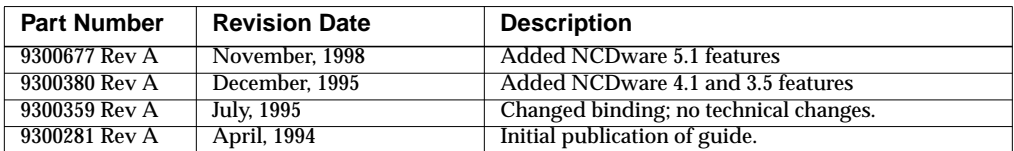

# **Before You Begin**

# **Intended Audience**

This document is for system administrators who install and maintain NCD terminals and for users of the 3270 emulator and the Keymap Editor.

# **Using this Manual**

The following table lists the most commonly performed tasks described in this manual.

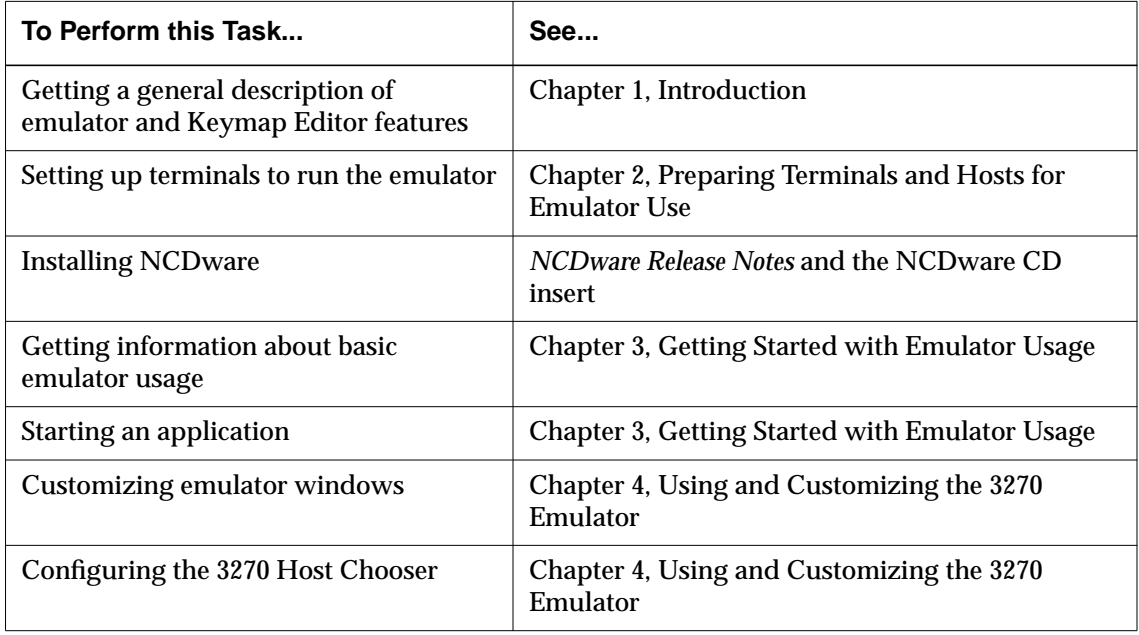

Before You Begin **iii**

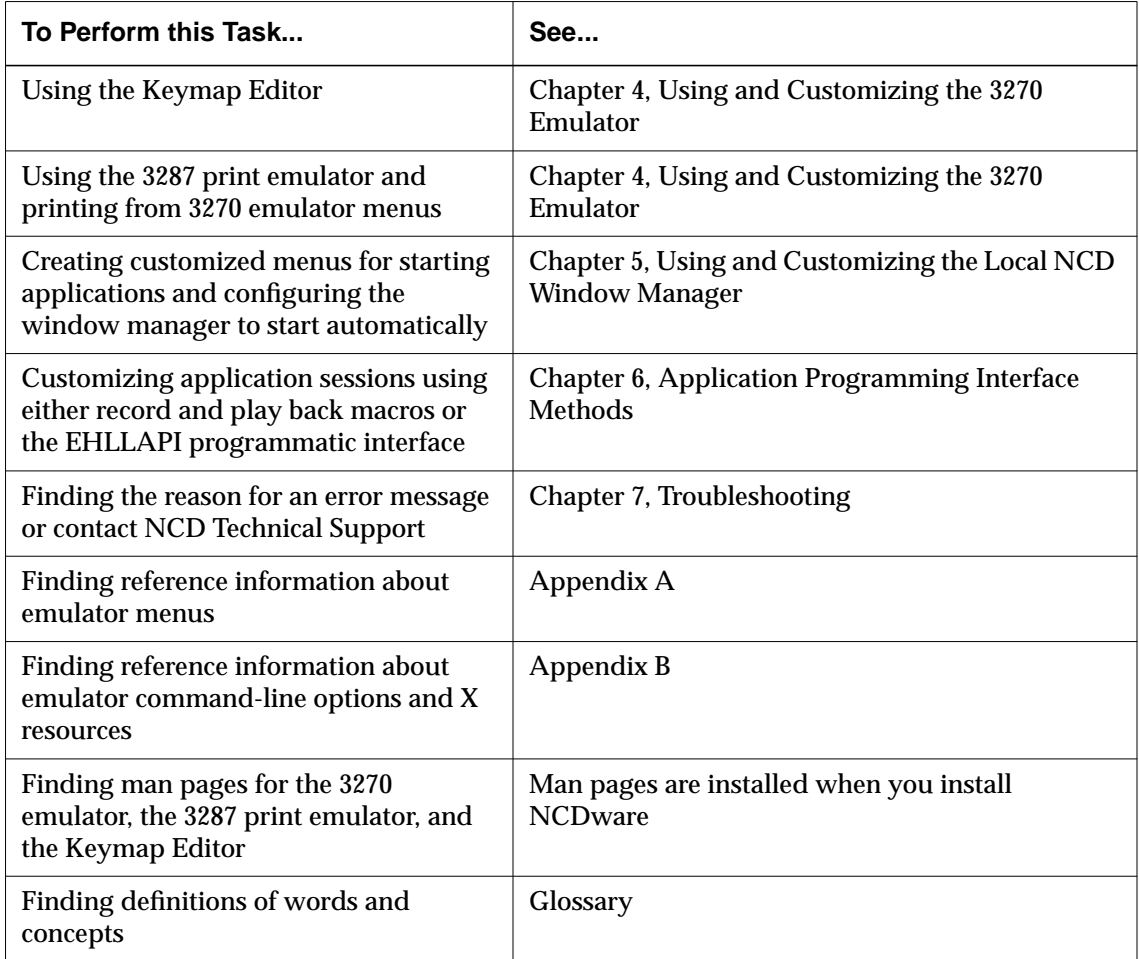

**iv** Before You Begin

# **Text Conventions**

This document uses the following conventions:

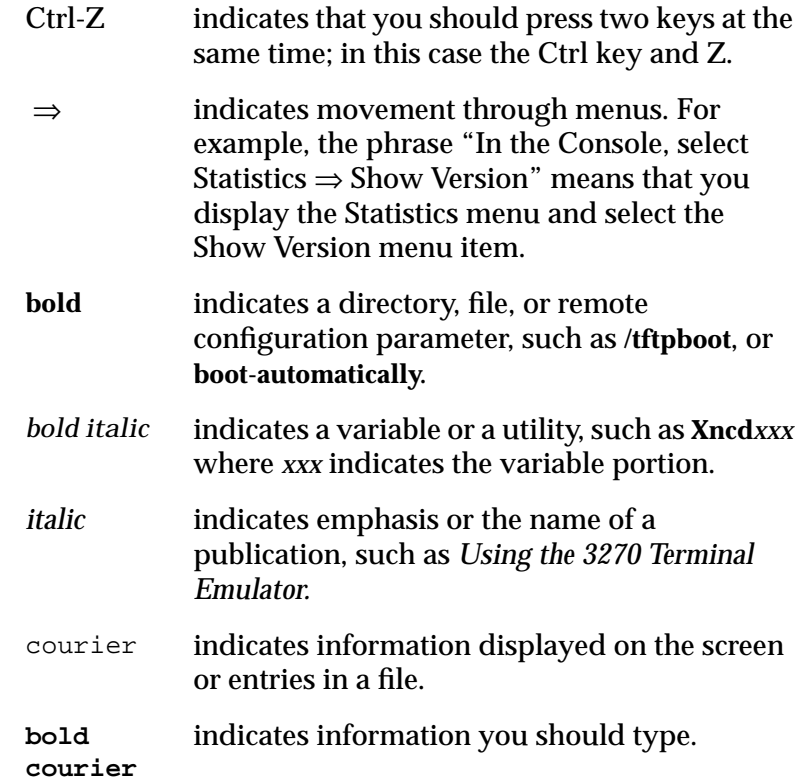

Before You Begin **v**

# **Where to Find More Information**

For a list of publications about using NCDware and NCD terminals, see the *NCDware Release Notes* or the *Roadmap* accompanying your software.

NCD Technical Support is another source of information and help. For instructions on how to reach Technical Support, see [Chapter 7.](#page-100-0)

For sources of information about the X Window System, see the Bibliography.

# **Comments on the Manual**

You can send comments, suggestions, or questions about this document to the NCD Technical Publications Department by Internet e-mail. Write to **techpubs@ncd.com**.

**vi** Before You Begin

# **Contents**

#### **[Chapter 1](#page-14-0) Introduction**

[NCD Terminals and the 3270 Emulator 1-1](#page-14-0) [Features of the 3270 Emulator 1-2](#page-15-0) [Color Modes, Case Modes, and Extended Attributes 1-2](#page-15-0) [Easy Access to Emulator Features 1-2](#page-15-0) [Ease of Administration 1-4](#page-17-0) [Easy, Flexible Keyboard Use 1-4](#page-17-0) [Local Window Management 1-5](#page-18-0) [Application Programming Interface 1-5](#page-18-0) [Record and Playback Macros 1-5](#page-18-0) [EHLLAPI 1-5](#page-18-0) [3270 Features Not Included 1-5](#page-18-0)

#### **[Chapter 2](#page-20-0) Preparing Terminals and Hosts for Emulator Use**

[Supported Terminals and Memory Requirements 2-1](#page-20-0) [License Requirements 2-1](#page-20-0) [Terminal Setup and Network Connection 2-1](#page-20-0) [X Server Installation 2-2](#page-21-0) [Host Computer Connection 2-3](#page-22-0) [Connection Methods 2-3](#page-22-0) [Host Configuration 2-4](#page-23-0) [Terminal Configuration for Connecting to a 3270 Host 2-5](#page-24-0)

vii

[Configuring a Terminal for TN3270 2-5](#page-24-0) [Configuring a Terminal for BrxPU2.1 2-6](#page-25-0)

#### **[Chapter 3](#page-26-0) Getting Started with Emulator Usage**

[Using the Mouse 3-1](#page-26-0) [Booting the Terminal 3-2](#page-27-0) [Starting the Emulator 3-3](#page-28-0) [The 3270 Terminal Emulator Window 3-4](#page-29-0) [Starting and Using the Local NCD Window Manager 3-8](#page-33-0) [Connecting to a Host Computer 3-10](#page-35-0) [Using Basic Emulator Features 3-12](#page-37-0) [If the Application Requires a Light Pen 3-12](#page-37-0) [Using the Key Pad for IBM Key Functions 3-12](#page-37-0) [Changing the Color Mode 3-13](#page-38-0) [Changing the Case of Text 3-14](#page-39-0) [Using Cut/Copy and Paste 3-15](#page-40-0) [Printing an Emulator Window 3-16](#page-41-0) [Using Terminal Hardware and Software Controls 3-17](#page-42-0) [Reconnecting to the Host 3-18](#page-43-0) [Disconnecting from the Host 3-18](#page-43-0) [Terminating the Emulator 3-18](#page-43-0)

#### **[Chapter 4](#page-44-0) Using and Customizing the 3270 Emulator**

[Guidelines for Accessing Files 4-1](#page-44-0) [Methods of Starting the Emulator 4-2](#page-45-0) [Starting an Emulator from a Command Line 4-2](#page-45-0) [Starting a Standard TN3270 Connection 4-2](#page-45-0) [Starting a BrxPU2.1 Connection 4-2](#page-45-0) [Starting an Emulator for Use with IBM Graphics](#page-46-0)

[Applications 4-3](#page-46-0) [Starting an Emulator Automatically 4-4](#page-47-0) [Using XDM \(X Display Manager\) 4-4](#page-47-0) [Using Remote Configuration 4-5](#page-48-0) [Starting an Emulator from a Window Manager Menu 4-5](#page-48-0) [From the Default Window Manager Menu 4-5](#page-48-0) [Starting an Emulator from a Custom Window Manager](#page-48-0) Menu 4-5 [Methods of Customizing the Emulator 4-6](#page-49-0) [Options Menu 4-6](#page-49-0) [Configuring the Emulator with X Resources 4-6](#page-49-0) [Using Resource Files 4-7](#page-50-0) [Using Remote Configuration 4-7](#page-50-0) [Configuring the Emulator with Command-Line Options 4-8](#page-51-0) [Customizing the 3270 Host Chooser and Emulator 4-9](#page-52-0) [Configuring the 3270 Host Chooser 4-9](#page-52-0) [Using the Remote Configuration File 4-9](#page-52-0) [Using the Setup Menus 4-10](#page-53-0) [Creating a Named Version \(Instance\) of an Emulator 4-10](#page-53-0) [Changing Colors and Color Modes 4-11](#page-54-0) [Changing the Color Mode 4-11](#page-54-0) [Changing Colors 4-12](#page-55-0) [Changing and Adding Fonts 4-12](#page-55-0) [Removing the Menu Bar from the Emulator 4-13](#page-56-0) [Changing the Case Mode 4-13](#page-56-0) [Specifying the 3278 Model Type 4-13](#page-56-0) [Specifying Initial Size and Placement of the Emulator](#page-57-0) Window 4-14 [Window Placement 4-14](#page-57-0)

ix

[Window Size 4-15](#page-58-0)  [Starting the Emulator as an Icon 4-15](#page-58-0) [Changing the Window or Icon Title 4-15](#page-58-0) [Working with Keyboards 4-16](#page-59-0) [About NCD Keyboards 4-16](#page-59-0) [Using the Keymap Editor 4-17](#page-60-0) [About the Keymap Editor 4-17](#page-60-0) [Starting the Keymap Editor 4-18](#page-61-0) [Keymap Editor Window and Menus 4-19](#page-62-0) [Basic Mode—Mapping the Keyboard 4-21](#page-64-0) [Writing a Keymap to a File and Applying a Keymap to a](#page-65-0) Window 4-22 [Importing a Keymap from a File or Window 4-24](#page-67-0) [Using Advanced Mode 4-25](#page-68-0) [Quitting the Keymap Editor 4-28](#page-71-0) [Alternative Ways of Changing Keymaps 4-28](#page-71-0) [Using Translations 4-28](#page-71-0) [Using xmodmap 4-29](#page-72-0) [Default 3270 Emulator Keymap 4-29](#page-72-0) [Using an Alternative ASCII/EBCDIC Conversion Table 4-33](#page-76-0) [Specifying an Alternate Conversion Table 4-33](#page-76-0) [Conversion File Format 4-33](#page-76-0) [Setting Up Print Services 4-35](#page-78-0) [Connecting a Printer to the Terminal 4-35](#page-78-0) [Cabling 4-35](#page-78-0) [Configuring the Terminal for Printing 4-35](#page-78-0) [Using the 3287 Print Emulator 4-36](#page-79-0) [Starting the Print Emulator 4-37](#page-80-0) [Terminating the Print Emulator 4-39](#page-82-0) [Printing Window Contents 4-39](#page-82-0)

[Using the Setup Menus 4-40](#page-83-0) [Using a Remote Configuration File 4-41](#page-84-0) [Specifying a Local Printer 4-42](#page-85-0) [Specifying a Remote Printer 4-42](#page-85-0)

#### **[Chapter 5](#page-86-0) Using and Customizing the Local NCD Window Manager**

[Starting the Local Window Manager 5-1](#page-86-0) [Starting the Window Manager from a Command Line 5-1](#page-86-0) [Using the ncdrunwm Utility 5-2](#page-87-0) [Using the ncdlaunchd Utility 5-2](#page-87-0) [Starting the Window Manager Automatically 5-2](#page-87-0) [Using an XDM Startup File 5-3](#page-88-0) [Using Remote Configuration 5-3](#page-88-0) [Using and Configuring Root Menus 5-3](#page-88-0) [The Default Root Menu 5-3](#page-88-0) [Configuring Custom Menus 5-4](#page-89-0) [Shutting Down the Window Manager 5-5](#page-90-0) [Performing Window Manager Operations 5-6](#page-91-0) [Minimizing a Window \(Turning it into an Icon\) 5-7](#page-92-0) [Restoring a Window from an Icon \(Deiconifying\) 5-8](#page-93-0) [Maximizing a Window 5-8](#page-93-0) [Resizing a Window 5-8](#page-93-0) [Moving a Window or an Icon 5-9](#page-94-0) [Raising or Lowering a Window 5-9](#page-94-0) [Closing a Window or an Icon 5-10](#page-95-0)

#### **[Chapter 6](#page-96-0) Application Programming Interface Methods**

[Record and Playback Macros 6-1](#page-96-0)

[Enabling and Disabling the Macro Feature 6-2](#page-97-0)

xi

[Recording and Naming a Macro 6-2](#page-97-0) [Saving Macros in Files and Placing them in the Run Macros](#page-97-0) Menu 6-2 [Playing a Macro 6-3](#page-98-0) [Stopping a Macro 6-3](#page-98-0) [Renaming Macros 6-3](#page-98-0) [Preparing to Use EHLLAPI 6-3](#page-98-0)

#### **[Chapter 7](#page-100-0) Troubleshooting**

[Error Messages Produced by ncd3270 7-1](#page-100-0)

[Message Format and Severity Levels 7-1](#page-100-0)

 [List of Error Messages 7-2](#page-101-0)

[Contacting Technical Support 7-16](#page-115-0)

[Sending E-Mail or Faxes to Technical Support 7-16](#page-115-0) [Using the Web 7-17](#page-116-0) [Phoning Technical Support 7-17](#page-116-0) [Information to Provide 7-17](#page-116-0)

#### **[Appendix A](#page-118-0)** Emulator Menus

[File Menu A-1](#page-118-0)

[Options Menu A-2](#page-119-0)

[Color Mode Options A-2](#page-119-0) [Case Mode Options A-2](#page-119-0) [Light Pen Option A-3](#page-120-0) [Cut/Copy and Paste Options A-3](#page-120-0) [Keys Menu A-4](#page-121-0) [Macros Menu A-4](#page-121-0)

#### **[Appendix B](#page-124-0)** Emulator Options and X Resources [Command-Line Options B-1](#page-97-0)

[X Resources B-6](#page-129-0)

**[Bibliography](#page-146-0)**

**[Index](#page-148-0)**

xiii

# <span id="page-14-0"></span>**1 Introduction**

This chapter introduces NCD terminals and *ncd3270*, NCD's 3270 terminal emulator.

## **NCD Terminals and the 3270 Emulator**

An NCD terminal consists of a bit-mapped graphical display monitor, a keyboard and mouse for user input, and a base containing processors that run the X server (the software that controls terminal hardware and communicates with the network). NCD terminals permit quick and easy connection to Ethernet or Token-Ring networks.

Terminals running *ncd3270* provide access to applications on IBM mainframes (and on other hosts that run IBM software) while allowing simultaneous access to applications running on UNIX systems and on Microsoft Windows NT systems. Each application displays in its own window.

The *ncd3270* emulator is a local X client (application program) that is integrated into the X server. The local client echoes keystrokes to the display and performs locally all of the functions normally performed by a 3278 terminal.

Users of traditional 3278 terminals see a recognizable interface and easy-to-use features. Using a mouse and pulldown menus, users can open multiple 3270 windows (up to 16 at a time) and set options for each window.

System administrators can arrange for emulator windows to open automatically when the terminal starts, customize emulator windows, and configure menus for selecting multiple customized emulator windows or other applications.

Besides the 3270 terminal emulator, NCDware includes a local VT320 terminal emulator.

Introduction **1-1**

# <span id="page-15-0"></span>**Features of the 3270 Emulator**

This section describes features of the NCD 3270 terminal emulator.

### **Color Modes, Case Modes, and Extended Attributes**

The NCD 3270 terminal emulator is fully compatible with IBM 3278 terminals, including:

- ❏ Extended attributes: blinking, reverse video, and underlining
- ❏ Full-color mode (8 and 16 colors), base-color mode, and monochrome or reverse video
- ❏ Full choice of colors
- ❏ Mixed-case and uppercase mode

## **Easy Access to Emulator Features**

The 3270 emulator offers users easy access to its features:

- ❏ 3179 emulation (accessed through a separate Console menu item from the standard version of the 3270 emulator) for IBM mainframe graphics (Graphical Data Display Manager) applications
- ❏ Cut-and-paste or copy-and-paste within a 3270 emulator window, between 3270 emulator windows, and between a 3270 window and other programs. The user can cut or copy and paste by line, by input fields, or by rectangular regions of the window.
- ❏ A mouse-activated Key Pad that allows easy access to IBM keyboard functions from any NCD keyboard
- ❏ Optional 3270 keyboard
- ❏ Menu access to record and playback macros for mainframe application session management
- ❏ Simple terminal configuration for EHLLAPI usage
- ❏ An enhanced local status line (operator information area), displaying the status of the host connection, including error codes and other information that appears in a 3278 terminal's status line

**1-2** Introduction

- ❏ System request and attention key for session switching and requesting an LU (logical unit) session from the mainframe
- ❏ Dynamic resizing of fonts. An emulator window of any size always contains a properly scaled, full 3270 display screen. Each emulator window represents a full terminal session, whether it is full screen or some other size.
- ❏ 3270 Host Chooser for easy selection of application hosts
- ❏ Pulldown menus for access and print options, including:
	- Connection, reconnection, and disconnection from application hosts
	- 3278 model selection (2, 3, 4, and 5)
	- Printing the window contents to a local or remote ASCII, Postscript, or Windows NT Postscript printer
- ❏ Pulldown menus for changing window options:
	- Cut-and-paste or copy-and-paste styles
	- Color modes
	- Case modes
	- Light pen (using the mouse as a light pen selector)
- ❏ Pulldown menus for the Key Pad and Keymap Editor
- ❏ 3287 emulator, including window access for printer selection and process termination, for printing from a mainframe to a printer on a local or a remote terminal

Introduction **1-3**

#### <span id="page-17-0"></span>**Ease of Administration**

Features that make the 3270 emulator easy to manage are:

- ❏ Built-in network interfaces for Ethernet or Token-Ring networks and direct connection through the Telnet 3270 protocol or the Brixton PU2.1 SNA protocol over TCP/IP
- ❏ Booting from a network host or a local PC card
- ❏ Configurable 3270 Host Chooser
- ❏ Custom application menus through a local or a hostbased window manager
- ❏ Dynamic and permanent keyboard remapping
- ❏ Ability to start the emulator from menus, command lines, and terminal configuration files
- ❏ Complete configurability through command-line options and X resources

#### **Easy, Flexible Keyboard Use**

When the emulator starts, it automatically maps IBM functions to any NCD keyboard. Users can access IBM keyboard functions from the keyboard or from the Key Pad.

An optional 3270 Lexmark keyboard makes the user interface more comfortable for users of traditional 3278 terminals. This is the same keyboard used by IBM for its 3270-style terminals.

The Keymap Editor provides a graphical method of assigning 3270 functions to any keyboard keys. You remap the keyboard through simple drag-and-drop operations with the mouse. An advanced mode offers complete flexibility and custom functions by providing a graphical interface to the complete X Window System key translation facility.

Keymap information can be maintained in files and applied to emulator windows automatically when the window opens. This allows key layouts to be customized per application, per user, and per site.

You can apply existing Brixton keymap files (version 1.2 only) to your emulator windows.

**1-4** Introduction

#### <span id="page-18-0"></span>**Local Window Management**

The local NCD Window Manager (*ncdwm*) allows the user to manipulate multiple windows (resizing, moving, raising, and lowering). If you prefer, you can run your customary hostbased window manager. You can use local Motif Window Manager if you have a license for it.

Using a local window manager or a host-based window manager, you can configure custom menus to offer users easy access to applications.

#### **Application Programming Interface**

#### **Record and Playback Macros**

To simplify management of mainframe application sessions, the 3270 emulator includes a macro language, accessible through the Macro menu, for recording and playing back sessions.

[Chapter 6, Application Programming Interface Methods](#page-96-0) describes record and playback macros.

#### **EHLLAPI**

EHLLAPI (Extended High-Level Language Application Program Interface) is a programmatic interface to IBM host applications for 3270 terminals, used for writing emulator drivers in the C programming language.

[Chapter 6](#page-96-0) describes how to configure the terminal for EHLLAPI usage. The Brixton *EHLLAPI Programmatic Interface Manual* describes EHLLAPI usage in detail.

#### **3270 Features Not Included**

The *ncd3270* terminal emulator does not include file transfer through the emulator.

Introduction **1-5**

**1-6** Introduction

# <span id="page-20-0"></span>**2 Preparing Terminals and Hosts for Emulator Use**

This chapter contains information about the following system administration tasks:

- ❏ Making sure your terminals have sufficient memory to run the 3270 terminal emulator; you need the *NCDware Release Notes* for this task
- ❏ Licensing each terminal for 3270 emulation
- ❏ Setting up terminals and connecting them to an Ethernet or Token-Ring network
- ❏ Installing X servers on a network host accessible to the terminals and configuring terminals; you need the NCDware CD insert for this task
- ❏ Making sure that terminals can communicate with hosts

# **Supported Terminals and Memory Requirements**

The *NCDware Release Notes* list the minimum terminal memory requirements.

## **License Requirements**

A 3270 license is required for each terminal running the *ncd3270* emulator. Only one license is required per terminal, no matter how many emulator windows are opened.

## **Terminal Setup and Network Connection**

Make sure your terminals are set up and attached to an Ethernet or Token-Ring network as described in the hardware booklet included with each terminal.

Preparing Terminals and Hosts for Emulator Use **2-1**

## <span id="page-21-0"></span>**X Server Installation**

You must have X servers installed on a network host before the terminal can boot (start up). See the *NCDware Release Notes* for descriptions of the X server and requirements for installation hosts. See the NCDware CD insert for software installation instructions.

You must install an X server on a host computer whether you intend to boot from the network or from a PC card.

The installation host must have the following protocol(s) enabled for downloading a server to the terminal or copying a server to a PC card:

- ❏ The usual protocol for downloading a server is TFTP (Trivial File Transfer Protocol). Terminals with Boot Monitor Version 2.6 or later can use NFS (Network File System) as well as TFTP for downloading a server.
- ❏ The protocols for copying a server from the installation host to a terminal's PC card are TFTP or NFS.

**2-2** Preparing Terminals and Hosts for Emulator Use

# <span id="page-22-0"></span>**Host Computer Connection**

#### TN3270

The TN3270 protocol is defined in the public domain, and products are widely available (for example, Brixton's BrxTN3270 Server).

## **Connection Methods**

BrxPU2.1

Brixton's PU2.1 SNA gateway software, providing a physical connection to the SNA network.

The 3270 emulator uses the TN3270 protocol or the BrxPU2.1 SNA (Systems Network Architecture) protocol over TCP/IP to access applications running on a mainframe or midrange application host.

There are four ways of connecting to an application host to run 3270 applications ([Figure 2-1\):](#page-23-0)

- ❏ The terminal connects directly to an application host on an Ethernet or Token-Ring network running TCP/IP. The application host must be running TCP/IP and TN3270. For example, you can connect directly to an application host running MVS TCP/IP.
- ❏ The terminal connects to a general-purpose UNIX host computer (for example, an IBM RS/6000) on an Ethernet or Token-Ring network running TCP/IP. This host must be configured to serve as an SNA gateway and must run Brixton's BrxPU2.1 SNA software. In addition, the terminal must be configured for the BrxPU2.1 connection.
- ❏ The terminal connects to a general-purpose UNIX host computer (for example, an IBM RS/6000) on an Ethernet or Token-Ring network running TCP/IP and TN3270. This host (or another) can also be running the SNA gateway, such as the BrxPU2.1 server.
- ❏ The terminal connects to a special-purpose TELNET server host, such as an IBM 3172 LAN controller, on an Ethernet or Token-Ring network running TCP/IP.

In the first three connection options, the TN3270 server runs on the mainframe or on another host serving as an SNA gateway to the mainframe. A gateway host can be a general-purpose UNIX computer or a special-purpose host, such as an IBM 3172 LAN controller. The gateway converts SNA to TCP/IP.

Preparing Terminals and Hosts for Emulator Use **2-3**

In the fourth option, SNA runs on the main-frame, connecting to a general-purpose UNIX computer that is serving as a BrxPU2.1 SNA gateway. It appears to the mainframe that it is communicating directly to the terminals, allowing you to manage the terminals centrally from the mainframe.

<span id="page-23-0"></span>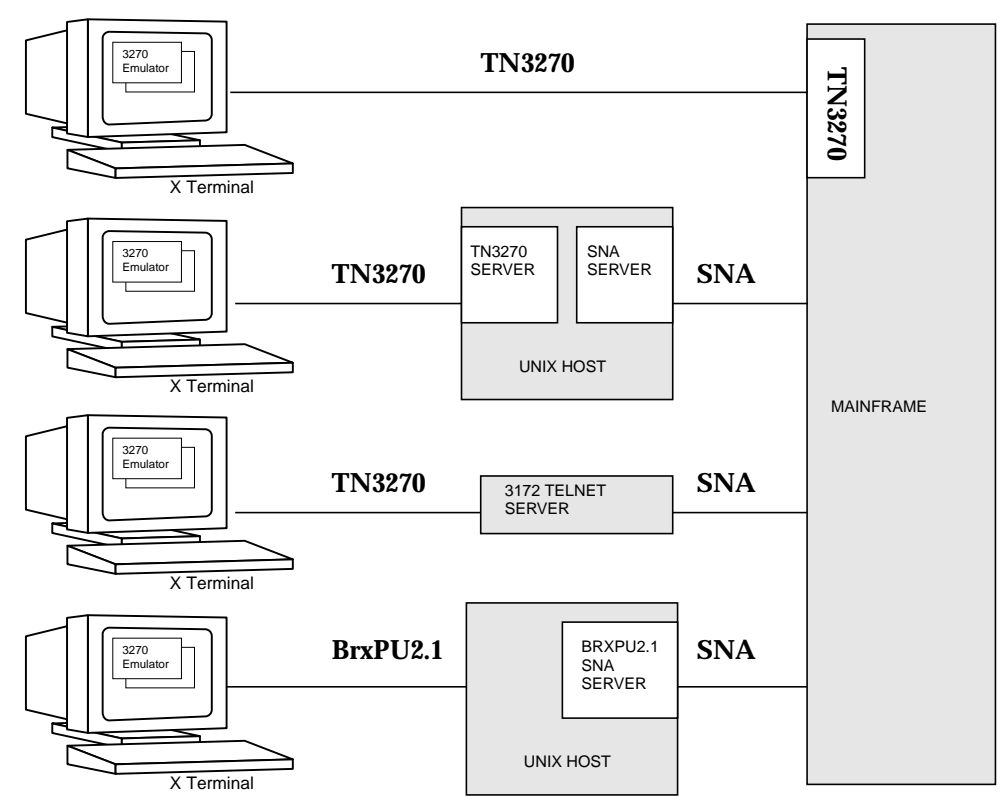

**Figure 2-1 Connecting to a Host**

## **Host Configuration**

The configuration tasks necessary on an application host, gateway, or interconnect controller to support 3270 emulators are the same as the tasks for host-based 3270 emulators or 3278 terminals. See the documentation provided by the vendor of your TN3270 server software or Brixton SNA software.

**2-4** Preparing Terminals and Hosts for Emulator Use

# <span id="page-24-0"></span>**Terminal Configuration for Connecting to a 3270 Host**

#### Tip

If you do not know how to boot the terminal, use the mouse, or access the NCDware Console, see the instructions in [Chapter 3.](#page-26-0)

To configure a terminal to connect to a 3270 application host, you may need to alter the default terminal configuration to establish the connection. The configuration steps include specifying:

- ❏ The protocol to use for connecting to the host
- ❏ The host to which the terminal should seek a connection
- ❏ The port to use for connecting to the host

If you are not familiar with methods of configuring terminals, see the *NCDware System Administrator's Guide* for more information.

# **Configuring a Terminal for TN3270**

To connect to the host via TN3270 over TCP/IP, you do not need to alter the protocol specification. The default configuration uses TN3270.

The default settings establish a TN3270 connection via port number 23.

To specify an application host to which the terminal connects by default:

- 1. Select Setup  $\Rightarrow$  Change Setup Parameters  $\Rightarrow$  3270 Terminal Emulation ⇒ TN3270 Default Host.
- 2. Click in the TN3270 Default Host field, delete the existing entry if there is one, and type the name or IP address of the host to which you want to connect.
- 3. Click  $\text{Apply to apply the change for the current session.}$

To change the port used for the TN3270 connection:

- 1. Select Setup  $\Rightarrow$  Change Setup Parameters  $\Rightarrow$  3270 Terminal Emulation  $\Rightarrow$  TN3270 Default tcp Port.
- 2. Click in the TN3270 Default tcp Port field and type the port number you want to use.
- 3. Click Apply to apply the change for the current session.

Preparing Terminals and Hosts for Emulator Use **2-5**

Tip

To specify the default host in a remote configuration file, use the **ncd3270 tn-default-host** parameter.

Tip

To specify the default port in a remote configuration file, use the **ncd3270 tn-default-port** parameter.

## <span id="page-25-0"></span>**Configuring a Terminal for BrxPU2.1**

#### Tip

To specify the default protocol in a remote configuration file, use the **ncd3270-default-protocol** parameter.

#### Tip

To specify the default host in a remote configuration file, use the **ncd3270 pu21-default-host** parameter.

Tip

To specify the default port in a remote configuration file, use the **ncd3270 pu21-default-port** parameter.

To connect to the host via the BrxPU2.1 SNA protocol over TCP/IP, you must specify BrxPU2.1 as the default protocol to use:

- 1. Select Setup  $\Rightarrow$  Change Setup Parameters  $\Rightarrow$  3270 Terminal Emulation ⇒ NCD3270 Default Protocol.
- 2. Select PU2.1 from the NCD3270 Default Protocol dropdown list.
- 3. Click  $\text{Apply to apply the change for the current session.}$

To specify the application host to which the terminal connects by default:

- 1. Select Setup  $\Rightarrow$  Change Setup Parameters  $\Rightarrow$  3270 Terminal Emulation ⇒ PU2.1 Default Host.
- 2. Click in the PU2.1 Default Host field, delete the existing entry if there is one, and type the name or IP address of the application host to which you want to connect.
- 3. Click  $\text{Apply to apply the change for the current session.}$

The default port is 5020. To change the port used for the BrxPU2.1 connection:

- 1. Select Setup  $\Rightarrow$  Change Setup Parameters  $\Rightarrow$  3270 Terminal Emulation ⇒ PU2.1 Default tcp Port.
- 2. Click in the PU2.1 Default tcp Port field and type the port number you want to use.
- 3. Click  $\text{Apply to apply the change for the current session.}$

**2-6** Preparing Terminals and Hosts for Emulator Use

# <span id="page-26-0"></span>**3 Getting Started with Emulator Usage**

This section describes how to get the 3270 emulator running and connected to the application host.

The major steps are:

- ❏ Booting the terminal
- ❏ Starting the 3270 emulator
- ❏ Starting the local window manager (optional)
- ❏ Connecting to a host computer
- ❏ Using basic emulator and terminal features
- ❏ Disconnecting from the mainframe when you are finished with the application
- ❏ Terminating the 3270 emulator

## **Using the Mouse**

Many of the procedures in this manual require the use of the mouse. Table 3-1 describes the different types of mouse actions.

Use mouse button 1 unless another button is specified. Mouse button 1 is the *left* mouse button unless the mouse has been reconfigured.

#### **Table 3-1 Mouse Actions**

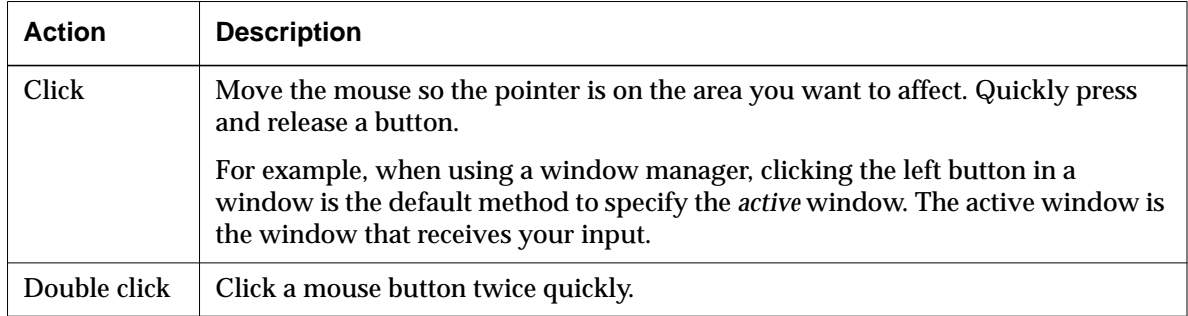

Getting Started with Emulator Usage **3-1**

#### <span id="page-27-0"></span>**Table 3-1 Mouse Actions (Continued)**

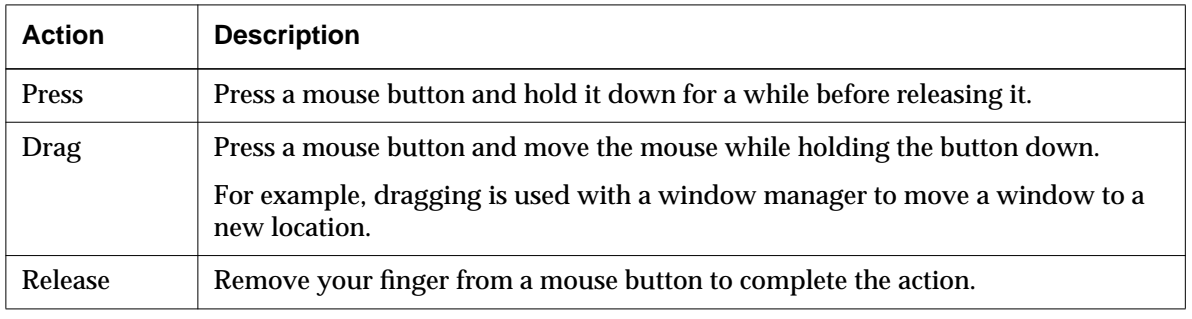

# **Booting the Terminal**

Booting the terminal causes the X server to be loaded and executed.

To boot (start up) an NCD terminal:

- 1. If the terminal is turned off, turn on the power switch.
- 2. If the terminal is already turned on, use the Console's Reboot command:
	- a. To display the Console window (Figure 3-1), press the Setup key. For NCD keyboards without a Setup key, use the key combinations listed in [Table 3-2.](#page-28-0)

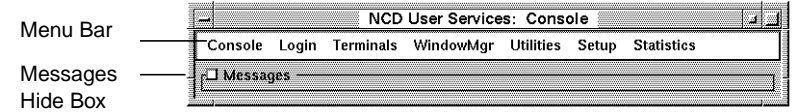

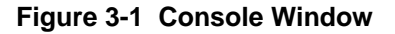

- b. Select Reboot from the Console menu. In the Console menu bar, click Console; then click Reboot.
- c. A small Reboot window appears. Click OK.
- 3. The screen turns black and numerous messages appear.
- 4. A background pattern or color appears on the screen. Depending upon how your terminal is configured, you may see one or more windows on the screen.

**3-2** Getting Started with Emulator Usage

<span id="page-28-0"></span>5. If a login window appears, you can log in as you normally would.

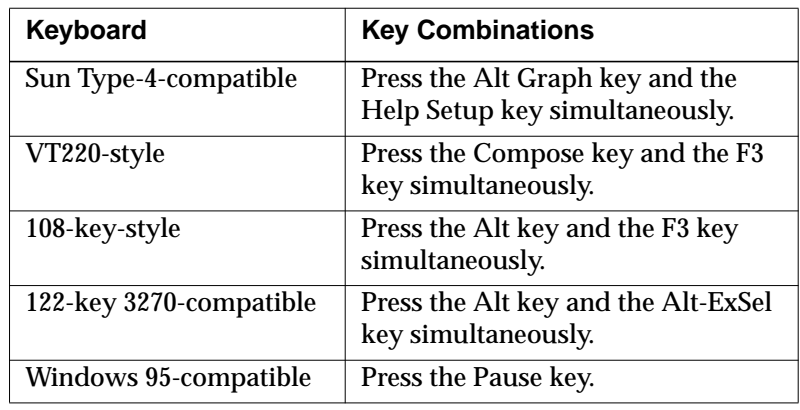

#### **Table 3-2 Setup Key Equivalents**

# **Starting the Emulator**

To start the NCD 3270 emulator:

- 1. If the Console window is not on the screen, press the Setup key or the Setup key equivalent listed in Table 3-2.
- 2. Click Terminals in the Console menu bar to display the Terminals menu.
- 3. Start a 3270 terminal emulator:
	- Click New 3270 to start a standard 3270 emulator window
	- Click New 3179G to start a 3270 emulator window for use with host IBM mainframe graphics applications (GDDM)

A 3270 emulation window appears.

Getting Started with Emulator Usage **3-3**

# <span id="page-29-0"></span>**The 3270 Terminal Emulator Window**

A typical emulator window is shown in Figure 3-2.

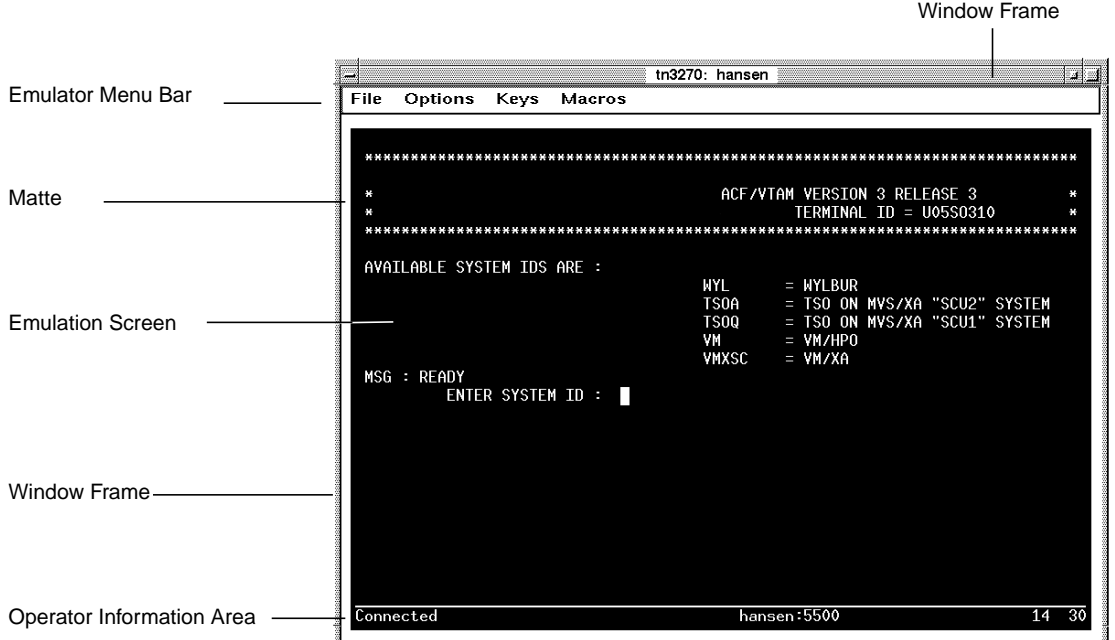

**Figure 3-2 3270 Emulator Window**

The window's parts are:

❏ The window frame running all around the window includes the title bar, window border, and buttons.

The frame is not part of the emulator; it is provided by another program, called a window manager. Most users of terminals use a window manager to manipulate the multiple windows that may appear on their screens.

If the window manager is not already running, see ["Starting](#page-33-0) [and Using the Local NCD Window Manager" on page 3-8.](#page-33-0)

❏ The menu bar offers menus from which to select emulator operations and options.

**3-4** Getting Started with Emulator Usage

- ❏ The matte surrounds the emulation screen. The matte varies in size depending on the 3278 emulation model, the dimensions of the window, and the available font sizes.
- ❏ The emulation screen displays the data transmitted by host applications and accepts your keyboard input.
- ❏ The operator information area (also called the status line) displays the status of the network connection and the local status of the emulator.

The operator information area in [Figure 3-2](#page-29-0) shows that the emulator is currently connected to a TN3270 server, keyboard input is enabled, and the cursor is at column 30 in row 14. The emulator is waiting for input, is not in insert mode, and is connected to port 5500 on the host called hansen.

Figure 3-3 shows the fields in the operator information area for a TN3270 connection.

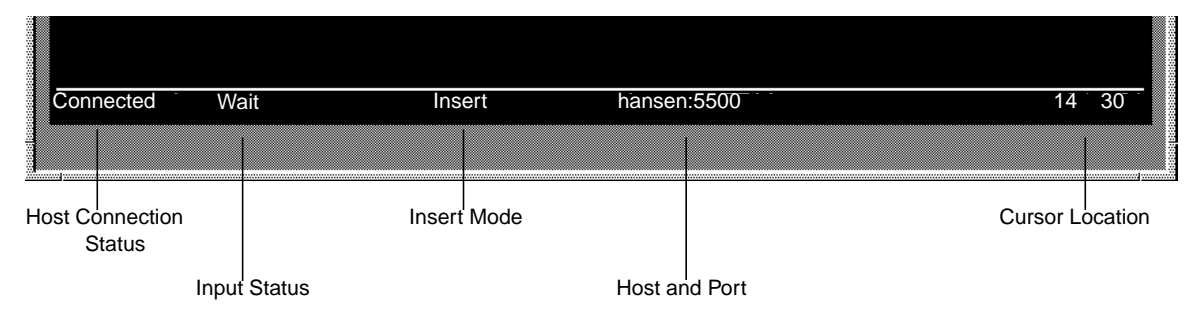

**Figure 3-3 Operator Information Area Fields for a TN3270 Connection**

Getting Started with Emulator Usage **3-5**

[Table 3-4](#page-32-0) lists the operator information fields for a TN3270 connection.

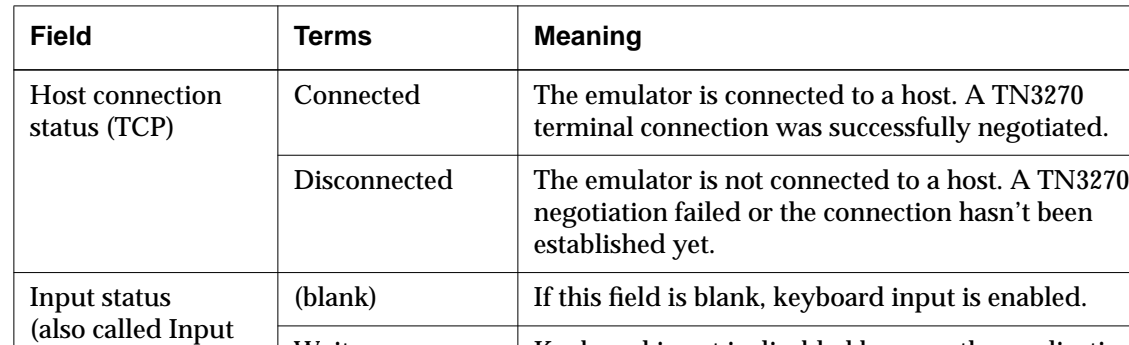

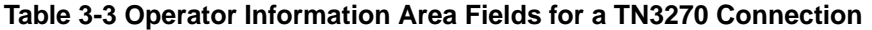

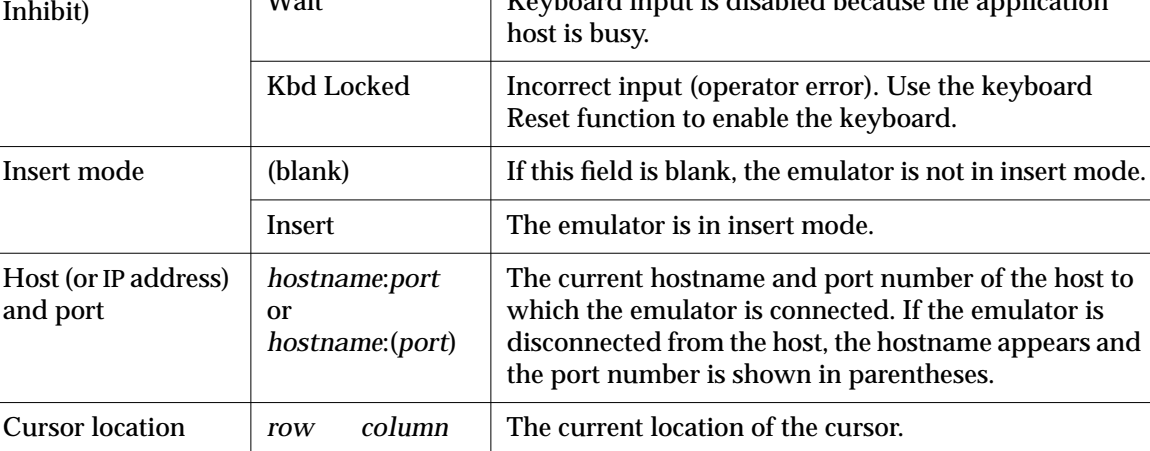

Wait  $\parallel$  Keyboard input is disabled because the application

**3-6** Getting Started with Emulator Usage

Table 3-4 lists the operator information fields for a BrxPU2.1 SNA connection.

<span id="page-32-0"></span>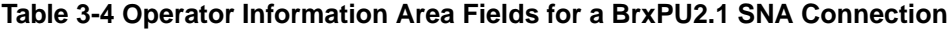

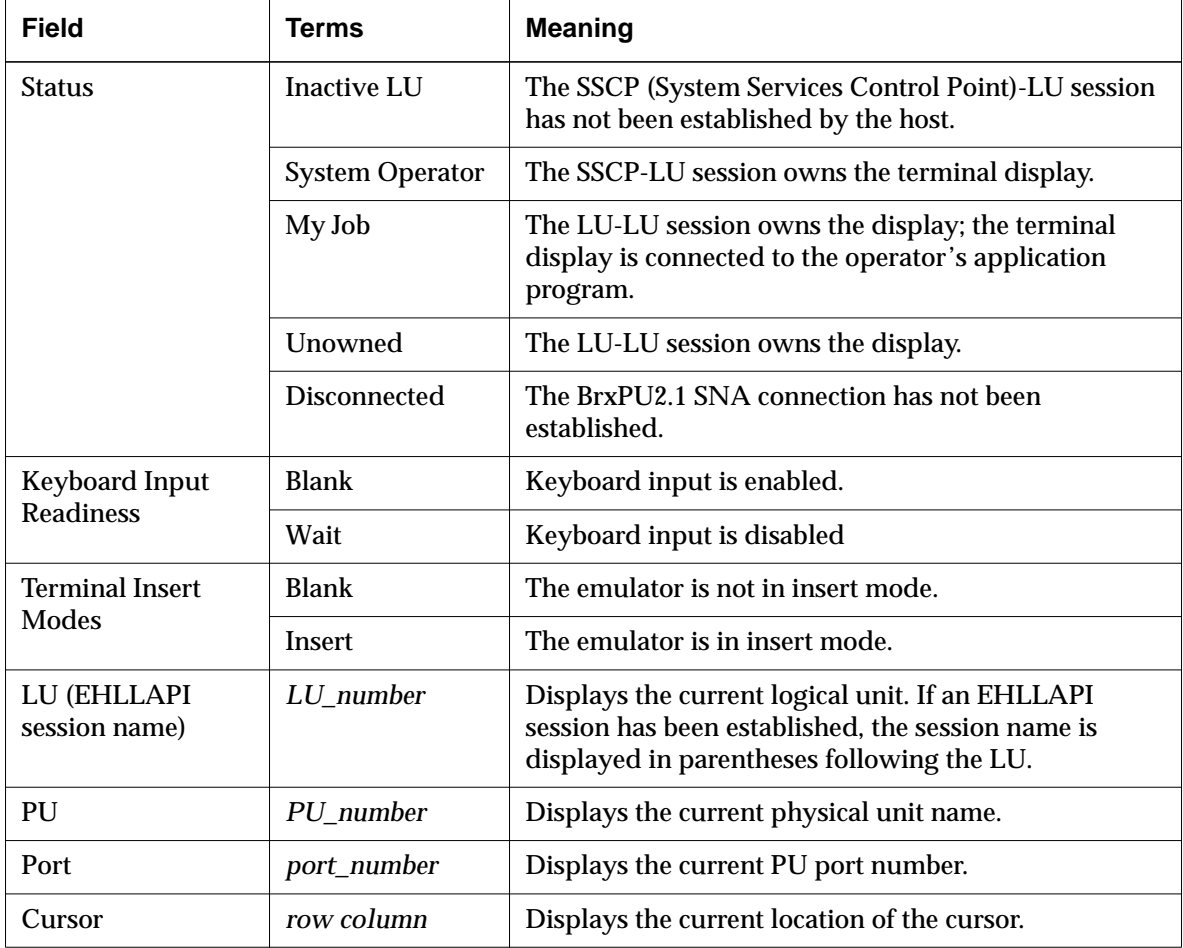

Getting Started with Emulator Usage **3-7**

# <span id="page-33-0"></span>**Starting and Using the Local NCD Window Manager**

If you are running multiple 3270 emulators or running other applications besides the emulator, a window manager is essential. For example, if a window manager is running, you can stack windows, move them around, resize them, and *iconify* them (turn them into tiny representations of windows called *icons*).

NCDware includes the local NCD Window Manager, which runs in the terminal and provides all normal window manager functions plus a default menu for starting other local clients.

You can quickly tell if a window manager is running by the appearance of the windows on the screen. The window manager adds a title bar and borders to each window.

If the local NCD Window Manager is not already running, select Console  $\Rightarrow$  WindowMgr  $\Rightarrow$  NCD Window Manager.

To move a window into the foreground, place the mouse pointer in the window's title bar (rectangular area containing a title) and click the left button. For other window operations, see [Figure 3-4.](#page-34-0)

For more information about using the window manager, see ["Performing Window Manager Operations" on page 5-6.](#page-91-0)

**3-8** Getting Started with Emulator Usage

<span id="page-34-0"></span>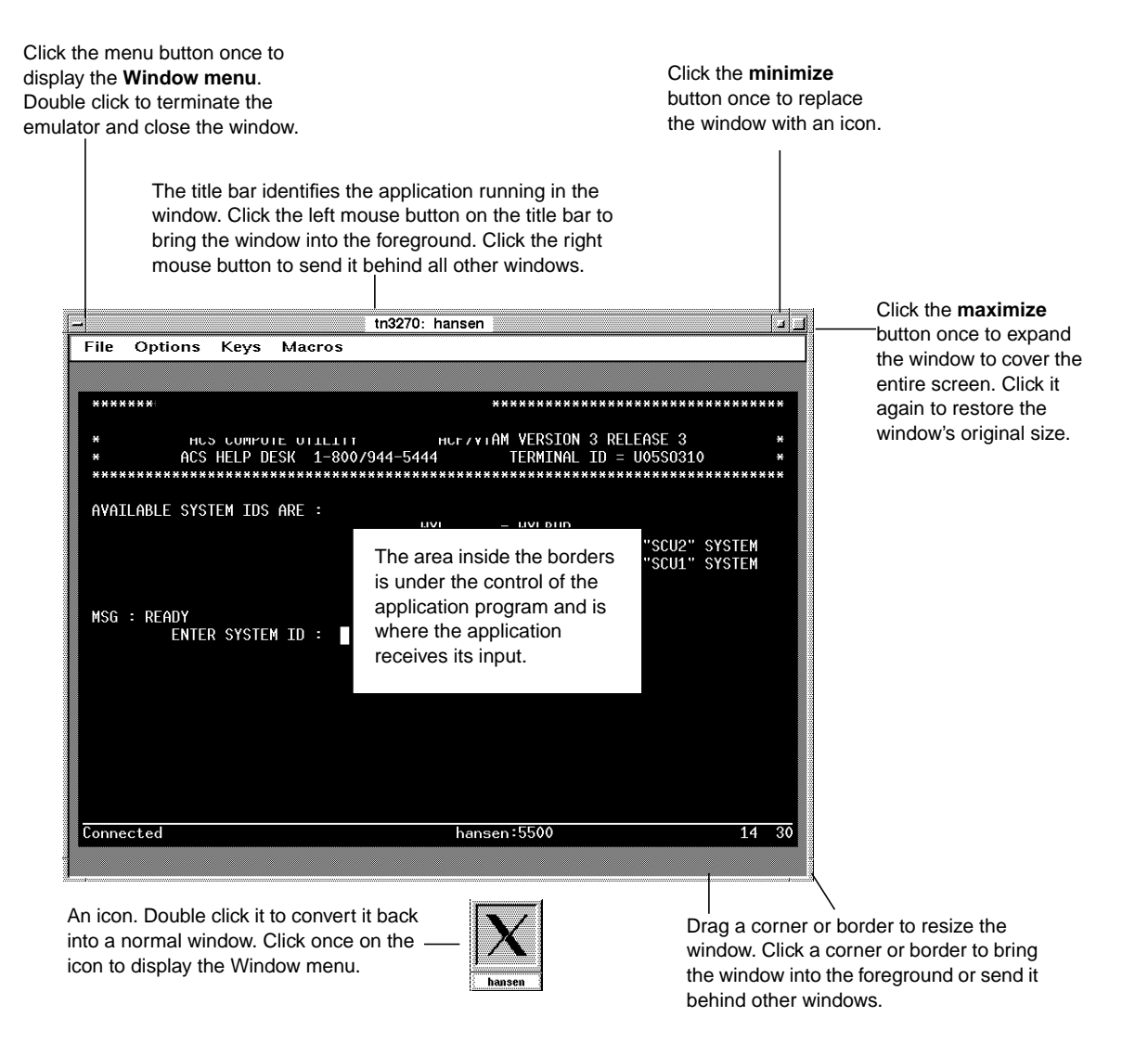

**Figure 3-4 Window Manager Operations—Mouse Method**

Getting Started with Emulator Usage **3-9**

## <span id="page-35-0"></span>**Connecting to a Host Computer**

This section explains how to connect to a host computer by selecting a host from the 3270 Host Chooser or entering the host's data in the Chooser. To connect to a host computer by entering its data in the Chooser, you need the following information:

- ❏ The protocol by which you are connecting to the host computer. You may be using TN3270 or BrxPU2.1.
- ❏ The name or IP address of the host to which the terminal is connected. Depending upon how the terminal is connected, the host may be a mainframe or another computer functioning as a gateway to the mainframe.
- ❏ If you are not using the default port number, you also need a TCP port number:
	- If you are connecting to a Brixton TN3270 server, the default port number is 5030. The default for many other TN3270 servers is 23.
	- If you are connecting to a BrxPU2.1 gateway, the default port number is 5020.
- ❏ The model (type of 3278 terminal to be emulated). The emulated models are:

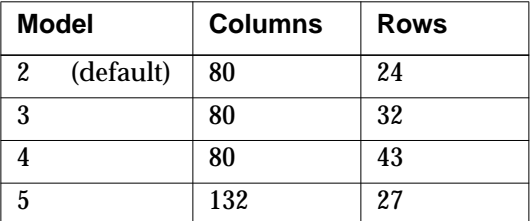

#### **Table 3-5 3278 Models**

**3-10** Getting Started with Emulator Usage
Complete these steps to connect to a host computer:

1. The 3270 Host Chooser is displayed when the emulator starts (Figure 3-5).

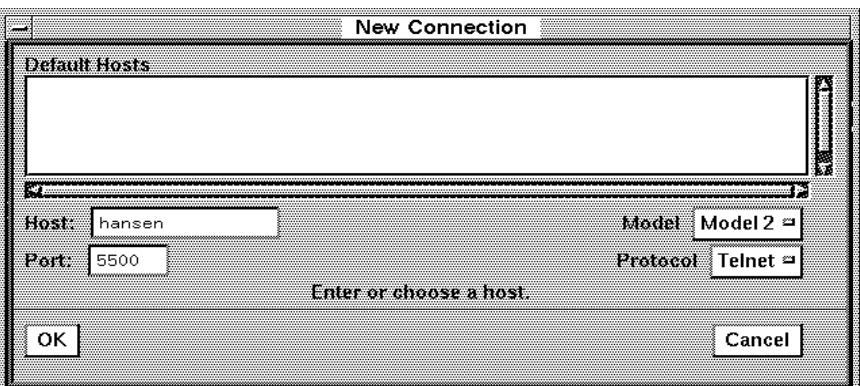

**Figure 3-5 3270 Host Chooser**

2. Select a host from the 3270 Host Chooser or enter the host data:

**To select a host from the chooser:**

- a. Double click one of the hosts listed in the chooser window.
- b. The chooser disappears, and the emulator connects to the host.

### **To enter host data:**

- a. Double click in the Host: field and type the name or IP address of the host to which the terminal is connected. You may need to ask your system administrator for this information and for the port number referred to in the next step.
- b. Double click in the Port: field and type the port number.
- c. If the model number displayed is not the model you want, click in the Model field to display all of the available models. Click the correct model number.
- d. If the protocol displayed is not what you need, click in the Protocol field to display the pulldown menu. Select the correct protocol.

Getting Started with Emulator Usage **3-11**

Tip Changing the model after connecting to the mainframe disconnects you from the mainframe.

- e. Click OK. The 3270 Host Chooser disappears, and the emulator connects to the host.
- <span id="page-37-0"></span>3. When the emulator connects to the host, a login screen appears in the 3270 window.
- 4. Click in the 3270 input area.
- 5. Log in and start the application just as you would on a 3270 terminal.
- 6. To redisplay the 3270 Host Chooser, click File in the menu bar, and click New Connection.

# **Using Basic Emulator Features**

This section covers basic emulator usage.

# **If the Application Requires a Light Pen**

If your application requires a light pen, display the emulator's Options menu and select Light Pen:

Tip Using the mouse as a light pen in one 3270 emulator window does not affect mouse usage in other 3270 windows or in other applications.

- 1. Click Options in the menu bar.
- 2. Click Light Pen. The pointer changes to a pen shape.
- 3. The left mouse button now functions as a light pen. To select a field, place the pointer in the field and click.
- 4. To deselect Light Pen and return the mouse to its normal functions, repeat steps 1 and 2.

# **Using the Key Pad for IBM Key Functions**

You can use IBM function keys from the keyboard or by using the mouse and Key Pad. Use the Key Pad if:

- ❏ You don't know which keys correspond to the IBM functions you need, or
- ❏ You prefer to use key functions from a menu using the mouse

**3-12** Getting Started with Emulator Usage

To use the Key Pad:

1. In the 3270 menu bar, click Keys and then click Key Pad to display the Key Pad (Figure 3-6).

|                      | ⊿⊡<br>tn3270: hansen                                                                     |   |  |
|----------------------|------------------------------------------------------------------------------------------|---|--|
|                      | File<br>Options<br>Keys<br>Macros                                                        |   |  |
|                      | <b>PF9 PF10 PF11 PF12</b><br>PF2 PF3 PF4 PF5 PF6<br>PFT<br>PF8<br>PF1                    |   |  |
| Click the left mouse | PF13 PF14 PF15 PF16 PF17 PF18 PF19 PF20 PF21 PF22 PF23 PF24                              |   |  |
| button on a key.     | PA1 PA2 PA3 clear reset enter FM DUP<br>attn sysre                                       |   |  |
|                      | BOICIOS - CIOS 2.1.1                                                                     |   |  |
|                      | SYSID: BASE<br>DATE: 04/09/93 TIME: 15:53:08<br><b>TERMID: 0318</b><br>LUNAME: U05\$0310 |   |  |
|                      |                                                                                          |   |  |
|                      |                                                                                          |   |  |
|                      |                                                                                          |   |  |
|                      |                                                                                          |   |  |
|                      |                                                                                          |   |  |
|                      |                                                                                          |   |  |
|                      |                                                                                          |   |  |
|                      |                                                                                          |   |  |
|                      |                                                                                          |   |  |
|                      |                                                                                          |   |  |
|                      |                                                                                          |   |  |
|                      |                                                                                          |   |  |
|                      |                                                                                          |   |  |
|                      |                                                                                          |   |  |
|                      |                                                                                          |   |  |
|                      |                                                                                          |   |  |
|                      | $h$ ansen: $5500$<br>Connected                                                           | 1 |  |
|                      |                                                                                          |   |  |

**Figure 3-6 Emulator Key Pad**

Tip The Keys menu has a Keymap Editor for remapping keyboard functions. See Chapter 4 for more information.

- $\overline{2}$ . To use a function key, click the corresponding key in the Key Pad.
- 3. To remove the Key Pad from the display, click Key Pad in the Keys menu again.

# **Changing the Color Mode**

To change the color mode of the emulator, use the Options menu:

- 1. To display the Options menu, click Options in the emulator menu bar.
- 2. Click the option you want. Your selection takes effect immediately.

An option is on if the on/off button before its name is darkened.

Getting Started with Emulator Usage **3-13**

Option selections do not affect the connection between the host and the emulator.

The following options define the color mode and reverse or normal video. Only one of these options can be in effect at any one time.

❏ Full Color

When this button is selected, terminals use IBM full-color mode. This is the default mode.

❏ Base Color

When this button is selected, terminals use IBM base-color mode. Unless the emulator has been customized to use different colors, the application displays in green and white.

❏ Monochrome

Use monochrome mode, which is green. Highlight fields are displayed in boldface.

❏ Reverse Video

If you select reverse video, the foreground and background colors are reversed.

# **Changing the Case of Text**

The emulator can display text in mixed uppercase and lowercase or all capitals.

❏ Mixed Case

When selected, the emulator displays text in mixed uppercase and lowercase. This is the default mode.

❏ Uppercase

When selected, the emulator displays text in uppercase only.

**3-14** Getting Started with Emulator Usage

# **Using Cut/Copy and Paste**

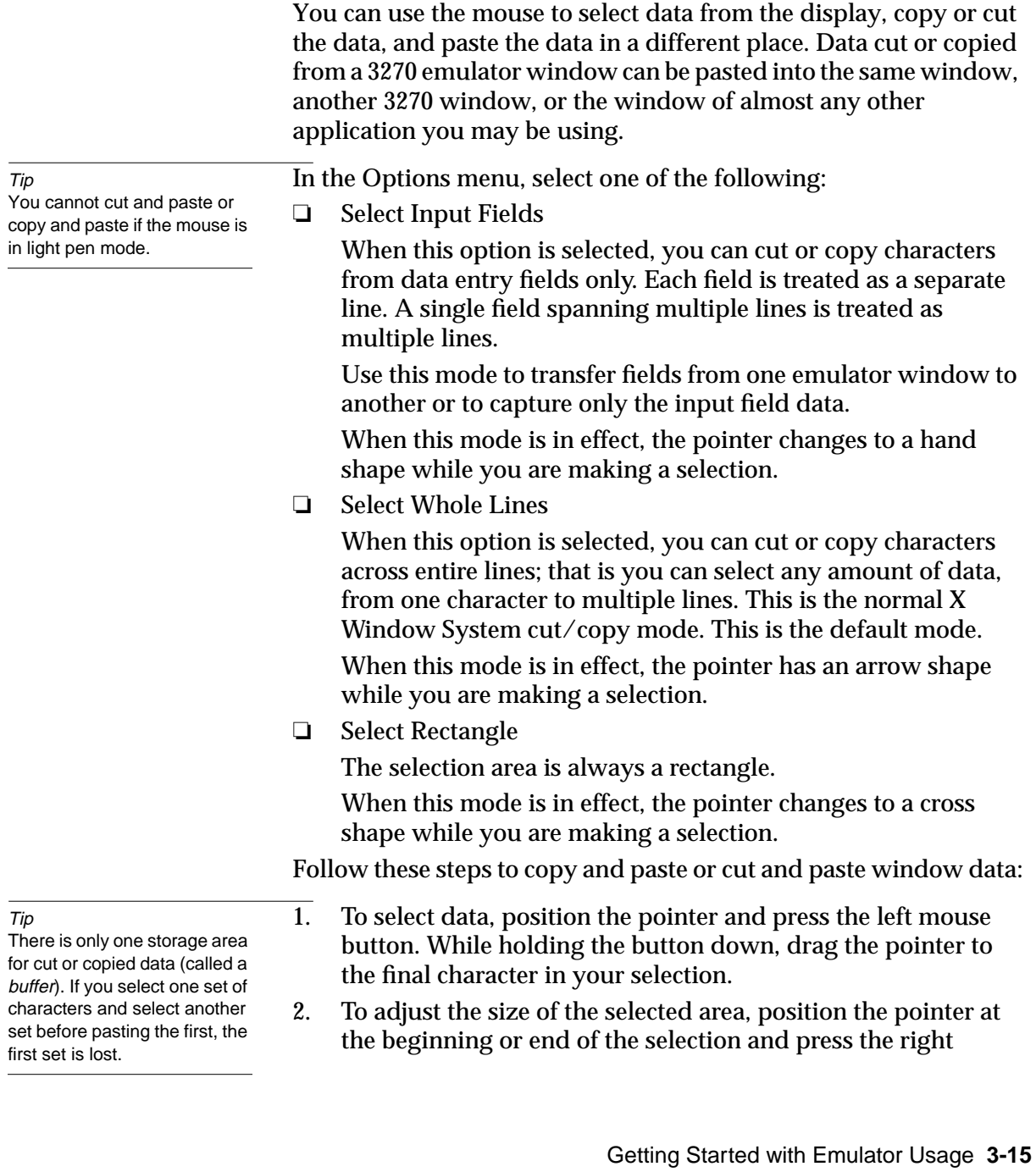

Tip

Shift-PF3 is the default key combination. Your system administrator may have reassigned this (and other functions) to different keys. mouse button. While holding the button down, drag the pointer to make the desired adjustment.

3. To cut the selected data from the display, press the cut key combination Shift-PF3. When using a key combination, press and hold down the first key and tap the second key.

Unless you use the cut key combination, the data is copied, not cut.

4. To paste the cut or copied data, move the pointer to the location where you want the paste to begin and press the middle mouse button.

# **Printing an Emulator Window**

You can print the contents of a local terminal window to a local printer attached to the terminal's parallel or serial port, to remote printers attached to other NCD terminals, or to other network printers.

To print the contents of the current window to the default printer, select Print Screen from the File menu in the Terminal Emulator window.

To select a different printer:

- 1. Display the File menu in the terminal emulator window.
- 2. Click Select Printer.... The Select Printer window appears ([Figure 3-7\)](#page-42-0).
- 3. Select a printer from the list. The default is the first printer on the list.
- 4. Click OK to accept the selected printer.

**3-16** Getting Started with Emulator Usage

5. To print the contents of the current screen to the printer you just selected, select Print Screen from the File menu.

<span id="page-42-0"></span>

| $\overline{\phantom{a}}$ |                                                                       | <b>Select Printer</b>                       |                                        |                                        |  |  |
|--------------------------|-----------------------------------------------------------------------|---------------------------------------------|----------------------------------------|----------------------------------------|--|--|
|                          | Description<br>Local ascii to parallel 1<br>Local ascii to parallel 2 | <b>Host</b><br>ncd1.abc.com<br>ncd1.abc.com | Queue Nane<br>parallel 1<br>parallel 2 | <b>Bata Stream</b><br>asc i i<br>ascii |  |  |
| Select a printer         |                                                                       |                                             |                                        |                                        |  |  |
|                          | OK                                                                    |                                             |                                        | Cane                                   |  |  |

**Figure 3-7 Select Printer Window**

### **Using Terminal Hardware and Software Controls**

The following terminal controls are different from those on ASCII terminals:

- ❏ Brightness and contrast controls—The brightness and contrast knobs are located in different places on each monitor. See the hardware booklet included with your monitor.
- ❏ Audible alarm—A terminal's alarm, a beeping sound, is controlled through the terminal's Console window. Click  $Setup \Rightarrow Change User Preferences \Rightarrow Bell. Drag the slides to$ change the bell volume. When satisfied with the bell volume, click Apply in the lower left corner of the User Preferences window.
- ❏ Power on/off switch—The power switch is located in different places on each terminal model. See the hardware setup sheet or hardware booklet included with your terminal.
- ❏ Screen locking—Controlled through the terminal's Console. Click Utilities  $\Rightarrow$  Lock Screen. Enter a password and click  $OK$ .
- ❏ Power-on light—An LED located on the front of a terminal's base. A blinking power-on light indicates a hardware problem.

Getting Started with Emulator Usage **3-17**

❏ Test hardware—The terminal automatically tests its hardware when it is powered on or rebooted.

# **Reconnecting to the Host**

If you accidentally disconnect from the host, you can reconnect to the same host and port by selecting Reconnect from the File menu:

- 1. Click File in the menu bar.
- 2. Click Reconnect.

# **Disconnecting from the Host**

When you have finished your session with the host, complete these steps to terminate the session:

- 1. Click the File menu in the menu bar.
- 2. Click Close Connection.
- 3. The operator information area changes from Connected to Disconnected.

# **Terminating the Emulator**

To exit from the 3270 emulator, complete these steps in each emulator window:

- 1. Click the File menu in the menu bar.
- 2. Click Quit.
- 3. The 3270 emulator window disappears from the display.

You can also terminate the emulator by double clicking on the button in the upper left corner of the window manager frame.

**3-18** Getting Started with Emulator Usage

# <span id="page-44-0"></span>**4 Using and Customizing the 3270 Emulator**

This chapter describes the more advanced topics usually performed by a system administrator:

- ❏ Accessing files used by the terminal
- ❏ Methods of starting the emulator
- ❏ Methods of customizing the emulator
- ❏ Emulator options you may wish to change
- ❏ Using the Keymap Editor to remap IBM keyboard functions or add custom translations to keys
- ❏ Using the 3287 print emulator process

# **Guidelines for Accessing Files**

Files that the terminal or 3270 emulator accesses from a host must be accessible through the terminal's file service table.

With only the default configuration, terminals can access files located on the boot host and possibly on other hosts that you have designated as file servers. For files located on other hosts, you must add the hosts and other information to the file service table.

You can view and configure the file service table through the Console (Setup ⇒ Change Setup Parameters ⇒ File Service) or through remote configuration. You can change the table permanently (retain the changes after the terminal reboots) by editing the remote configuration file or writing to the remote configuration file from Change Setup Parameters.

For information about configuring file access, see the *NCDware System Administrator's Guide*:

- ❏ For accessing files located on UNIX hosts, see Chapter 3.
- ❏ For accessing files located on Windows NT hosts, see the *NCDware System Administrator's Guide*.

# <span id="page-45-0"></span>**Methods of Starting the Emulator**

This section describes methods other than the Console for starting the emulator. [Chapter 3, Getting Started with](#page-26-0) [Emulator Usage,](#page-26-0) describes how to start the emulator from the Console.

# **Starting an Emulator from a Command Line**

Tip

Terminal emulator commands should usually be run in the background (using the ampersand [&] at the end of the command line).

To start a 3270 terminal emulator from a command line (or from within a script), use an *rsh* or *remsh* command with the local client command. NCD X servers include a version of the *rshd* daemon for starting local clients on the local terminal or remote terminals.

### **Starting a Standard TN3270 Connection**

The command-line syntax to start a basic TN3270 emulator is:

```
rsh term_hostname tn3270 [ options ]
For example:
```
% **rsh ncdu100 tn3270 &**

where:

- **ncdu100** is the hostname of the terminal. If you are not running a name service on the network, use the terminal's IP address instead of its hostname.
- **tn3270** is the command to start the emulator.

See Appendix B or the *ncd3270* man page for information about all command-line options and associated X resources.

### **Starting a BrxPU2.1 Connection**

To start an emulator over a BrxPU2.1 connection from the command line, use the **-pu21** option. For example:

% **rsh ncdu100 tn3270 -pu21 -tcpport 5500 &** where:

**ncdu100** is the hostname of the terminal. If you are not running a name service on the network, use the terminal's IP address instead of its hostname.

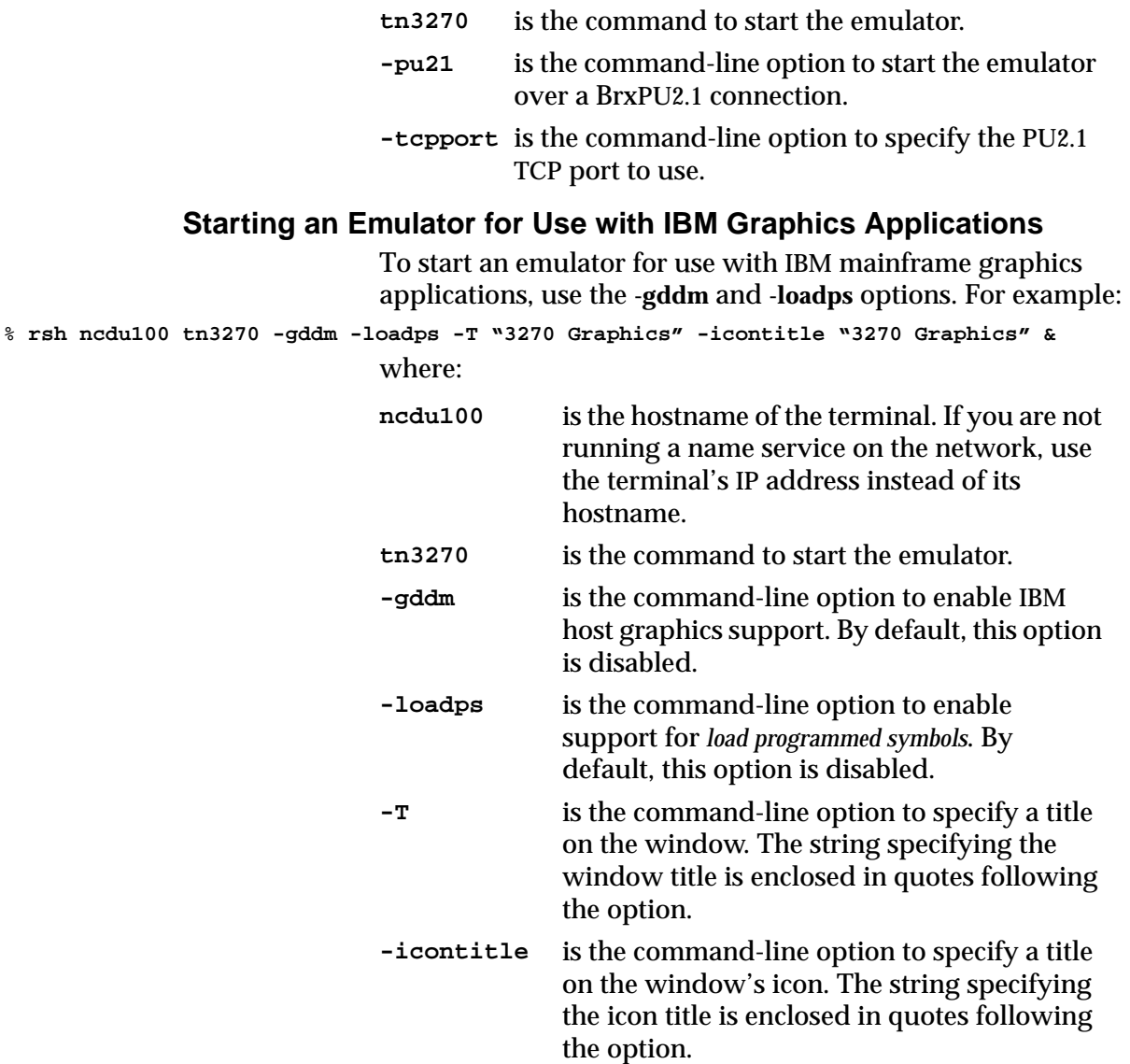

### **Starting an Emulator Automatically**

You can configure a terminal to display a 3270 emulator window automatically when the terminal reboots or resets.

The X server resets when the user logs out or the last remaining client terminates.

### **Using XDM (X Display Manager)**

See the NCDware System Administrator's Guide for complete information about setting up and using XDM.

If you are using XDM to manage user sessions, you can place one or more emulator command lines in a system-wide or individual startup file (**Xsession** or **.xsession**). When the user logs in, commands in the file are executed.

The command lines follow the same syntax as the command line shown in ["Starting an Emulator from a Command Line"](#page-45-0) [on page 4-2.](#page-45-0)

Figure 4-1 shows a short example startup file for the C shell. Besides displaying an emulator window, this file sets this *DISPLAY*, loads X resources (for configuring the 3270 emulator and other clients) from the user's **.Xdefaults** file, starts an *xterm* terminal emulator window for starting UNIX applications, displays a clock, and finally starts the local window manager.

```
#! /bin/csh
setenv DISPLAYHOST 'echo $DISPLAY | sed -e 's/:0//''
/usr/bin/X11/xrdb -display $DISPLAY -load $HOME/.Xdefaults
/usr/bin/X11/xterm -title "rudyard" -sb -wf &
xclock &
rsh ncdu100 tn3270 &
/usr/local/bin/X11/ncdrunwm
```
**Figure 4-1 Sample Startup File**

### **4-4** Using and Customizing the 3270 Emulator

Tip

XDM automatically sets the terminal's DISPLAY variable. This variable tells the X server where to display its output.

### **Using Remote Configuration**

See the NCDware System Administrator's Guide for more information about remote configuration files.

To start an emulator through remote configuration, add a command to the **exec-startup-commands** table in a remote configuration file. You can use remote configuration files to configure a single terminal or a group of terminals. When a terminal boots, the parameter settings are loaded into the X server before applications start.

#### For example:

```
exec-startup-commands = {
     {"tn3270 -h eagle -n 5500"}
 }
```
By default, the **exec-startup-commands** table contains commands for starting the Console and the XDM Login Chooser.

If you configured terminals when you installed X servers, remote configuration files were created. You can edit one or more of these files to add emulator commands to the **execstartup-commands** parameter or create a new file.

### **Starting an Emulator from a Window Manager Menu**

This section introduces window manager menus. For more information about window manager menus, see ["Using and](#page-88-0) [Configuring Root Menus" on page 5-3.](#page-88-0)

### **From the Default Window Manager Menu**

If you have not defined window manager menus and attached them to the mouse buttons, any mouse button not attached to a custom menu displays a default menu.

To start *ncd3270* from the default window manager menu, the user clicks any mouse button on the root window and selects Start 3270 or Start 3179G from the menu that appears.

### **Starting an Emulator from a Custom Window Manager Menu**

You can place commands for starting emulators and other applications into menus defined in window manager configuration files. These menus are displayed on the root window and the user displays a menu by clicking a mouse

button on the root window. An application starts when the user clicks on its menu item.

Commands in menu configuration files follow the same syntax as the interactive command line shown in ["Starting an](#page-45-0) [Emulator from a Command Line" on page 4-2.](#page-45-0)

# **Methods of Customizing the Emulator**

You can customize the emulator by:

- ❏ Changing the settings in the emulator's Options menu
- ❏ Changing X resource settings
- ❏ Setting command-line options

These methods are explained in the following subsections.

# **Options Menu**

[Chapter 3](#page-26-0) and Appendix A describe the Options menu for configuring the emulator.

The Options menu allows you to configure emulators that are running, but the settings are not permanent. You must reconfigure every emulator each time you start it. Commandline options and X resources offer more permanent ways of configuring emulators and additional configurable attributes.

# **Configuring the Emulator with X Resources**

#### X resources

Variables for changing the behavior or appearance of a client. Resources may take a numeric or string value or take a "true" or "false" value (Boolean resources).

Like most X clients, you can customize local clients such as the 3270 emulator using X resources. All of the resources for the emulator are listed in alphabetical order in Appendix B and in the man page.

You can set X resources in special resource files or through terminal remote configuration files. The variables for any number of different clients (X applications) can be set in one file and the file can have any name.

Before a local client can use resource settings, they must be loaded into the X server. Resources loaded after a client starts do not affect the client's characteristics. Once X resource settings are loaded into the X server, they affect every instance of the emulator (for a way around this limitation, see

["Creating a Named Version \(Instance\) of an Emulator" on](#page-53-0) [page 4-10\)](#page-53-0).

A basic resource setting consists of the resource name of the client, followed by a period or asterisk and a variable name. Then comes a colon and white space followed by the value of the variable:

*resource name*\**attribute*: *value*

The resource name of the client is usually the same as the client's name; the resource name for the 3270 emulator is **ncd3270**.

For example, the following resource settings change the default port number for all emulator windows to 5500, change the display mode to reverse video, remove the emulator menu bar, and place the title *WordProcessor* in the emulator window title bar:

ncd3270\*portNumber: 5500 ncd3270\*reverseVideoMode: true ncd3270\*noMenuBarMode: true ncd3270\*title: WordProcessor

### **Using Resource Files**

#### Tip

Tip

You can put 3270 resources into a file, then name the file in the resource **ncd3270\*xdefaultsFile: file**. Specify the **xdefaultsFile** resource using one of the standard methods: **xrdb** or a standard resource file.

Tip

If you are using XDM or a session manager such as the DECwindows session manager, do not use remote configuration files to set resources. The manager programs delete any resources already set. Use resource files instead, as described in the preceding section.

You can set resources in files that take effect system-wide or establish resource files for individual users.

Resources set in resource files must be loaded into the server using the *xrdb*(1) client. Normally, you run *xrdb* from an XDM startup file so that resources are loaded into the server before client programs start.

### **Using Remote Configuration**

You can set X resources in a terminal remote configuration file, either a file that configures an individual terminal or a file affecting a group of terminals. When the terminal boots, the resources and other parameter settings are loaded into the server before any clients start.

To put 3270 resources (and resources for other local clients) in remote configuration files, use the **xserver-initial-x-resources** parameter. Write the resources as a single string, surrounded

Using and Customizing the 3270 Emulator **4-7**

The command-line options described in the ["Configuring the Emulator with](#page-51-0) [Command-Line Options" on page 4-8](#page-51-0)

take precedence over resource settings. Most X resources have corresponding command-line options. by quotes, and escape all special characters with a backslash. (such as the end-of-line character).

### For example:

```
xserver-initial-x-resources = {
      {"ncd3270*portNumber: 5500\n\
        ncd3270*reverseVideoMode: true\n\
        ncd3270*noMenuBarMode: true\n\
        ncd3270*title: Word Processor" }
        }
```
# <span id="page-51-0"></span>**Configuring the Emulator with Command-Line Options**

If you are starting an emulator from a command line, you may want to use command-line options to configure it.

You can use command-line options as your sole method of configuring the emulator or you can use options along with X resources. Command-line options override the corresponding X resource settings.

The syntax of an emulator command line with options is:

**rsh** *terminal\_hostname* **tn3270** [ *option ...* ]

For example:

rsh ncdu100 tn3270 -s -b

All of the command-line options for the 3270 emulator are listed in alphabetical order in Appendix B and in the man page. Most command-line options have corresponding X resources.

# **Customizing the 3270 Host Chooser and Emulator**

This section provides information about the following:

- ❏ Configuring the 3270 Host Chooser
- ❏ Creating a named instance of an emulator
- ❏ Changing colors and color modes
- ❏ Changing and adding fonts
- ❏ Removing the menu bar
- ❏ Changing the case mode
- ❏ Specifying the model type
- ❏ Specifying the initial size and placement of the emulator
- ❏ Changing the window or icon title

The methods for making these and other changes are described in the previous section.

The section, ["Working with Keyboards" on page 4-16](#page-59-0) describes procedures for creating and using a custom keymap or custom ASCII-to-EBCDIC conversion table.

### **Configuring the 3270 Host Chooser**

You can specify hosts to list in the 3270 Host Chooser in a remote configuration file or in the Console's Setup menus.

### **Using the Remote Configuration File**

- 1. Open the configuration file or create a new file using a text editor.
- 2. Configure the **ncd3270-default-hosts** parameter. If there is already a table in the file, edit the table. Otherwise, add a table to the file. [Table 4-1 l](#page-53-0)ists the fields in the table. For example:

```
 ncd3270-default-hosts = {
   {telnet eagle 23 model-4 "Accounting Machine" }
   {telnet kestrel 23 model-2 "Sys Admin. Machine" }
  }
```
3. When you reboot the terminal and start an emulator, your entries are displayed in the host chooser.

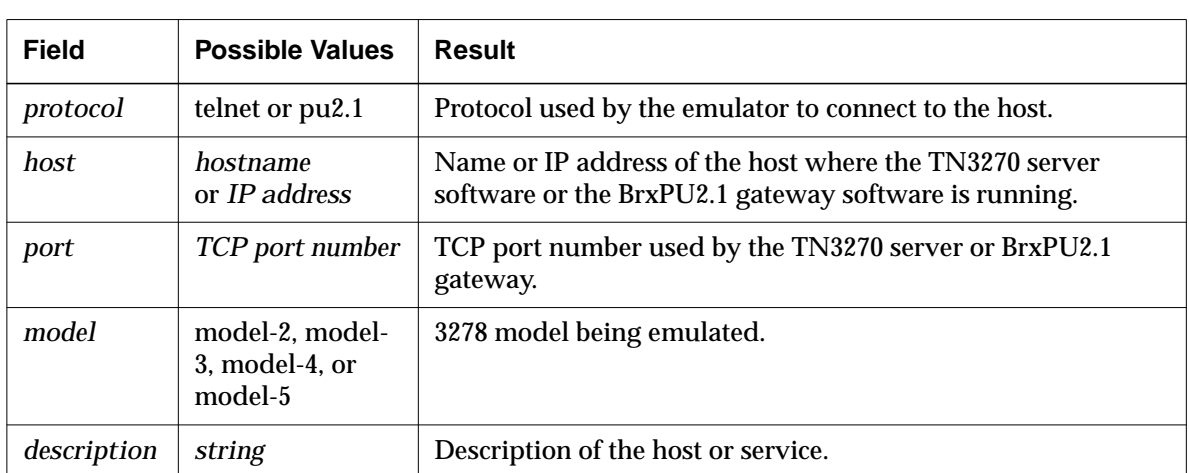

### <span id="page-53-0"></span>**Table 4-1 ncd3270-default-hosts Table**

### **Using the Setup Menus**

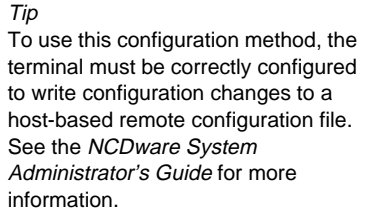

- 1. In the Console menu bar, click Setup  $\Rightarrow$  Change Setup Parameters  $\Rightarrow$  3270 Terminal Emulation.
- 2. In the Default Hosts box, click New. Edit the resulting default insertion as necessary. If you need to delete an entry, click Delete. The fields are the same as those listed in Table 4-1.
- 3. Click the Apply field at the bottom of the Change Setup Parameters window.
- 4. When you reboot the terminal and start an emulator, your entries are displayed in the 3270 Host Chooser.

# **Creating a Named Version (Instance) of an Emulator**

By naming versions (in the X Window System, these are called *instances*) of the emulator, you can create one or more emulators that look and behave differently from the default while retaining the option to use your default emulator. This is because resources set for a particular emulator instance do not affect any other emulators that you start. For example, you can display one emulator without the menu bar, while leaving

the menu bar on all other emulator windows, or change colors so one emulator can be distinguished quickly from the others.

Creating a named instance involves setting resources under a special class name and specifying this name while starting the emulator.

For example, the emulator started with this command:

rsh ncdu100 tn3270 -name Editor\_3270 uses resources set under the class name Editor\_3270.

Some example resources for this class name are:

Editor\_3270\*portNumber: 5500 Editor 3270\*reverseVideoMode: true Editor 3270\*noMenuBarMode: true Editor\_3270\*title: WordProcessor

### **Changing Colors and Color Modes**

You can change both the color mode and the colors displayed on the screen.

### **Changing the Color Mode**

The default color mode of the 3270 emulator is full color with a black background. You can change the color mode or video mode using X resources or command-line options.

#### **Monochrome Mode or Reverse Video**

To change the display of a color terminal to monochrome mode, use the **-m** command-line option or set the **monoMode** resource to "true." Monochrome is usually white text on a black background.

To change the display to reverse video when in monochrome mode, use the **-r** command-line option or set the **reverseVideoMode** resource to "true."

#### **Base Color Mode**

To change the display to base-color (two-color) mode, use the **-b** command-line option or set the **baseColorMode** resource to "true."

The default colors are green and white.

Using and Customizing the 3270 Emulator **4-11**

Tip

The emulator started under the name Editor\_3270 does not use resources set under the resource name ncd3270.

### **Changing Colors**

The options and resources for setting colors (listed in Appendix B) refer to colors in two ways:

- ❏ Brixton color-ids, which are predefined colors that correspond to default color definitions. This information may be useful if you previously used the Brixton hostbased 3270 terminal emulator.
- ❏ X Window System colors, which you can specify as predefined color names or a hexadecimal numbers that control the intensity of the three colors in the RGB color model (red, green, and blue). You can find a list of many color names in the **/usr/lib/X11/rgb.txt** file. The colors listed in this file are identified by descriptive names and decimal numbers that specify the amount of red, green, and blue in each color.

Appendix B lists the command-line options and resources for all of the IBM colors for full-color mode and base-color mode and for the foreground and background in monochrome mode.

Generally, to change a color, substitute a color name from the **rgb.txt** file for the default. For example:

rsh ncdu100 tn3270 -ibmRed IndianRed or

ncd3270\*ibmRed: IndianRed

You can also redefine the background color, which is black by default, using the **-ibmBackground** command-line option or **ibmBackground** resource. This variable controls the background in all color modes.

# **Changing and Adding Fonts**

See the NCDware System Administrator's Guide for information about font names and the fonts included with NCDware.

The font sets used by the emulator are called *font pools*. The normal font pool defines the appearance of characters in the main emulator screen, and the OIA (operator information area) font pool defines characters in the operator information area.

#### Tip

The default ASCII-to-EBCDIC conversion tables expect the entire ISO-8859-1 character set. If you substitute non-ISO fonts for the default fonts, you may need to use different ASCII-to-EBCDIC conversion tables. The problem is that the non-standard ASCII characters may be in different places in the table. See ["Using an Alternative](#page-76-0) [ASCII/EBCDIC Conversion Table" on](#page-76-0) [page 4-33 f](#page-76-0)or information about specifying an alternative table and structuring conversion files.

The emulator's default fonts are the X server's built-in fonts. There are twelve default font sizes. The emulator selects a font size for the display on a *best fit* basis, determined by the size of the window.

You can specify different fonts for the emulator window and operator information area or add more fonts to the pool. The emulator can use any fixed-width X font.

To change the fonts in a font pool, use the **fontPoolNormal** resource for the main window and **fontPoolOIA** for the operator information area. The font names can be aliases or full XLFD font names.

# **Removing the Menu Bar from the Emulator**

A menu bar is displayed at the top of an emulator window by default. If you do not want the menu bar displayed, use the **-noMbar** command-line option or set the **nomenuBarMode** option to "true."

## **Changing the Case Mode**

By default, the emulator displays in mixed lowercase and uppercase characters. To change to all uppercase (capital) letters, use the **-s** command-line option or set the **monoCaseMode** resource to "true."

# **Specifying the 3278 Model Type**

The model type determines how many lines and columns appear in the emulator window. The default is model 2, in which 24 lines and 80 columns are displayed. To change the default to a different model, use the **-S** command-line option or **modelType** resource.

The valid model types are:

- 2 24 lines and 80 columns
- 3 32 lines and 80 columns
- 4 43 lines and 80 columns
- 5 27 lines and 132 columns

## **Specifying Initial Size and Placement of the Emulator Window**

The size and initial placement of a window is determined by its geometry specification. A geometry specification has the following components: width, height, and location of the window relative to the horizontal and vertical edges of the screen. The formal definition of the specification is a string in the following format:

*width* × *height* ± *x\_offset* ± *y\_offset*

The width, height, and offsets are specified in pixels or dots (smallest element of a display surface that can be addressed by a program). You can specify any or all of the elements in a geometry string; missing elements are supplied from the window's default specifications.

### **Window Placement**

The offsets specify the x and y coordinates at which the window should be displayed.

To place a window in any of the *corners* of the screen, use the following coordinates:

- $+0+0$  Places the window at the upper left corner of the screen.
- +0-0 Places the window at the lower left corner of the screen.
- -0+0 Places the window at the upper right corner of the screen.
- -0-0 Places the window at the lower right corner of the screen.

To place a window someplace other than a corner, specify the location as an offset from the corner. For example, to start a window at the location ten pixels from the top of the screen and ten pixels from the left side of the screen and use the default window size:

rsh ncdu100 tn3270 -geometry +10+10 or ncd3270\*geometry: +10+10

By default, the first emulator window opens at +90+112. Subsequent windows open at an offset to this location, so that windows overlap but their title bars are all visible.

#### **Window Size**

Because monitors vary in the number of pixels displayed per inch, the displayed size of a window with the same dimensions is different on different monitors. This attribute of a monitor is expressed as dpi (dots per inch), and can be found in the hardware booklet or hardware sheet that came with your monitor.

For example, to open a window 800 pixels by 1000 pixels at an offset from the upper left corner of the screen:

rsh ncdu100 tn3270 -geometry 800x1000+10+10

or

ncd3270\*geometry: 800x1000+10+10

The default 3270 emulator window is 830 pixels in width by 610 pixels in height.

### **Starting the Emulator as an Icon**

To start the emulator as an icon instead of a window, use the **-iconic** option. For example:

rsh ncdu100 tn3270 -iconic

# **Changing the Window or Icon Title**

The default title that appears in an emulator window's title bar is tn3270:*host*, where *host* is the name orIP address of the host to which the emulator is connected.

You can specify a different title for the window using a command-line option or resource. For example:

rsh ncdu100 tn3270 -T "Forms Review" or ncd3270\*title: "Forms Review"

The default title that appears underneath an emulator window's icon is *host*, where *host* is the name or IP address of the host to which the emulator is connected.

You can specify a different title for the icon using a commandline option or resource. For example:

```
rsh ncdu100 tn3270 -icontitle "Forms Review"
or
ncd3270*icontitle: "Forms Review"
```
# <span id="page-59-0"></span>**Working with Keyboards**

This section describes:

- ❏ Basic information about NCD keyboards
- ❏ Using the Keymap Editor to remap the keyboard
- ❏ Alternative methods of remapping the keyboard
- ❏ The default 3270 emulator keymap
- ❏ Using alternative ASCII-to-EBCDIC conversion tables

For information about using the Key Pad for selecting IBM functions, see ["Using the Key Pad for IBM Key Functions" on](#page-37-0) [page 3-12.](#page-37-0)

### **About NCD Keyboards**

When the 3270 emulator starts, it automatically senses the NCD-supported keyboard attached to the terminal and reads the keymap for that keyboard. The emulator automatically configures the keyboard to offer all of the IBM 3278 keyboard functions.

See the NCDware System Administrator's Guide for information about setting the keyboard version.

If you are not using the US English version of an NCD keyboard, you must specify which version you are using for the X server to correctly interpret key presses. You can specify the language in the Boot Monitor before the terminal loads the X server, in the Console (Setup ⇒ Change Setup Parameters ⇒ Input Devices), or through remote configuration (**xserverkeyboard-type**).

### **Using the Keymap Editor**

This section provides a description of the Keymap Editor and instructions for the following procedures:

- ❏ Starting the Keymap Editor
- ❏ Remapping the basic IBM functions
- ❏ Saving a keymap to a file or applying a keymap to an open window
- ❏ Reading a keymap from a file or from an open window
- $\Box$  Remapping the keyboard using the full set of X key translations

### **About the Keymap Editor**

The Keymap Editor is a local client that provides a simple way to edit translations (functions assigned to keyboard keys) for a single client, such as *ncdterm* or *ncd3270*. If you want to redefine a keymap for all clients, you need to use *xmodmap* (see ["Alternative Ways of Changing Keymaps" on page 4-28\)](#page-71-0).

Each key on a keyboard has a default action associated with it. For example, when you press an alphabetic or numeric key, the character printed on the key cap (key label) displays on the screen. Other keys perform a function instead of displaying a character. For example, an IBM 3270 keyboard has keys labelled with such actions as Clear and Insert. All of the functions associated with a keyboard comprise its keymap.

NCD's Keymap Editor local client displays a layout of a keyboard that has keys labelled with their keycaps and the IBM functions assigned to them. The Keymap Editor also allows you to change the functions (actions or translations) assigned to keyboard keys. For example, on the UNIX-style 97-key keyboard, the Cut action occurs when you press the PF3 key. Using the Keymap Editor, you can simply click the word Cut and drag it to another key.

The Keymap Editor can also be used to remap the keyboard for the VT320-style NCD Terminal Emulator (*ncdterm*), used for LAT, Telnet, CTerm, and serial connections.

The Keymap Editor offers two modes of operation:

- ❏ Basic mode—In basic mode you can reassign any of the actions associated with 3270 or VT320 terminal emulation. For example, in a VT320 window, you can assign the terminal bell to a key so that pressing the key in a VT320 window rings the bell. In a 3270 window, you might want to assign the tab function to a different key.
- ❏ Advanced mode—Advanced mode provides a full graphical interface for X keyboard translations. For example, in advanced mode you can assign multiple actions to a single key.

### **Starting the Keymap Editor**

The Keymap Editor is a local client. You can start it in different ways:

- ❏ To start the Keymap Editor from the Console, select Keymap Editor from the Terminals menu.
- ❏ To start the Keymap Editor from an emulator window, select Keymap Editor from the window's Keys menu.
- ❏ To start the Keymap Editor from a command line, follow the directions in ["Methods of Starting the Emulator" on](#page-45-0) [page 4-2.](#page-45-0) Instead of the emulator command, use the *keymap\_editor* command to start the Keymap Editor. See the man page for the command-line options.
- ❏ To start the Keymap Editor from the default window manager menu, click any mouse button on the root window and select the Keymap Editor from the menu that appears. This menu appears only if you have not defined other window manager menus and attached them to the mouse buttons.

### **Keymap Editor Window and Menus**

Figure 4-2 shows a typical initial display for the Keymap Editor.

### **Keyboard Layout**

The keyboard layout initially displayed is for the keyboard attached to your terminal.

The keyboard layout shows the keycaps (the legends printed on the keys) plus the names of any IBM function(s) associated with a key.

Although the keyboard layout shows only the US English version of a keyboard, every keypress on the keyboard shows up in the layout. This allows you to map actions to the correct keys no matter which keyboard version you are using.

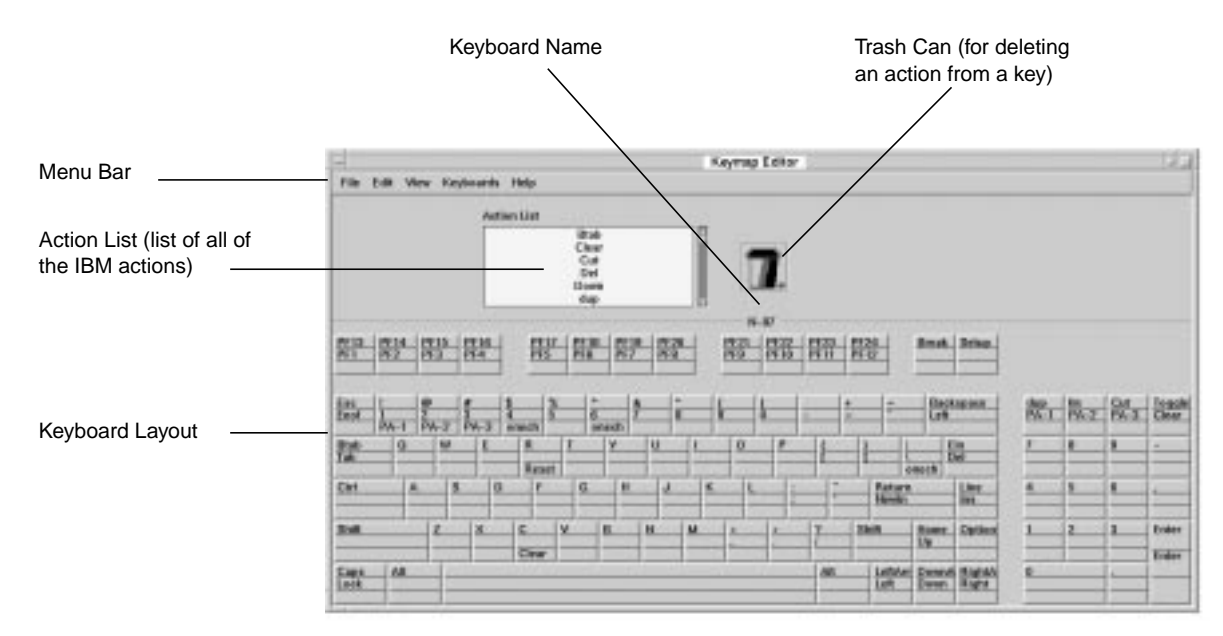

**Figure 4-2 Keymap Editor Window—in Basic Mode**

Using and Customizing the 3270 Emulator **4-19**

Tip

If you start the Keymap Editor from the Console, no functions are displayed because there is no keymap available. Select Read Translations from the Keymap Editor's File menu to import functions from an open 3270 window.

#### **Keycap Sections**

Each keycap in the layout has three sections. For keys other than the alphabetic keys, the first section shows the result of pressing the key along with the Shift key, and the middle section shows the result of pressing the key alone. The third section shows the result of pressing the key along with the Control key.

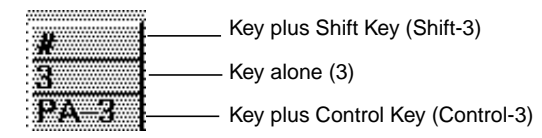

#### **Figure 4-3 Keymap Editor—Key Sections**

### **The File and Edit Menus**

The File menu offers the functions for writing keymaps to files, importing them, and quitting from the Keymap Editor. (See ["Writing a Keymap to a File and Applying a Keymap to a](#page-65-0) [Window" on page 4-22](#page-65-0) and ["Importing a Keymap from a File](#page-67-0) [or Window" on page 4-24.](#page-67-0)) The Edit menu offers the functions for changing the order of translations. (See ["Using Advanced](#page-68-0) [Mode" on page 4-25.\)](#page-68-0)

### **The View, Keyboards, and Help Menus**

The View menu offers options for displaying only the keycaps, only the translations, or both keycaps and translations. The View menu also allows you to move between the basic and advanced modes.

The Keyboards menu displays the layouts of all the NCD keyboards supported by the Keymap Editor.

The Help menu offers two kinds of help:

- ❏ Show Help Text displays quick reference information for basic or advanced mode. To see all of the help text, put the pointer on the button in the scroll bar at the right of the help window and drag it up or down.
- ❏ Show Help Key displays each keycap (next to the trash can) as you press the key on the keyboard layout (by clicking on the keycap). This is useful for reading longer key actions that do not fit on the keyboard layout.

### **Basic Mode—Mapping the Keyboard**

Use the following directions to remap the keyboard in the Keymap Editor's basic mode.

The changes you make to the keymap only last as long as the emulator window is open. Once you close the window and exit from the emulator, the emulator reverts to its default keymap. ["Writing a Keymap to a File and Applying a Keymap](#page-65-0) [to a Window" on page 4-22](#page-65-0) explains how to save a map and apply it to an emulator window manually or automatically.

#### **Using the Mouse**

The following directions use mouse button 1 (usually the left button) to select and move actions. An action is a function assigned to key, such as cutting the selected text. (["Starting the](#page-28-0) [Emulator" on page 3-3 g](#page-28-0)ives details about mouse usage.)

#### **Removing an Action from a Key**

To remove an action from a key:

- 1. Click the action.
- 2. Holding down the mouse button, drag the action to the trash can.
- 3. Release the mouse button.

#### **Moving an Action from One Key to Another**

To move an action to a key:

- 1. Click the action.
- 2. Holding down the mouse button, drag the action to the desired section of another key.
- 3. Release the mouse button.

#### **Assigning an Action from the Action List**

Actions are displayed in the Action List on the Keymap Editor window ([Figure 4-4\)](#page-65-0).

For an explanation of the actions, se[e "Default 3270 Emulator](#page-72-0) [Keymap" on page 4-29.](#page-72-0)

<span id="page-65-0"></span>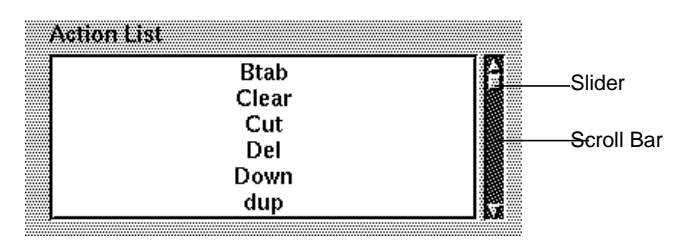

**Figure 4-4 Keymap Editor—Action List**

To assign an action from the Action List to a key:

- 1. To see more actions in the Action List, drag the slider in the scroll bar.
- 2. Click the desired action in the Action List.
- 3. Holding down the mouse button, drag the action to the destination key and section.
- 4. Release the mouse button.

### **Copying an Action from One Key to Another**

To copy an action from one key to another:

- 1. Press the Shift key while clicking on the action.
- 2. Holding down the mouse button, drag the action to a key.
- 3. Release the mouse button.

After copying, both keys have the same action.

### **Writing a Keymap to a File and Applying a Keymap to a Window**

Functions to write a keymap to a file and apply it to a window are available in both basic and advanced modes.

To write or apply translations, select Write Translations from the File menu. The Write Translations window appears ([Figure 4-5\)](#page-66-0).

### **Writing a Keymap to a File**

You can write a keymap to a file and then apply this file to an open 3270 window or apply the file when starting the emulator from a command line.

<span id="page-66-0"></span>Tip

To write to a file that resides on a host computer, there must be an entry for the file system in the terminal's file service table. See "[Guidelines for](#page-44-0) [Accessing Files" on page 4-1.](#page-44-0)

To write a keymap to a file:

- 1. Display the Write Translations window (Figure 4-5) by selecting Write Translations from the File menu.
- 2. To write the currently displayed keymap to a file, click Translation file and type the complete pathname of the file.
- 3. Click OK.
- 4. The resulting file is a list of optional modifiers, keysyms, and actions. For example:

```
<Key>KP_Enter: Enter()
Ctrl<Key>4: onecharacter(0x4A)
```
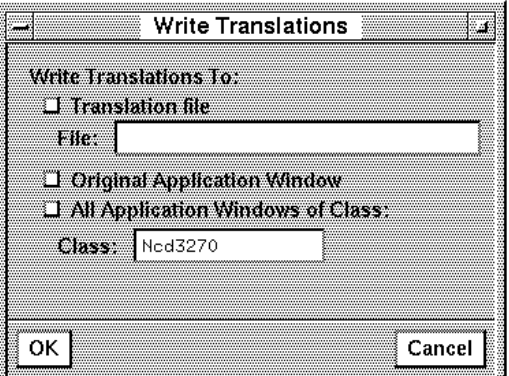

**Figure 4-5 Keymap Editor—Write Translations Window**

### **Applying Keymaps to Windows on the Desktop**

Keymap changes do not affect windows on the desktop until you explicitly apply the keymap to the windows.

To apply the current keymap to the original window (the window from which you started the Keymap Editor), complete these steps.

- 1. Click Original Application Window in the Write Translations window.
- 2. Click OK.

<span id="page-67-0"></span>To apply the current keymap to *all* open 3270 or VT320 windows, complete the following steps. Windows that you open after applying the keymap do not inherit the new keymap.

- 1. Click All Application Windows of Class in the Write Translations window.
- 2. Fill in the Class: field:
	- For 3270 windows, type **Ncd3270**. This is the default so it may already be filled in. The current keymap is applied to all open 3270 emulator windows.
	- For VT320 windows, type **NCDterm**. The current keymap is applied to all open VT320 emulator windows.
	- In other contexts, the instance name overrides the class name.
- 3. Click OK.

### **Importing a Keymap from a File or Window**

This function is available in both basic and advanced modes. You can import a keymap from a file into the Keymap Editor, and you can import a keymap from an open 3270 or VT320 window.

To display the Read Translations window ([Figure 4-6\)](#page-68-0) , select Read Translations from the File menu. When you read translations, the keymap is displayed in the keyboard layout and the Action List is filled in. In advanced mode, the Translations list is also filled in.

#### **Importing a Keymap Editor File**

To import a keymap file created by the Keymap Editor:

- 1. Click Translation file in the Read Translations window.
- 2. Type the full pathname of the keymap file.
- 3. Click OK.

there must be an entry for the file system in the terminal's file service table. See ["Guidelines for Accessing](#page-44-0)

[Files" on page 4-1.](#page-44-0)

**4-24** Using and Customizing the 3270 Emulator

Tip To import files from a host computer,

<span id="page-68-0"></span>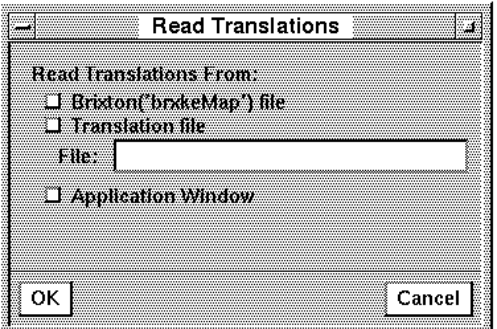

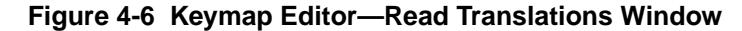

#### **Importing a Brixton Keymap File**

To import a keymap from a version 1.2 Brixton keymap file:

- 1. Click Brixton ('brxkeMap')file in the Read Translations window.
- 2. Type the full pathname of the file.

#### **Importing a Keymap from a Window**

To import a keymap from an open 3270 or VT320 window:

- 1. Click Application Window.
- 2. Click OK.
- 3. Click the window from which you want to read translations.

### **Using Advanced Mode**

Advanced mode ([Figure 4-7\)](#page-69-0) allows complete graphical editing of keyboard translations. To enter advanced mode, select Advanced Mode from the View menu.

The subject of X translations is complex, and the following descriptions and instructions do not attempt to provide a complete description of the process of creating translations.

#### **Advanced Mode Menus**

Advanced mode offers the same File, View, and Keyboards menus as basic mode. The added functions in the Edit menu change the order of translations in the Translations list. They

Using and Customizing the 3270 Emulator **4-25**

See an X Window System reference, such as Volume Four of the O'Reilly & Associates Guides, X Toolkit Intrinsics Programming Manual, for a complete description of key translations.

<span id="page-69-0"></span>are explained in ["Changing the Order of Translations" on](#page-71-0) [page 4-28.](#page-71-0)

To display quick reference information, select Show Help Text from the Help menu.

### **The Parts of a Translation**

A translation has three parts:

- ❏ An action or action sequence
- ❏ Optional modifiers
- ❏ A key

| Displays translations for one key<br>at a time, as you press a key,<br>instead of displaying all of the<br>translations | Menu Bar                                                                                                    | Action List (all of the actions associated<br>with 3270 or VT320 emulation)                                                                                                    |
|----------------------------------------------------------------------------------------------------|----------------------------------------------------------------------------------------------------|----------------------------------------------------------------------------------------------------|
|                                                                                                    | Keymap Editor<br>File Edit View Kayloonds Help                                                                                                    | 141.1                                                                                                    |
| Translations List (all of<br>the translations in the file                                                               | Filter translations by key<br><b>Transfullment</b>                                                                                                    |                                                                                                    |
| or window).                                                                                                    | (Key) KP Trider<br>CM<br>$+E$ par $-E$<br>Cи<br>$R_{BH}$ of $R$<br><b>Cut</b><br>(East-backglash)<br>Ctrl<br>(Kay-C)                                                                                                    | <b>Evaluat</b><br>arendharacker("flot/")<br>eneckaracter Outr 1<br>www.haractert 'OutLA')<br>Cleant                                                                                                    |
| Function keys for adding,<br>replacing, and deleting in<br>the Translations list.                                       | Ciri<br>chases it.<br><b>Replant</b><br>Delight<br>Hew <sub></sub><br>Virtuone to the NCDAeymapper.                                                                                                    | <b>Result</b><br><b>Autópis List</b>                                                                                                    |
| <b>Modifiers</b>                                                                                                    | .1 Evant Match<br>1.360<br>$1 - 0.005$<br>/ Case Terrailly Match<br>J Cardoni<br>J -Centrol<br>J. Caps-Look<br>/ Caps-Look<br>/ Modi<br>$1 -$ Modi<br>1100<br>$1 - 44 = 2$<br><b>Z MAD</b><br>$1 - 14 = 0$<br>$\mathcal{L}$ Madi<br>$1 -$ <b>Limiti</b><br>Action<br>Mail <sup>1</sup><br>$1 -$ Unit) | Biab.<br>Clear<br><b>Call</b><br>Dall<br><b>Dewn</b><br>dus                                                                                                    |
| Keyboard<br>Layout                                                                                                    | $H - E$<br>朙<br>带<br>驆<br>閖<br>岸信<br>器<br><b>Corner</b><br>標<br>Ŭ<br>旦<br>W<br>u<br><b>Florida</b><br><b>CM</b><br>à.<br>宜<br>丝<br>业<br>в<br>350<br>Ė<br>H.<br>ш<br><b>Clear</b><br><b>Face</b><br>AB.                                                                                                | <b>Rock Situal</b><br>開催<br>階級<br><b>Reckapece:</b><br>Left<br><b>PAS Cre</b><br>RТ<br><b>PA-2</b><br>器<br><b>Grant</b><br><b>Bataca</b><br>豐<br>4.<br><b>Grante</b><br><b>Rienk Delkis</b><br>Exter<br>3540<br>UB.<br><b>Taler</b><br>题<br>Lidline:<br><b>Dentury Rights</b><br>Darwy Blont<br>148 |

**Figure 4-7 Keymap Editor Window—in Advanced Mode**

Figure 4-8 is an enlarged view of the modifiers section in the advanced mode window and explains the functions of the various modifiers.

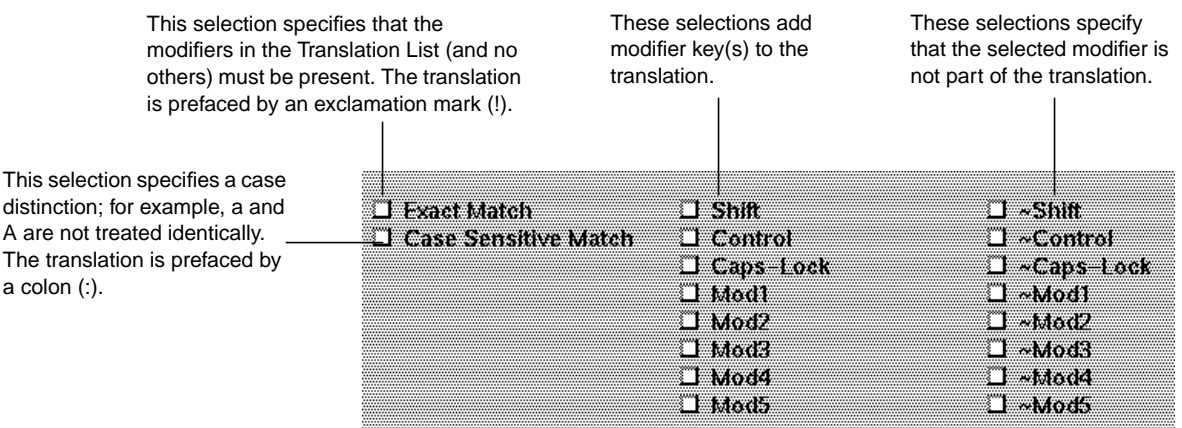

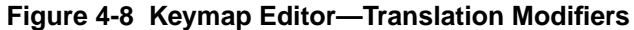

#### **Creating a Translation**

To create a new translation:

- 1. Select the desired action(s) from the Action List or type the action(s) in the Action: field.
- 2. Select the desired modifier(s). Figure 4-8 explains the modifier selections.
- 3. Click New. The translation is added to the Translations list.

### **Replacing a Translation**

To replace a translation:

- 1. Select a translation from the Translations list. The translation appears in the Action: field.
- 2. Make desired modifications by editing the Action: field or selecting modifiers from the modifier list (Figure 4-8) and actions from the Action List.
- 3. Click Replace.

### <span id="page-71-0"></span>**Deleting a Translation**

To delete a translation:

- 1. Select a translation from the Translations list.
- 2. Click Delete.

### **Changing the Order of Translations**

To change the order of translations:

- 1. Select a translation from the Translations list.
- 2. From the Edit menu, select Cut or Copy.
- 3. Select another translation and select Paste Before or Paste After from the Edit menu.

### **Quitting the Keymap Editor**

To quit the Keymap Editor, select Quit from the File menu. To retain your current keymap, be sure to apply the keymap to a window or save it in a file before quitting.

# **Alternative Ways of Changing Keymaps**

Instead of using the Keymap Editor, you can use the general X Window System methods of redefining the keymap:

- ❏ Using translations to redefine the keymap for specific clients
- ❏ Using *xmodmap* to redefine the keymap for all clients

### **Using Translations**

You can put your key translations into an X resources file, into the **xserver-initial-x-resources** remote configuration parameter, or specify a translations file in an emulator command line.

### **Specifying Keymaps in an Emulator Command Line**

To apply a keymap file to an emulator started with a command line (whether the command line is used in a remote configuration file, window manager menu, or startup file), use the **-transfile** *filename* option.

To apply a Brixton version 1.2 keymap file, use the **-k** option instead.
**Specifying a Translation in an Emulator Command Line** You can use the **-trans** option to specify a translation directly; for example:

rsh ncd01 tn3270 -trans "<Key>KP\_Enter:Enter()" Do not specify multiple translations or include spaces in the translation.

#### **Specifying Translations Using X resources**

To apply a Brixton version 1.2 keymap to the 3270 emulator through resource settings, use the **kbdMapFilename** resource to specify the name of the Brixton keymap file.

To apply other translations to the 3270 emulator use the **translations** resource followed by a list of translations. For example:

ncd3270\*translations: <Key>KP\_Enter:Enter() \n\ Ctrl<Key>4:onecharacter(0x4A)

#### **Using Remote Configuration**

For information about putting key translations into the **xserver-initial-x-resources** parameter, see the *NCDware System Administrator's Guide*.

#### **Using xmodmap**

See the NCDware System Administrator's Guide for information about how to create **xmodmap** files and invoke **xmodmap**.

Another method of reassigning keys is provided by the *xmodmap* X client. This client modifies the default keyboard mapping by executing a file containing the desired definitions. Unlike translations, however, *xmodmap* changes apply to all clients. An *xmodmap* command is usually executed from within an XDM startup file.

### **Default 3270 Emulator Keymap**

[Table 4-2](#page-73-0) lists the keyboard functions necessary for 3270 operations and the corresponding keysyms (*key sym*bol). Each physical key is associated with a keysym, and the keysym name represents the keycap. By default, if you press the key or key combination corresponding to the keysym, the action listed in the table occurs.

Using and Customizing the 3270 Emulator **4-29**

<span id="page-73-0"></span>The following notes explain the table entries:

- ❏ To use a key combination, press and hold down the first key listed, then type the next key(s).
- ❏ Keys prefaced by KP indicate a key in the numeric key pad section of the keyboard.
- ❏ AID stands for Attention Identifier key.
- ❏ The functions assigned to the PF1 through PF24 keys vary according to the application program running in the emulator window.
- ❏ Up, Down, Right, and Left refer to the arrow keys.
- ❏ To quickly locate a given IBM action on an NCD keyboard, view the keyboard layout using the Keymap Editor.

#### **Table 4-2 Default Key Translations**

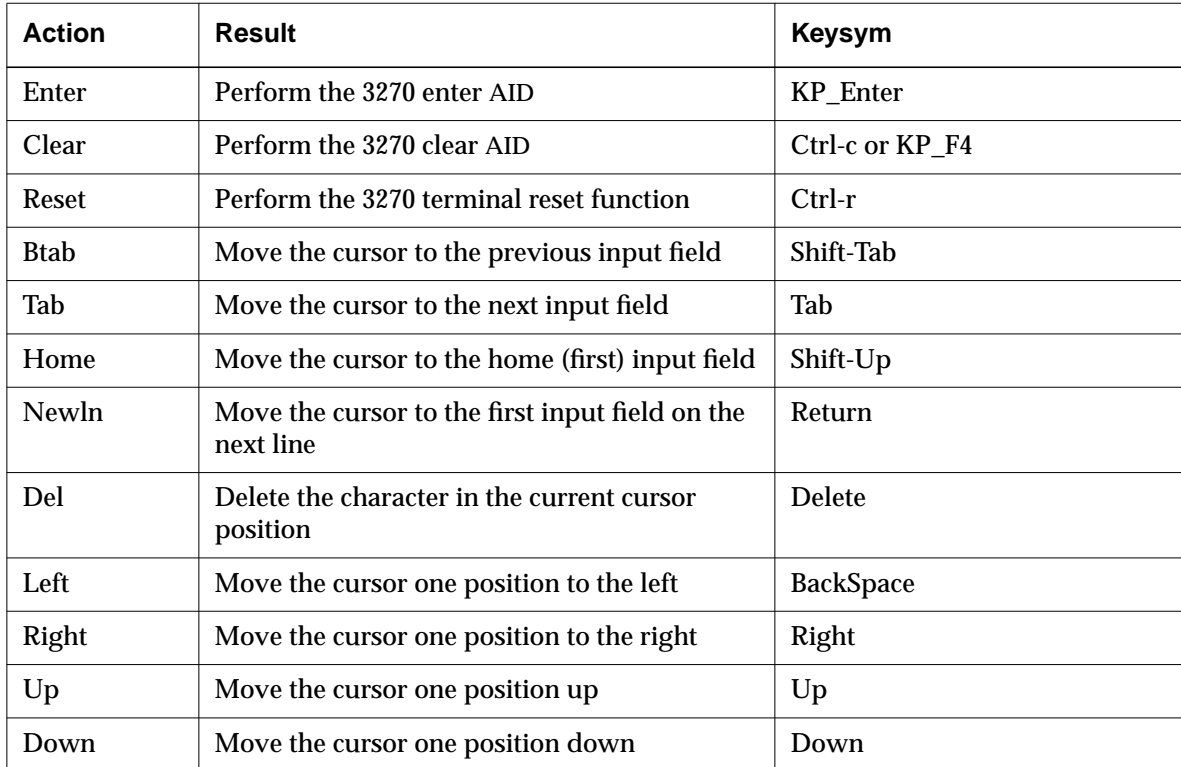

**4-30** Using and Customizing the 3270 Emulator

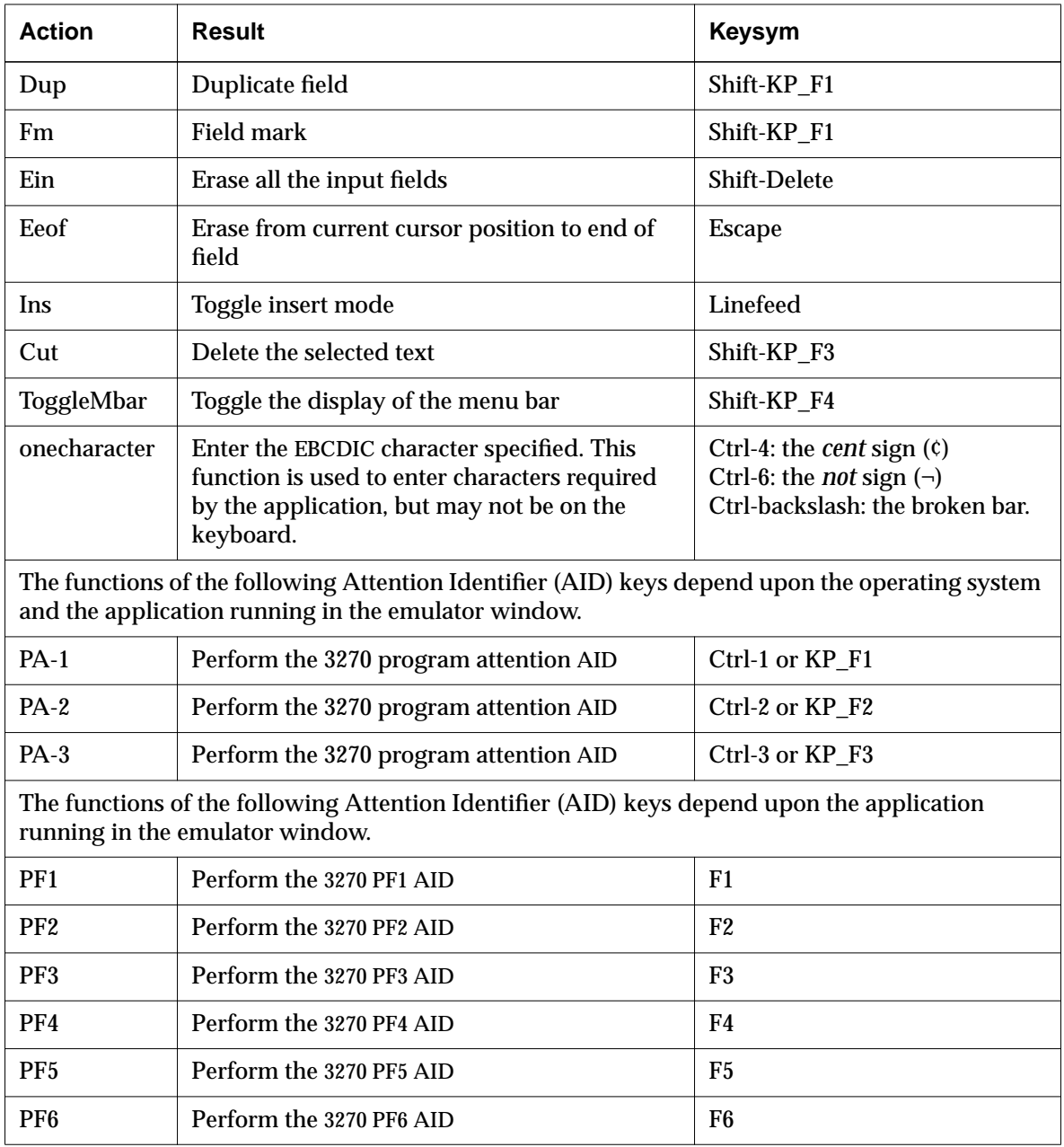

### **Table 4-2 Default Key Translations (Continued)**

Using and Customizing the 3270 Emulator **4-31**

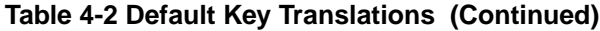

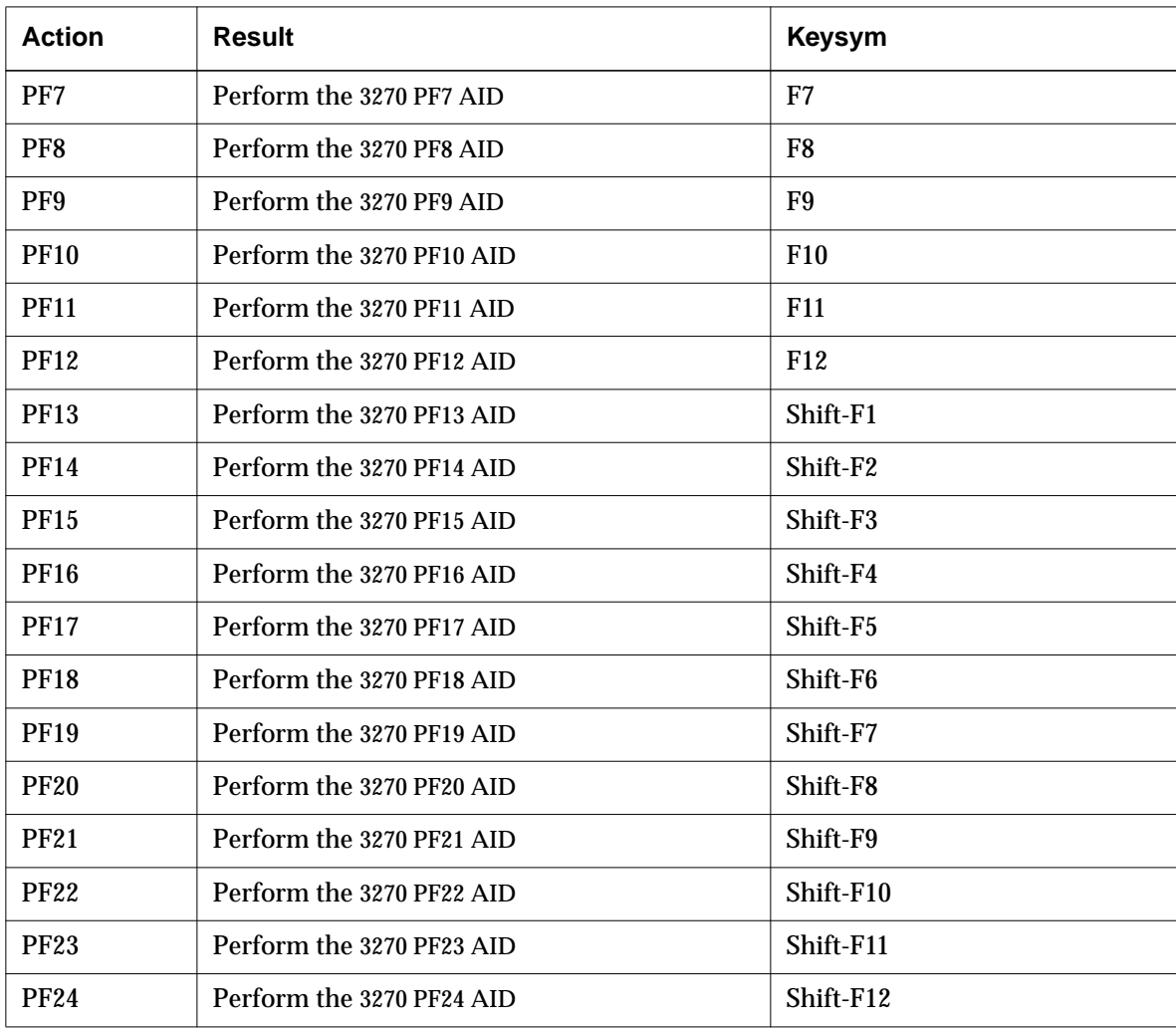

**4-32** Using and Customizing the 3270 Emulator

### **Using an Alternative ASCII/EBCDIC Conversion Table**

The 3270 emulator converts user input from ASCII to EBCDIC and application output from EBCDIC to ASCII.

### **Specifying an Alternate Conversion Table**

The emulator's built-in conversion table is for US English keyboards. If you are using a different version of a keyboard, you must specify a conversion file containing a table configured for your language.

The NCDware distribution includes conversion tables for English, Spanish, German, and French. The installation program places the tables in the boot directory in the **3270kbds** subdirectory.

To specify a conversion file, use the **-a** command-line option or the **asciiEbcdicTableFilename** resource. For example:

rsh ncdu100 tn3270 -a SpanishTable or

ncd3270\*asciiEBCdicTableFilename: SpanishTable

The **-A** option (**asciiEbcdicTableFilenameAndDump** resource) performs the same function as **-a**, with the added feature of displaying the table in the Console Messages area.

#### **Conversion File Format**

A conversion file consists of 512 hexadecimal numbers separated by white space. A  $#$  character (pound sign) indicates that the remaining part of the line is a comment. An example ASCII-to-EBCDIC conversion file is shown in [Figure 4-9.](#page-77-0)

The first 256 characters in the file define the EBCDIC-to-ASCII conversion. The emulator determines the translation of an EBCDIC character by using the character's EBCDIC code point as an index from the start of the first set of 256 characters.

The second 256 characters define the ASCII-to-EBCDIC conversion. The emulator determines the translation of an ASCII character by using the character's ASCII numeric code as an index from the start of the second set of 256 characters. Non-mapped characters in the ASCII-to-EBCDIC translation table should map to the nul character (0x00).

Using and Customizing the 3270 Emulator **4-33**

<span id="page-77-0"></span>

| #  | Spanish Translation Tables |                |                |                |                   |                |                |                |                |                   |                |                   |                |                |    |   |           |
|----|----------------------------|----------------|----------------|----------------|-------------------|----------------|----------------|----------------|----------------|-------------------|----------------|-------------------|----------------|----------------|----|---|-----------|
| #  |                            |                |                |                | EBCDIC to ASCII   |                |                |                |                |                   |                |                   |                |                |    |   |           |
| 20 | 20                         | 20             | 20             | 20             | 20 20             |                | 20             | 20             | -20            | 20                | 20             | 0a                | 0d l           | 20             | 20 | # | $00-0f$   |
| 20 | 20                         | 20             | 20             | 20             | 0a                | 20             | 20             | 20             | 20             | 20                | 20             | 20                | 20             | 20             | 20 | # | $10-1f$   |
| 20 | 20                         | 20             | 20             | 20             | 20                | 20             | 20             | 20             | 20             | 20                | 20             | 20                | 20             | 20             | 20 | # | 20-2f     |
| 20 | 20                         | 20             | 20             | 20             | 20                | 20             | 20             | 20             | 20             | 20                | 20             | 20                | 20             | 20             | 20 | # | $30-3f$   |
| 20 | 20                         | 20             | 20             | E0             | E1                | 20             | 20             | E7             | 20             | 5 <sub>B</sub>    | 2E             | 3C                | 28             | 2B             | 7C | # | $40 - 4f$ |
| 20 | E9                         | 20             | 20             | E8             | ED                | 20             | EF             | 20             | 26             | 5D                | 24             | 2A                | 29             | 3B             | АC | # | $50-5f$   |
| 2D | 2F                         | 20             | 20             | CO             | C1                | 20             | 20             | 20             | 20             | F1                | 2 <sub>C</sub> | 25                | 5F             | 3E             | 3F | # | $60-6f$   |
| 20 | C9                         | 20             | 20             | C8             | CD                | 20             | CE             | 20             | 60             |                   | 3A BA          | D1                | 27             | 3D             | 22 | # | $70 - 7f$ |
| 20 | 61                         | 62             | 63             | 64             | 65                | 66             | 67             | 68             | 69             | 20                | 20             | 20                | 20             | 20             | 20 | # | $80 - 8f$ |
| 20 | 6A                         | 6B             | 6C             | 6D             | 6E                | 6F             | 70             | 71             | 72             | AA 20             |                | 20                | 20             | 20             | 20 | # | $90-9f$   |
| 20 | 7E                         | 73             | 74             | 75             | 76                | 77             | 78             | 79             |                | 7A A1             | BF             | 20                | 20             | 20             | 20 | # | a0-af     |
| 20 | 20                         | 20             | B7             | 20             | 20                | 20             | 20             | 20             | 20             | 5E                | 21             | 20                | 20             | B4             | 20 | # | b0-bf     |
| 7в | 41                         | 42             | 43             | 44             | 45                | 46             | 47             | 48             | 49             | 20                | 20             | 20                | F2             | F3             | 20 | # | $c0 - cf$ |
| 7D | 4A                         | 4B             | 4C             | 4D             | 4E                | 4F             | 50             | 51             | 52             | 20                | 20             | FC                | 20             | FA             | 20 | # | $d0-df$   |
| 5C | 20                         | 53             | 54             | 55             | 56                | 57             | 58             | 59             | 5A             | 20                | 20             | 20 D2             |                | D3             | 20 | # | $e0-ef$   |
| 30 |                            | 31 32          | 33             |                | 34 35             | 36             | 37             | 38             | 39             | 20 20 DC 20 DA 20 |                |                   |                |                |    | # | $f0-ff$   |
| #  |                            |                |                |                | ASCII to EBCDIC   |                |                |                |                |                   |                |                   |                |                |    |   |           |
| 00 | 01                         | 02             | 03             |                | 04 05 06 07 08 09 |                |                |                |                |                   |                | le Ob Oc Od Oe Of |                |                |    | # | $00-0f$   |
| 00 | 01                         | 02             | 03             |                | 04 05             | 06             | 07             | 08             | 09             | 0a                | 0b             | 0 <sup>c</sup>    | 0d             | 0e Of          |    | # | $10-1f$   |
| 40 | BB                         | 7F             | 00             |                | 5B 6C             | 59             | 7D             | 4D             | 5 <sub>D</sub> | 5C 4E             |                | 6B                | 60             | 4B             | 61 | # | $20-2f$   |
| F0 | F1                         | F2             | F3             | F4             | F <sub>5</sub>    | F6             | F7             | F8             | F9             | 7A                | 5E             | 4C                | 7E             | 6Е             | 6F | # | $30 - 3f$ |
| 7C | C1                         | C <sub>2</sub> | C <sub>3</sub> | C4             | C <sub>5</sub>    | C <sub>6</sub> | C7             | C8             | C9             | D1                | D <sub>2</sub> | D <sub>3</sub>    | D4             | D5             | D6 | # | $40 - 4f$ |
| D7 | D <sub>8</sub>             | D <sub>9</sub> | E2             | E3             | E4                | E <sub>5</sub> | E6             | E7             | E8             | E9                | 4А             | E0                |                | 5A BA          | 6D | # | $50-5f$   |
| 79 | 81                         | 82             | 83             | 84             | 85                | 86             | 87             | 88             | 89             | 91                | 92             | 93                | 94             | 95             | 96 | # | $60-6f$   |
| 97 | 98                         | 99             | A <sub>2</sub> | A3             | A4 A5             |                | A6             | A7             | A8             | A9                | CO             | 4F                | D <sub>0</sub> | A1             | 00 | # | $70 - 7f$ |
| 00 | 00                         | 00             | 00             | 0 <sub>0</sub> | 0 <sub>0</sub>    | 0 <sub>0</sub> | 0 <sub>0</sub> | 0 <sub>0</sub> | 0 <sub>0</sub> | 0 <sub>0</sub>    | 0 <sub>0</sub> | 00                | 00             | 00             | 00 | # | $80 - 8f$ |
| 00 | 00                         | 00             | 00             | 0 <sub>0</sub> | 0 <sub>0</sub>    | 0 <sub>0</sub> | 0 <sub>0</sub> | 0 <sub>0</sub> | 0 <sub>0</sub> | 0 <sub>0</sub>    | 0 <sub>0</sub> | 0 <sub>0</sub>    | 0 <sub>0</sub> | 0 <sub>0</sub> | 00 | # | $90-9f$   |
| 00 | AA                         | 00             | 00             | 00             | 00                | 0 <sub>0</sub> | 0 <sub>0</sub> | 0 <sub>0</sub> | 0 <sub>0</sub> | 9A                | 0 <sub>0</sub> | 5F                | 00             | 00             | 00 | # | a0-af     |
| 00 | 00                         | 00             | 00             | BE             | 00                | 0 <sub>0</sub> | B <sub>3</sub> | 00             | 0 <sub>0</sub> | 7B                | 0 <sub>0</sub> | 0 <sub>0</sub>    | 00             | 00             | AВ | # | b0-bf     |
| 64 | 65                         | 00             | 0 <sub>0</sub> | 0 <sub>0</sub> | 0 <sub>0</sub>    | 0 <sub>0</sub> | 0 <sub>0</sub> | 74             | 71             | 0 <sub>0</sub>    | 0 <sub>0</sub> | 0 <sub>0</sub>    | 75             | 00             | 77 | # | $c0-cf$   |
| 00 | 7C                         | ED             | EE             | 00             | 00                | 0 <sub>0</sub> | 0 <sub>0</sub> | 0 <sub>0</sub> | 0 <sub>0</sub> | ${\rm FE}$        | 0 <sub>0</sub> | FC                | 00             | 00             | 00 | # | $d0-df$   |
| 00 |                            | 6A CD CE       |                | 00             | 00                | 00             | 00             | 00             |                | 00 DE 00 DC 00    |                |                   |                | 00             | 00 | # | $f0-ff$   |

**Figure 4-9 Spanish ASCII-to-EBCDIC Conversion File**

**4-34** Using and Customizing the 3270 Emulator

### <span id="page-78-0"></span>**Setting Up Print Services**

You can print output from applications by using the NCD 3287 print emulator, and you can print the emulator window contents using the NCD print table for local clients.

The emulator can print to a local printer attached to the terminal or to remote printers.

If you are attaching a local printer, see the following section, "Connecting a Printer to the Terminal". For directions on using the print emulator, see ["Using the 3287 Print Emulator"](#page-79-0) [on page 4-36.](#page-79-0) For information on printing window contents, see ["Printing Window Contents" on page 4-39.](#page-82-0)

### **Connecting a Printer to the Terminal**

If you are connecting a printer to an NCD terminal's serial or parallel port, follow the directions in this section for cabling and for configuring the terminal. Refer to your printer manual and terminal hardware booklet to determine which type of interface is supported on your hardware.

### **Cabling**

For a serial port connection, use a null modem cable (DTE-to-DTE).

For a parallel port connection, use a cable equipped with a DB-25 connector on one end and a Centronics parallel interface on the other.

### **Configuring the Terminal for Printing**

Terminal configuration for communicating with the printer and host differs depending on whether the printer is attached by a serial or a parallel port.

Using and Customizing the 3270 Emulator **4-35**

#### <span id="page-79-0"></span>Tip

Tip

To specify serial communication characteristics in a remote configuration file, use the **serialinterfaces-table** parameter. The default settings in the **serialdaemons-table** parameter are acceptable. See the NCDware System Administrator's Guide for more information.

#### **Configuring Serial Port Communication**

To configure serial port communication:

- 1. Select Setup ⇒ Change Setup Parameters ⇒ Serial ⇒ Serial Interfaces Table.
- 2. To enable the serial port for printing:
	- To print immediately, use the Current Port Use field. Click the existing value under Current Port Use to display a popup list of values. Select either Printer or Serial Daemon.
	- To print after setting the communication parameters and rebooting the terminal, use the Port Use at Boot field. Click the existing value under Port Use at Boot to display a popup list of values. Select either Printer or Serial Daemon.
- 3. Click Apply to apply the changes.
- 4. The values listed in the Serial Daemons Table (Setup ⇒ Change Setup Parameters ⇒ Serial ⇒ Serial Daemons Table) configure communication between the terminal and the host. Except for the Enable LAT Service field, which you should set to "true," for most sites, the defaults are acceptable.

#### **Configuring Parallel Port Communication**

The Parallel Daemons Table (Setup  $\Rightarrow$  Change Setup Parameters ⇒ Parallel ⇒ Parallel Daemons Table) controls communication between the terminal and the host through the parallel port. Except for the Enable LAT Service field, which you should set to "true," the defaults in the table are acceptable.

### **Using the 3287 Print Emulator**

The NCD 3287 print emulator is a local client for printing from a mainframe to a printer attached to the local terminal or a remote terminal via the serial or parallel port. The client, called *ncd3287*, requires a BrxPU2.1 connection to the host.

To specify parallel communication characteristics in a remote configuration file, use the **paralleldaemons-table** parameter. See the NCDware System Administrator's Guide for more information.

**4-36** Using and Customizing the 3270 Emulator

*ncd3287* emulates LU Type 1 (SCS) and LU Type 3 (DCS) printers. Many *ncd3287* clients may be invoked at once, each controlling a single printer.

**Note** 

**ncd3287** does not support use of the following command-line options used in the Brixton product: **-c**, **-s**, **-d**, and **-f**.

*ncd3287* is a version of *Brx3287*, the Brixton 3287 print emulator process that has been customized for running on X terminals. Unlike the Brixton version, *ncd3287* includes a window with menus and X resources for specifying printer and terminal configuration.

**Note** The 3287 print emulator does not support PostScript printing.

To use *ncd3287*, you need to:

- 1. Connect the printer to the terminal and configure the terminal to communicate over serial or parallel lines with printer and host. See ["Connecting a Printer to the](#page-78-0) [Terminal" on page 4-35.](#page-78-0)
- 2. Find out which host the Brixton PU2.1 server is running on; you need the name of this host to start the print emulator. See the Brixton documentation.
- 3. Start the print emulator. See the following section, "Starting the Print Emulator".

### **Starting the Print Emulator**

Tip

The LU (logical unit) and PU (physical unit) names must be listed in the SNA server's configuration file. See the Brixton SNA documentation for more information about SNA server configuration.

You start the print emulator by invoking *ncd3287* from a command line or from a startup script. To invoke *ncd3287*, use an *rsh* or *remsh* command.

For example:

```
% rsh ncd222 ncd3287 -h kestrel &
```
where:

- **ncd222** is the hostname of the terminal. If you are not running a name service on the network, use the terminal's IP address instead of its hostname.
- **ncd3287** is the command to start the print emulator.

Using and Customizing the 3270 Emulator **4-37**

Tip For a complete list of command-line options and resources, see the **ncd3287** man page.

See the NCDware System Administrator's Guide for more information about port configuration.

- **-h** is the command-line option for indicating that the following string names the host running the BrxPU2.1 SNA software.
- **kestrel** is the hostname of the host running the BrxPU2.1 SNA software.

In this example, a small window with a plaid background, entitled NCD3287, appears on ncd222. The *ncd3287* process runs on the terminal named ncd222, sending print output from 3270 applications via the BrxPU2.1 gateway named kestrel to the printer attached to ncd222. Because they are not specified on the command line, the following defaults are used: 5020 for the TCP/IP port for the BrxPU2.1 gateway, serial-line mode, and serial port 1.

The following example enables serial mode printing from serial port 2:

% **rsh ncd222 ncd3287 -h kestrel -pm serial -pp 2 &** where, in addition to the commands and options described in the preceding example:

- **-pm** is the default printing mode ("serial," "parallel," or "remote") at initialization.
- **-pp** specifies which port to use. The possible values for this option vary depending on the terminal hardware.

The NCD3287 window's root menu (accessed by clicking MB3 in the plaid background) provides a way of selecting a printer after initialization has occurred.

You can start the print emulator process using the *ncd3287* command as described earlier in this chapter for the *ncd3270* command:

- ❏ From a command line (as in the previous example)
- ❏ From an XDM **Xsession** or **.xsession** startup file
- ❏ From the **exec-startup-commands-table** parameter
- ❏ From a custom-made window manager menu

**4-38** Using and Customizing the 3270 Emulator

<span id="page-82-0"></span>See ["Methods of Starting the Emulator" on page 4-2](#page-45-0) for more information about using these methods.

Similarly, you can use the same methods for configuring the *ncd3287* client as described for *ncd3270*:

- ❏ Command-line options (as in the previous example)
- ❏ X resources set either in resource files or through terminal remote configuration

See ["Methods of Customizing the Emulator" on page 4-6 f](#page-49-0)or more information about using command-line options and resources.

#### **Terminating the Print Emulator**

To terminate the print emulator:

- 1. Press MB3 within the plaid background of the NCD3287 window to access the 3287 menu.
- 2. Select Exit.

### **Printing Window Contents**

Tip

The procedures in this section for setting up printing services apply to all the terminal emulators as well as the Applet Viewer and the NCD Mosaic Browser.

Users can print the contents of a window by using the Select Printer and Print Screen commands in the emulator's File menu. When the Select Printer command is selected, the Select Printer dialog box appears; the printers in the terminal's print table are displayed in the dialog box.

You can set up the print table for users to print to a local printer attached to the terminal's parallel or serial port, to remote printers attached to other NCD terminals, or to other network printers.

Remote printing uses the LPD protocol, and the terminal sends a Postscript or ASCII data stream.

There may already be entries in the table. Some entries (for printing to the terminal's serial and parallel ports) appear automatically. The entries for parallel ports appear when the user selects a print command from the VT320 or 3270 terminal emulator's File menu. An entry for a serial port appears automatically if the system administrator configures the serial port for printing. [Figure 4-10](#page-83-0) shows two such entries. You can

Using and Customizing the 3270 Emulator **4-39**

edit any entry, but changes affect all of the local clients that use the print table. For more information about this topic, see the *NCDware System Administrator's Guide*.

You can add printers or edit existing entries in the local client print table. You can configure the table in the Console Setup menus or in a remote configuration file.

#### <span id="page-83-0"></span>**Using the Setup Menus**

To configure the print table using the Setup menus:

1. From the Console, select Setup  $\Rightarrow$  Change Setup Parameters  $\Rightarrow$  Print. The Lpr Servers table appears (Figure 4-10).

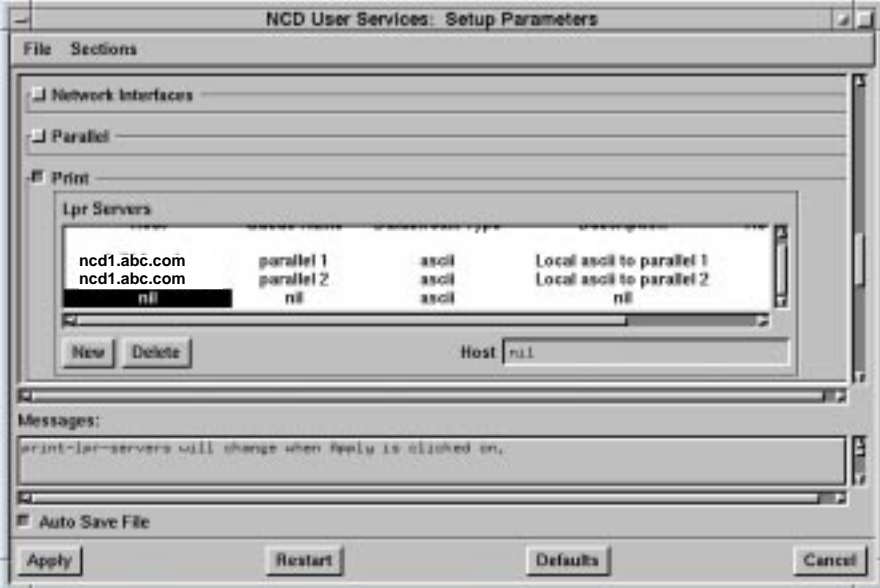

#### **Figure 4-10 Printer Setup Window**

2. Click New. A new entry appears in the table. and the Host text entry field appears.

For details about configuring an entry for a local or remote printer, see ["Specifying a Local Printer" on page](#page-85-0) [4-42](#page-85-0) or ["Specifying a Remote Printer" on page 4-42.](#page-85-0)

**4-40** Using and Customizing the 3270 Emulator

- 3. Type the name of the print server (the host to which the printer is attached) in the Host field. The name must be 30 characters or less. The host may be a remote host (either a different NCD terminal or other host) or the local terminal.
- 4. Select the Queue Name field in the Lpr Servers table. Type the queue name in the Queue text entry box that appears.
- 5. Select the Datastream Type field in the Lpr Servers table. From the pulldown menu that appears, select ASCII, PostScript, or NT PostScript. The default setting is ASCII.
- 6. Select the Description field in the Lpr Servers table. Type the printer description in the Description text entry box that appears.
- **Note** Do not use curly brackets in a text field, such as the Description field. Using curly brackets in a remote configuration text field causes the NCD terminal to panic.
- 7. If you want a banner page to appear on the printer, select the Request Banner Page field. Click the Request Banner Page option that appears.
- **Note** The Request Banner Page option works for remote LPD printing only.

To remove a printer:

- 1. Select any field in the Lpr Servers table.
- 2. Click Delete.

#### **Using a Remote Configuration File**

To configure the print table in a remote configuration file, list printers and their attributes in the **print-lpr-servers** remote configuration parameter ([Figure 4-11\).](#page-85-0)

Using and Customizing the 3270 Emulator **4-41**

```
print-1pr-server = {
   { "flurry" "asc" ascii "Ascii on Flurry" true }
   { "flurry" "optps" postscript "Postscript on Flurry" false }
  { "172.20.10.69" "parallel 1" ascii "Local Serial ASCII" false {}"ntpc" "ntps" nt-postscript "NT Postscript" false }
}
                     Printer type or \begin{array}{c} | \\ | \end{array} Description
                     data stream type
    Print server Printer Banner page
    host name
               Printer
               queue name
```
**Figure 4-11 Listing Printers in the print-lpr-servers Configuration Parameter**

#### **Specifying a Local Printer**

For a local printer, the queue name can be **parallel** or **serial**, followed by a space, then the port number (1, 2, and so on); for example **parallel 1**. The default port number is 1.

**Note** Use a space or a dash between the word *parallel* or *serial* and the port number. Do not use a colon.

The printer server name is the terminal's host name.

There may already be entries in the table for the terminal's serial or parallel ports because these entries can appear in the table automatically due to actions taken by the user in other local clients. For more information, see the *NCDware System Administrator's Guide*.

For serial printing, the port must be configured for printing.

#### **Specifying a Remote Printer**

To set up printing to a remote printer, you need the queue name and hostname for the printer server.

If the printer is on a Windows NT system, set the printer type field to "NT PostScript" (or "nt-postscript" in a remote configuration file). The printer must be available through the LPD protocol. See your host documentation for information about using the LPD protocol.

If the printer is on a remote NCD terminal, the queue name is *rmt:* followed by the serial port number. For example, the queue name for serial port 1 is rmt:87.

**4-42** Using and Customizing the 3270 Emulator

# **5 Using and Customizing the Local NCD Window Manager**

This section describes:

- ❏ Alternative ways of starting the local window manager
- ❏ Root menus
- ❏ Alternative ways of shutting down the local window manager
- ❏ Alternative ways of performing window manager operations

Illustrations and usage directions in this section apply to the local and host-based versions of the NCD Window Manager and the local Motif Window Manager.

["Starting and Using the Local NCD Window Manager" on](#page-33-0) [page 3-8](#page-33-0) describes starting the window manager from the Console menu bar and using the mouse for window manager operations.

# **Starting the Local Window Manager**

A drawback of starting the window manager from the Console is that the window manager does not read a configuration file. This means that the user has only the default window manager root menu (shown in [Table 5-1 o](#page-89-0)n [page 5-4\)](#page-89-0).

### **Starting the Window Manager from a Command Line**

The following host-based utilities for starting the window manager allow you to provide custom root window menus for users.

The files you use to configure the menus are introduced in ["Using and Configuring Root Menus" on page 5-3.](#page-88-0)

Using and Customizing the Local NCD Window Manager **5-1**

The emulator works with other window managers, such as **olwm** or **twm**, and you should be able to do the operations described in this chapter. Consult your host computer documentation.

Tip

Binaries for these utilities are included in the NCDware distribution. If a binary for your host is not included in the distribution, visit the NCD web site or FTP site to see if there is a binary for your host in the archive of utilities. You can also call NCD Technical Support for help. See [Chapter 7 f](#page-100-0)or information on contacting Technical Support.

### **Using the ncdrunwm Utility**

NCDware includes a host-based utility, *ncdrunwm*, used to start the local window manager from a command line. The *ncdrunwm* command starts the local NCD Window Manager and reads a window manager configuration file. Window manager configuration files define from one to three root window menus (see ["Using and Configuring Root Menus" on](#page-88-0) [page 5-3\)](#page-88-0).

To start the local window manager on the local terminal, type the following command in a UNIX shell:

% **ncdrunwm**

### **Using the ncdlaunchd Utility**

You can still use *ncdlaunchd*, the older host-based utility, to start the window manager with custom menus, but you must use the new version provided in this release of NCDware. You may wish to use *ncdlaunchd* if your startup files or terminal remote configuration files already specify this utility.

Start the local window manager using an *rsh* command and *ncdlaunchd* to read the window manager configuration file. If you don't care to use customized root window menus, you need not start the launcher.

- % **rsh** *hostname* **wm**
- % **ncdlaunchd**

### **Starting the Window Manager Automatically**

You can start the window manager automatically when the user logs in from an XDM startup file or the remote configuration file.

**5-2** Using and Customizing the Local NCD Window Manager

#### <span id="page-88-0"></span>**Using an XDM Startup File**

To start the local window manager automatically from an XDM startup file (**.xsession** or **Xsession**), insert into the file the command line(s) shown in the previous section.

#### **Using Remote Configuration**

To start the window manager automatically when the terminal reboots, you can add the window manager command to the **exec-startup-commands** table. When started in this fashion, the window manager cannot read configuration files to display customized menus.

For example, the following table entries start the local window manager and a 3270 emulator window:

```
exec-startup-commands = {
      { wm }
      { tn3270 }
}
```
### **Using and Configuring Root Menus**

The NCD Window Manager provides a default root menu, and you can configure your own custom menus.

### **The Default Root Menu**

The default menu (displayed on the root window if no other menu is configured) allows you to start local clients (see [Table](#page-89-0) [5-1\)](#page-89-0). For information about configuring the default root window menu, see the *NCDware System Administrator's Guide*.

Using and Customizing the Local NCD Window Manager **5-3**

<span id="page-89-0"></span>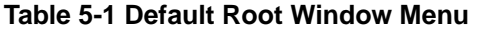

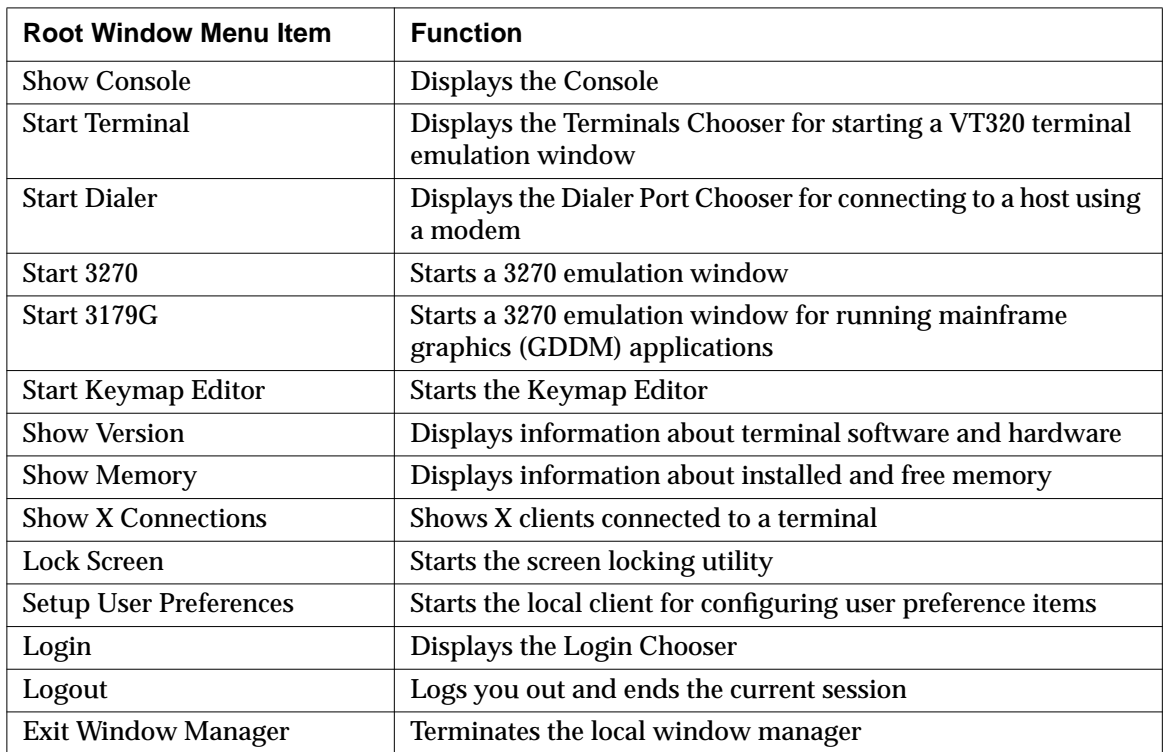

### **Configuring Custom Menus**

You can also configure custom menus. Depending upon how you configure the menus, different types of root window menus may be available and each mouse button may display a different menu.

To display a root window menu and make a selection, follow these steps:

- 1. Move the pointer to any area of the root window (the background behind all other windows); the pointer changes to an X.
- 2. Click any mouse button to display a menu.
- 3. Click on your selection in the menu.

**5-4** Using and Customizing the Local NCD Window Manager

4. If you decide not to make a selection, move the pointer to the root window and click any button to remove the menu.

If you use *ncdrunwm* or *ncdlaunchd* to start the window manager, you can configure custom menus in a window manager configuration file. By default, *ncdrunwm* or *ncdlaunchd* looks first for a file called **.launchrc** in the user's home directory. If such a file does not exist, both programs look for the following files in the order listed:

- ❏ **.mwmrc** in the user's home directory
- ❏ **/usr/lib/X11/system.launchrc** system-wide file
- ❏ **/usr/lib/X11/system.mwmrc** system-wide file

You can also specify a different file by starting either program with a command line that includes the **-f** *filename* option.

The following example shows one line from a window manager configuration file. This line inserts a command for starting an emulator from a root window menu:

"Local 3270" !"rsh ncdu100 tn3270 -display ncdu100:0 &"

In this example, Local 3270 appears in a root window menu. When the user selects Local 3270, the command following the exclamation mark executes.

Note that you cannot simply insert this line into an empty window manager configuration file. Other entries are required.

## **Shutting Down the Window Manager**

You can shut down the window manager by deselecting it from the Console's WindowMgr menu. From the default window manager menu, click on the root window and click on Exit Window Manager.

Using and Customizing the Local NCD Window Manager **5-5**

See the NCDware System Administrator's Guide for more information about **ncdrunwm**, **ncdlaunchd** and structuring window manager configuration files.

# **Performing Window Manager Operations**

Window manager operations can be performed in three different ways (Table 5-2). The mouse method is the simplest.

To use the Window menu (shown in [Table 5-3\)](#page-92-0):

- 1. To display the menu from a window, click once with the left mouse button on the dash in the left corner of the window.
- 2. To display the menu from an icon, click once with the left mouse button in the icon.
- 3. To make a selection, click any mouse button on your selection.
- 4. To close the menu, click any mouse button on the root window.

#### **Table 5-2 Window Manager Operations—Methods**

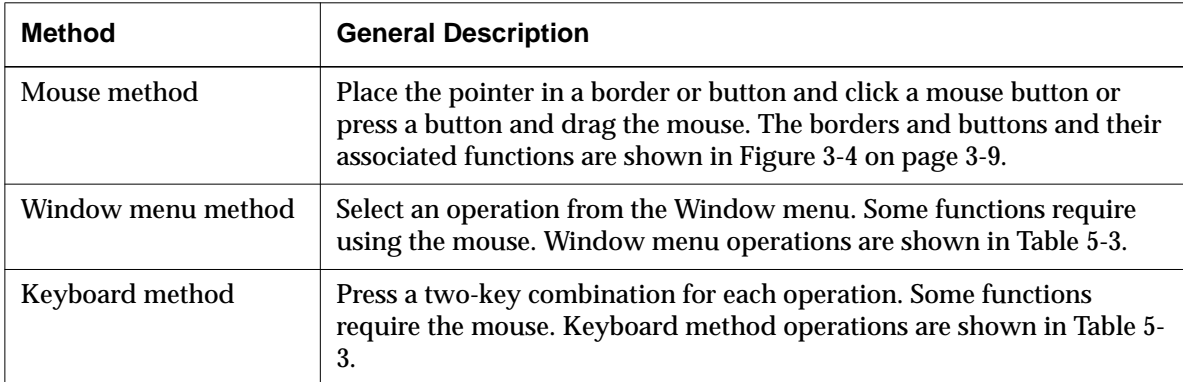

To use a keyboard shortcut (listed in [Table 5-3\)](#page-92-0), hold down the first two keys in the Keyboard Shortcut column and press the third.

**5-6** Using and Customizing the Local NCD Window Manager

| <b>Window</b><br><b>Menu Item</b> | Keyboard<br><b>Shortcut</b> | <b>What the Option Does</b>                                                             |
|-----------------------------------|-----------------------------|-----------------------------------------------------------------------------------------|
| Restore                           | $Alt-CtrI-F5$               | Returns the window to its previous size and location. Changes an<br>icon into a window. |
| Move                              | Alt-Ctrl-F7                 | Moves the window to a new location on the screen. Requires use<br>of the mouse.         |
| <b>Size</b>                       | Alt-Ctrl-F8                 | Changes the size of the window. Requires use of the mouse.                              |
| Minimize                          | Alt-Ctrl-F9                 | Replaces the window with a representative icon.                                         |
| Maximize                          | $Alt-CtrI-F10$              | Expands the window to cover the entire screen.                                          |
| Lower                             | Alt-Ctrl-F3                 | Moves the selected window to the bottom of the stack of windows<br>on the screen.       |
| Close                             | Alt-Ctrl-F4                 | Closes the window, terminating the program running in the<br>window.                    |

<span id="page-92-0"></span>**Table 5-3 Window Menu and Keyboard Shortcuts**

# **Minimizing a Window (Turning it into an Icon)**

To remove a window from the display without closing it, you can replace it with a small representation, called an icon. The icon appears at the edge of the screen. Any operation running in the window continues, but you cannot enter input into an icon; you must restore the window first.

To minimize a window:

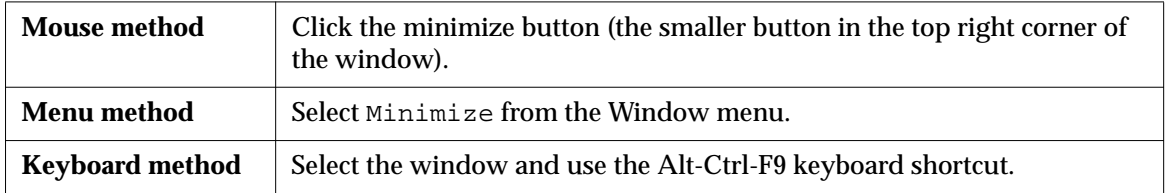

Using and Customizing the Local NCD Window Manager **5-7**

# **Restoring a Window from an Icon (Deiconifying)**

You must restore a window from its iconified state before you can send input to the application. To restore a window:

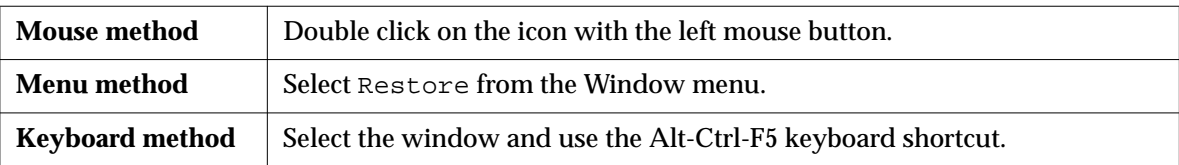

### **Maximizing a Window**

Maximizing a window expands it to cover the entire screen, obscuring any other windows or icons.

To maximize a window:

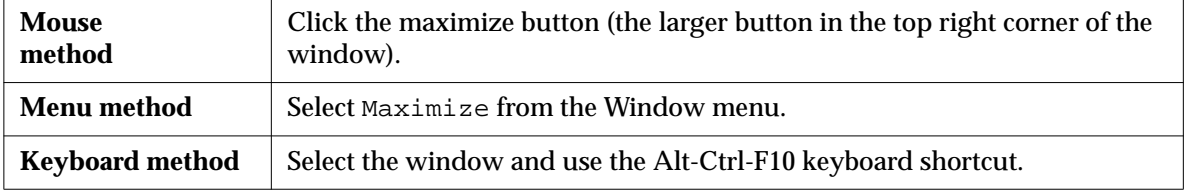

## **Resizing a Window**

To make a window a different size:

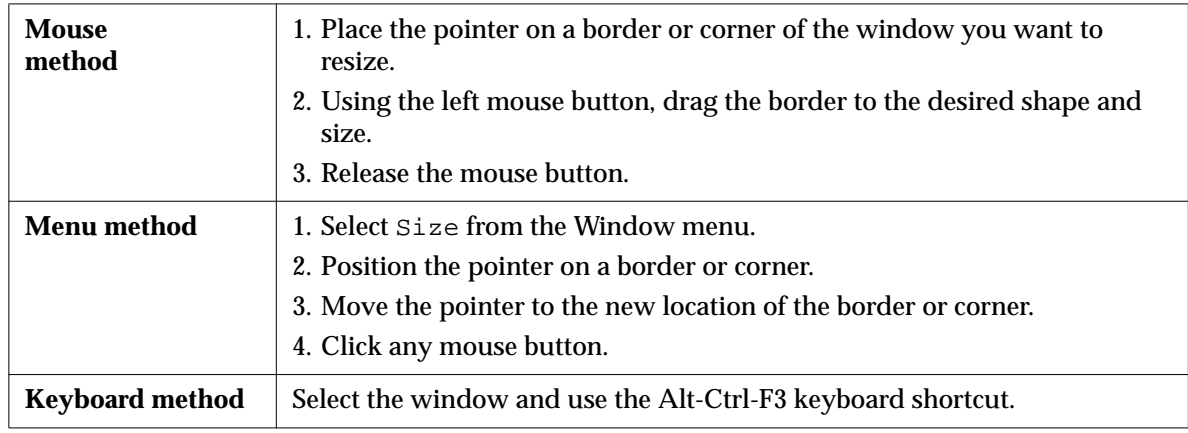

**5-8** Using and Customizing the Local NCD Window Manager

As you resize a 3270 emulator window, the emulator selects a font size proportional to the size of the window.

### **Moving a Window or an Icon**

To move a window or an icon to a different position on the screen:

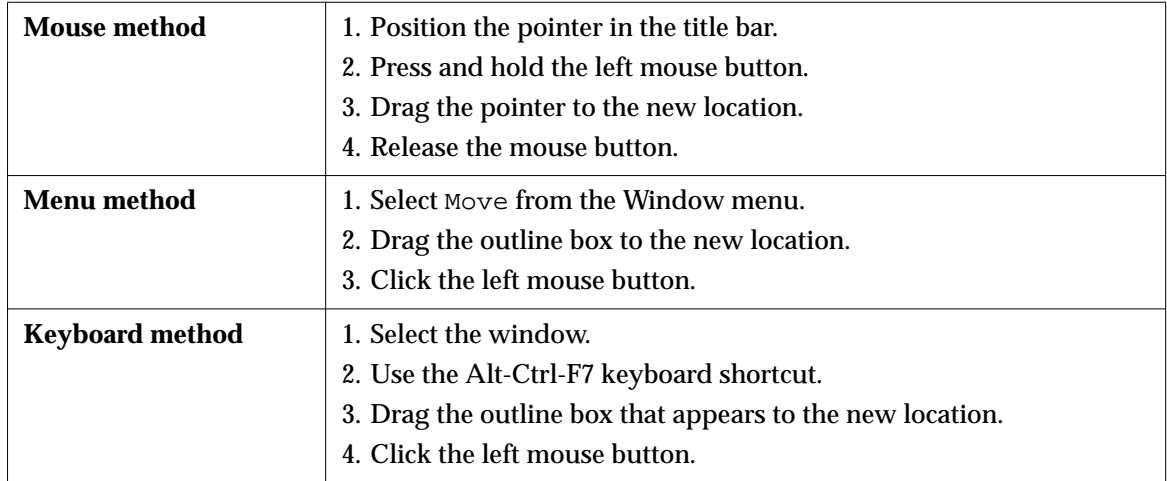

### **Raising or Lowering a Window**

You can raise windows that are overlapped by others and send windows to the bottom of the stack when they are not in use.

To raise a window:

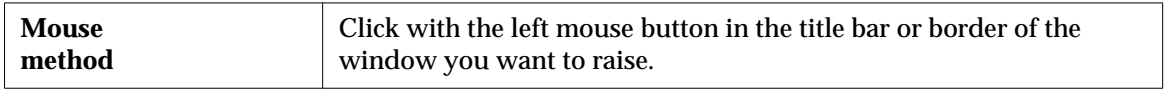

#### To lower a window:

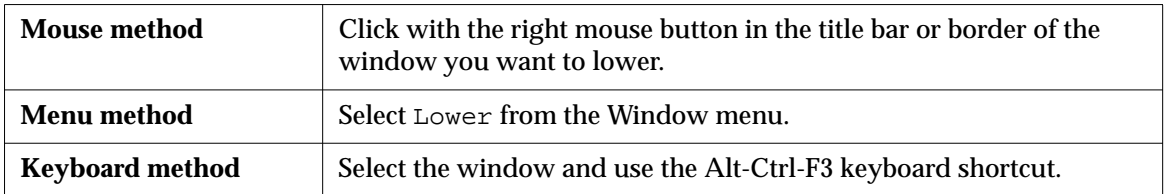

Using and Customizing the Local NCD Window Manager **5-9**

# **Closing a Window or an Icon**

To close a window:

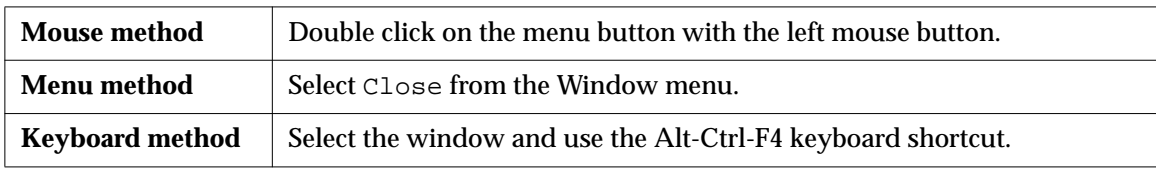

To close an icon:

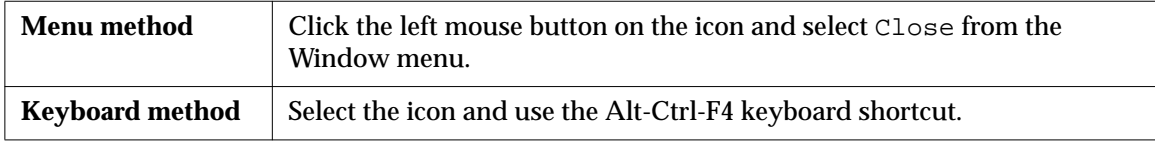

**5-10** Using and Customizing the Local NCD Window Manager

# **6 Application Programming Interface Methods**

The NCD 3270 terminal emulator includes support for two application programming interface methods to assist in integrating terminal, UNIX workstation, and IBM mainframe environments:

- ❏ 3270 application session record and playback macros accessed through the 3270 terminal emulator's Macros menu (available over TN3270 connections)
- ❏ Support for Brixton System's EHLLAPI (Extended High-Level Language Application Program Interface)

See Brixton's EHLLAPI: Programmatic Interface Manual for complete documentation of EHLLAPI.

See the **ncd3270** man page for a complete list of keyboard translations. This chapter describes how to use record and playback macros and how to configure the terminal for use of EHLLAPI.

# **Record and Playback Macros**

The record and playback macros, accessed through the Macros menu, provide an easy method for recording a 3270 application session, saving the recording, and playing it back.

Macros are composed of 3270 terminal emulator actions recorded as the user supplies keyboard input. The 3270 actions recorded in a macro file are almost identical to Xt-style translations for *ncd3270*.

The one difference is the 3270's Pause() function. Pause (), available only with macros, stops the macro to permit a user to enter security-sensitive input such as a password. To restart macro execution and recording, an Enter() action is needed. Pause() is mapped to Alt-a by default and to the Pause key on 3270 keyboards.

Application Programming Interface Methods **6-1**

The following is an example of a macro recorded by a user logging into a mainframe application session. In this example, cc1 is the macro name and a613 is the user's identification.

"cc1": String(icicics) Newln() Enter() Clear() String (ici3) Enter() String(a613) Tab() Pause() String(2) Enter() String(2) Tab() String(8) Enter()

### **Enabling and Disabling the Macro Feature**

By default, the record and playback feature is enabled and accessible through the Macros menu on the 3270 terminal emulator's menu bar. To disable the Macros menu, set the **allowMacros** resource to "false." If you're starting a terminal emulator from a command line, use **-macrosOff** to disable the Macros menu.

### **Recording and Naming a Macro**

Tips

The 3270 terminal emulator does not signal the beginning or ending of a recording session.

Trailing white space following strings is not recorded.

To begin recording a macro, select Macros ⇒ Start Recording from the 3270 terminal emulator's menu bar. As many as 32 subsequent keystrokes are recorded until you select Macros ⇒ Stop Recording.

If you try to record more than 32 key hits, when the macro is played back, the 33rd locks the keyboard. To successfully play back more than 32 keystrokes, insert a Pause(). This flushes the typeahead buffer, permitting you to play another 32 keystrokes.

To stop recording, select Stop Recording. A dialog box appears to prompt you to name the macro.

After you name a macro, it is available by name from the Macros  $\Rightarrow$  Run Macros pulldown menu.

### **Saving Macros in Files and Placing them in the Run Macros Menu**

Be sure to give each macro file a unique name. Macros ⇒ Read From File . . . does not confirm that a file is unique before running it.

To save a macro in a file, select Macros  $\Rightarrow$  Save to File. A dialog box appears; enter the name of the macro.

To read a saved macro file at startup and place it in the Run Macros pulldown menu, name the file containing the macro in the **macroFile** resource.

["Playing a Macro" on page 6-3 d](#page-98-0)escribes two methods for playing macros saved in files.

**6-2** Application Programming Interface Methods

Tip

<span id="page-98-0"></span>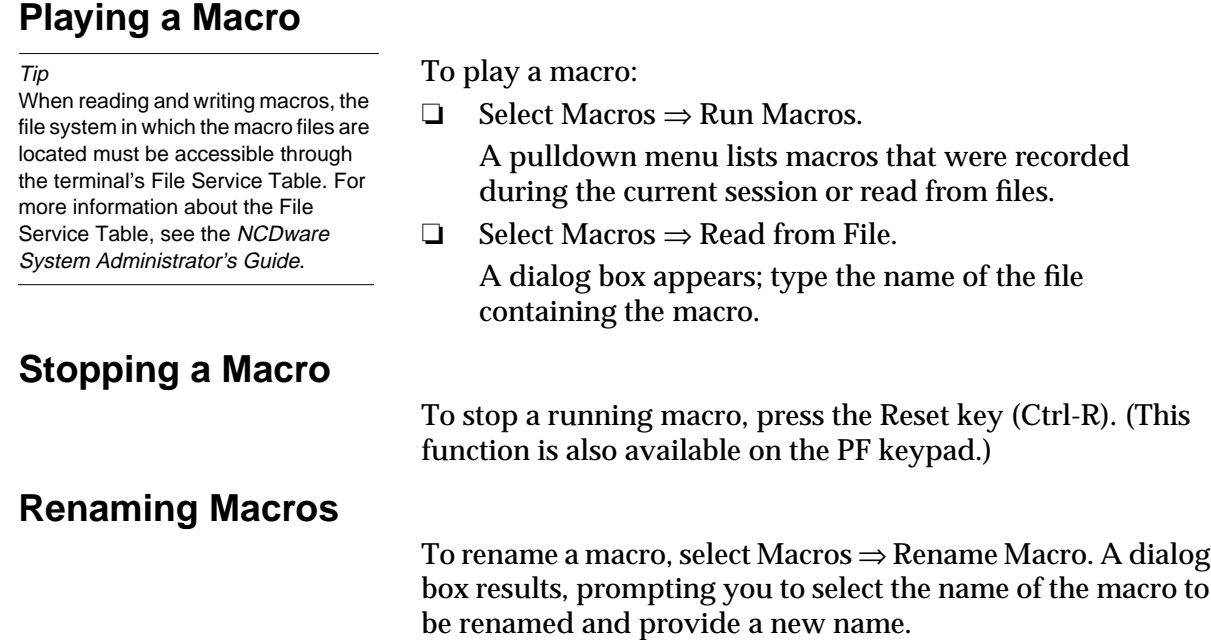

# **Preparing to Use EHLLAPI**

To use the Brixton EHLLAPI application programming interface for 3270 application drivers, you must have Brixton's host-side EHLLAPI libraries for support of remote host connections. Check with Brixton to find out what version you need.

To configure the terminal for EHLLAPI use:

Tip

For the current session, set the port number through Setup ⇒ Change Setup Parameters ⇒ 3270 Terminal Emulation ⇒ EHLLAPI A Default tcp Port.

- 1. Specify the default EHLLAPI A TCP port. In a remote configuration file, use the **ncd3270-ehllapia-default-port** parameter to specify the EHLLAPI A default TCP port. The default value is 5021.
- 2. Indicate to the EHLLAPI programs that *ncd3270* is acting as the EHLLAPI server by specifying the EHLLAPI session name (A through H) on the command line or in the **ehllapiName** resource.

Application Programming Interface Methods **6-3**

For example, from the command line:

% **rsh ncdu100 tn3270 -pu21 -e A &** where:

- **tn 3270** is the command to start the terminal emulator.
- **-pu21** is the option to start a BrxPU2.1 connection.
- **-e** is the option to specify the EHLLAPI session name.

**6-4** Application Programming Interface Methods

# <span id="page-100-0"></span>**7 Troubleshooting**

This section lists the error messages produced by the *ncd3270* client, their causes, and the actions to take (if any). Directions are provided for contacting NCD Technical Support to get help for other problems you may encounter.

## **Error Messages Produced by ncd3270**

NCDware reports information about actions of the X server. As the server executes, each software module generates its own messages and sends them to the built-in Diagnostic daemon. The daemon stores messages in an internal buffer and forwards them to the Console, where they appear in the Console Messages hide box. If you are using a diagnostic log file, messages are logged in the specified file.

See the NCDware System Administrator's Guide for information about setting up diagnostic logging.

Information reported in diagnostic messages includes successful completion of user requests, unsuccessful attempts to perform an action, and fatal errors that cause the *ncd3270* client to terminate.

### **Message Format and Severity Levels**

Here is an example message and an explanation of its components:

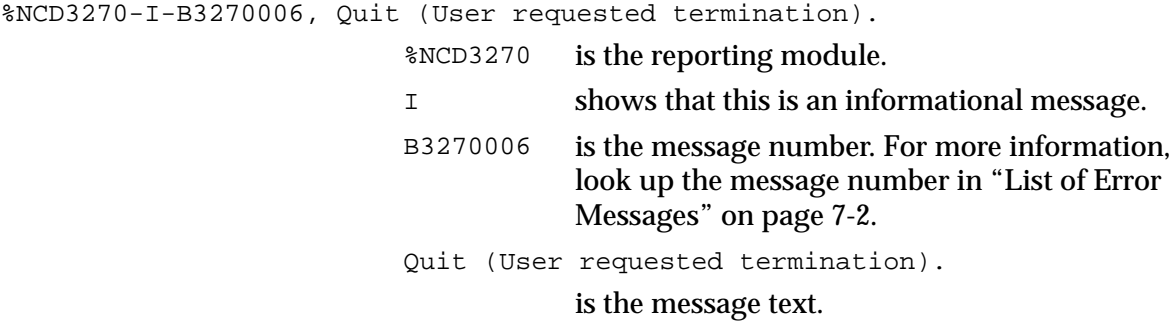

Troubleshooting **7-1**

<span id="page-101-0"></span>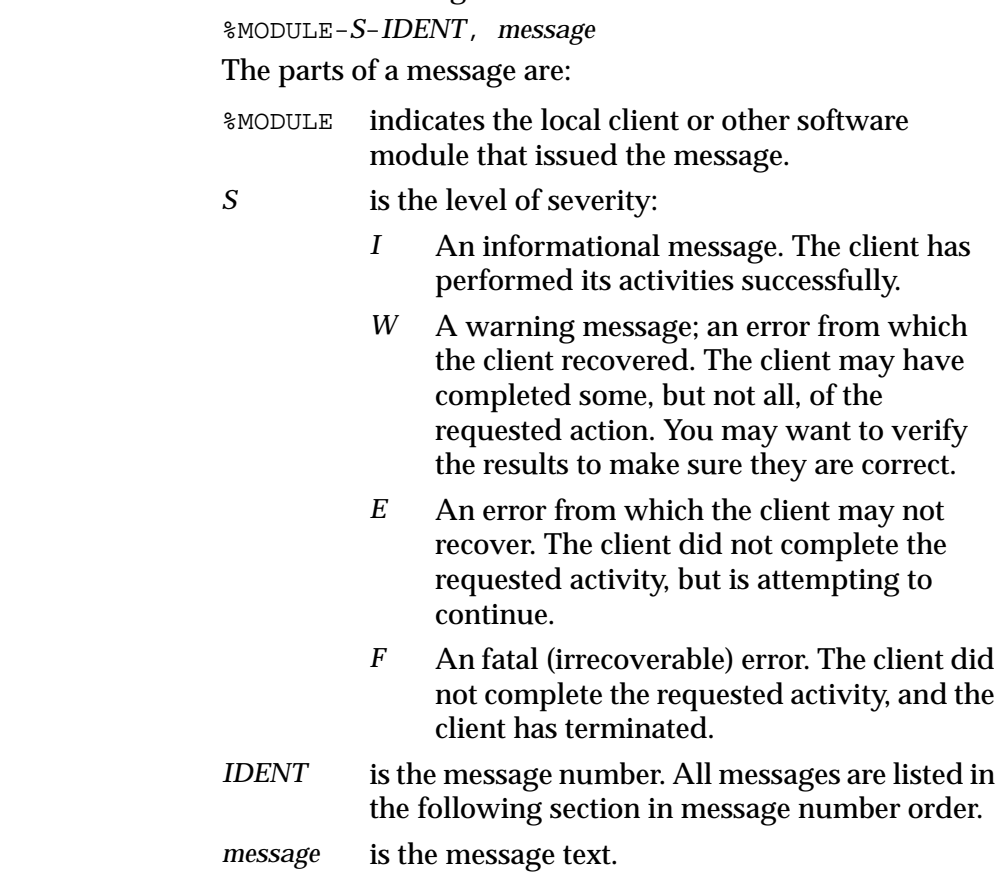

All *ncd3270* messages follow this format:

### **List of Error Messages**

This section lists messages produced by the *ncd3270* local client, in message number order.

When displayed, all of these messages start with \NCD3270 followed by the severity indicator.

Many messages include variable text, for example, *LU\_name*. When the message is displayed, the variable is replaced by the actual data, for example, the LU name.

The **Explanation** paragraph describes the reason for the message and the effect on the local client.

**7-2** Troubleshooting

The **User Action** paragraph describes the action (if any) that the user or system administrator should take when the message is displayed. For some errors, you are advised to contact NCD Technical Support. For information about contacting Technical Support, see ["Contacting Technical Support" on](#page-115-0) [page 7-16.](#page-115-0)

```
F-B3270003, Open LU=LU_name PU=PU_name Port=port_number Host=hostname
failed. errno=UNIX_error_number brx_errno=Brixton_error_number
```
#### **Severity:** Fatal

**Explanation:** Socket connection attempt to the BrxPU2 server failed. Possible reasons are:

- 1. The hostname is unknown.
- 2. The TCP/IP port number is not defined in the **/etc/services** file.
- 3. The TCP/IP port number does not match between the local system and the BrxPU2 server system.

#### **User Action:**

- 1. Verify the hostname of the BrxPU2 server system.
- 2. In the **/etc/services** file on the BrxPU2 system:
	- Verify that the service name **brx\_pu2\_espd** is in the file.
	- Make sure that the port number assignment on the local system matches the server system.

Troubleshooting **7-3**

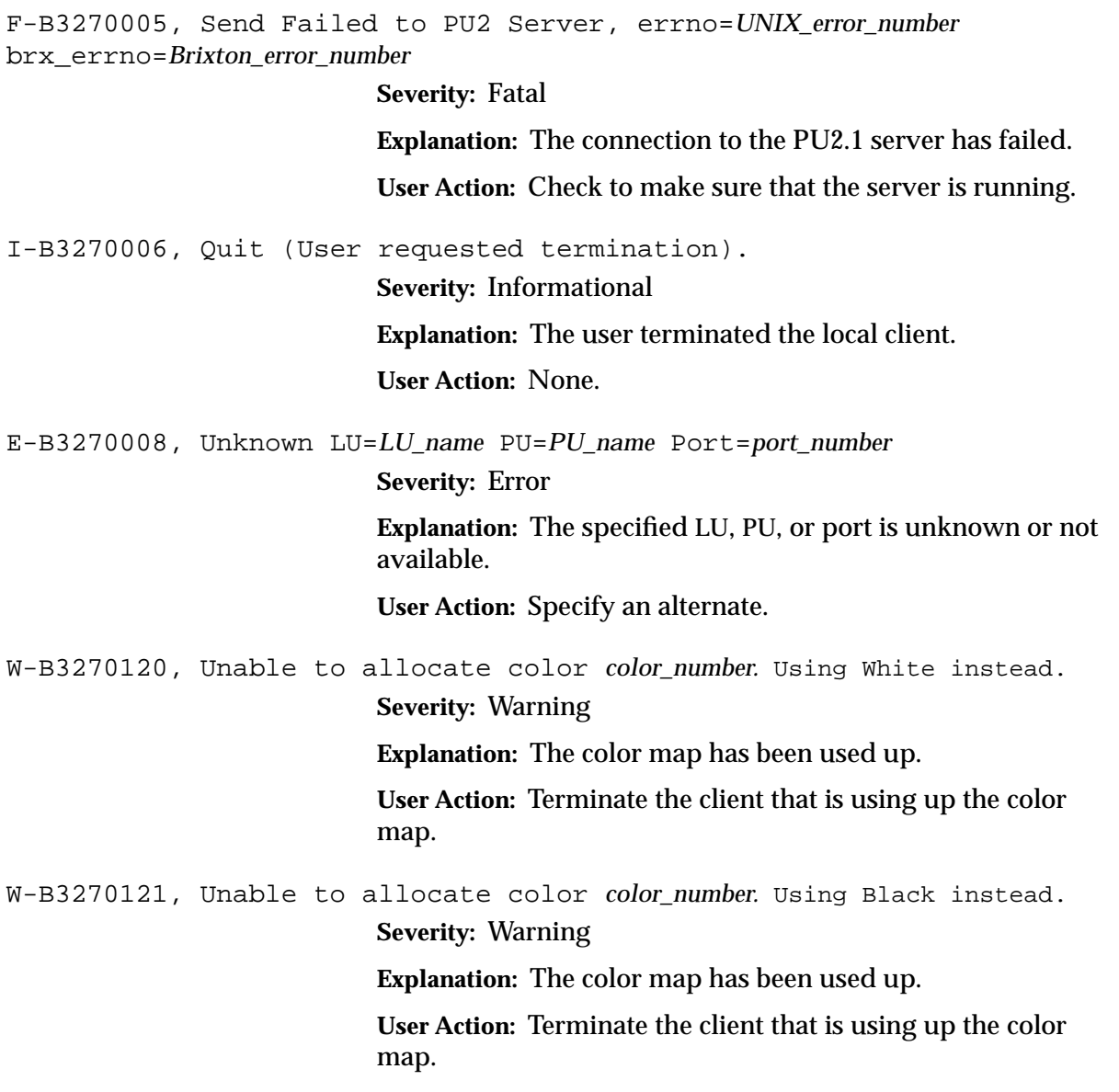

**7-4** Troubleshooting

W-B3270130, Err in getservbyname () during opening of ehllapi for *server\_name* errno=*error\_number* **Severity:** Warning **Explanation:** Specified *server\_name* is not valid. **User Action:** Use a valid *server\_name*. Valid *server\_names* are A through H. W-B3270132, Getting errno-EADDRINUSE from bind () during opening of ehllapi for errno*=error\_number.* **Severity:** Warning **Explanation:** The EHLLAPI server is already in use. **User Action:** Use another server. Valid server names are A through H. W-B3270133, Warning: Got error in setsockopt () during opening of ehllapi for *server\_name* **Severity:** Warning **Explanation:** Internal error. **User Action:** Notify NCD Technical Support. W-B3270134, Error in bind () during opening of ehllapi for *server\_name* errno=*error\_number* **Severity:** Warning **Explanation:** Internal error. **User Action:** Notify NCD Technical Support. F-B3270150, Unable to load font *font\_name*. Unable to continue. **Severity:** Fatal **Explanation:** The specified font could not be loaded, causing the client to terminate. **User Action:** Chose only fonts available to the X server. Use the *xlsfonts*(1) utility to list the available fonts.

Troubleshooting **7-5**

W-B3270151, Font *font\_name* could not be found. Font will not be used. **Severity:** Warning

> **Explanation:** When scanning the font pools at startup time, the emulator could not find this font.

**User Action:** The specified font cannot be used. You must choose a font available to the X server. Use the *xlsfonts*(1) utility to list the available fonts.

W-B3270152, Font *font\_name* is not fixed width. Font will not be used. **Severity:** Warning

> **Explanation:** When scanning the font pools at startup time, the emulator determined that the specified font was not a fixed-width font. Therefore, this font cannot be used.

**User Action:** Choose only fonts with fixed-widths (character cells).

W-B3270153, In the *font\_pool\_name* font pool, font *font\_name\_1* has same height and width as font *font\_name\_2* and hence will not be used.

#### **Severity:** Warning

**Explanation:** *font\_name\_1* duplicates the height and width of existing *font\_name\_2* in the named pool. *font\_name\_1* is not used.

**User Action:** Remove duplicate *font\_name\_1* from the font pool.

F-B3270200, Failure initializing applications display widgets. Unable to continue.

**Severity:** Fatal

**Explanation:** A preceding message was issued explaining why the emulator failed. The reason for the failure is that the server could not allocate sufficient memory.

**User Action:** Check the preceding message(s) for information about why initialization is returning failure. It may be necessary to install more memory in the terminal.

**7-6** Troubleshooting

F-B3270205, ehllapi name *server\_name* is invalid.

**Severity:** Fatal

**Explanation:** EHLLAPI server name is invalid.

**User Action:** Select a valid server names. Valid server names are A through H.

W-B3270206, asciiEbcdic Table *filename* not found. Default table will be used.

**Severity:** Warning

**Explanation:** The filename of the ASCII-to-EBCDIC conversion table that was given in the command-line option or X resource cannot be found or cannot be read. The emulator uses its built-in default conversion table.

**User Action:** Specify an existing and valid ASCII-to-EBCDIC conversion file in your command-line option or X resource.

```
F-B3270209, Unrecognized invocation line args: arguments.
```
**Severity:** Fatal

**Explanation:** Invalid options were given in the command-line invoking the emulator. The emulator cannot run.

**User Action:** A *usage* listing of the most important commandline options follows the message. This list should be adequate for getting the emulator started. Consult [Appendix B,](#page-124-0) [Emulator Options and X Resources f](#page-124-0)or additional options.

```
F-B3270219, Unable to open keyboard map file filename.
                         Severity: Fatal
```
**Explanation:** The emulator was unable to open the specified keyboard mapping file. The emulator cannot run.

**User Action:** Check the filename. Specify an existing or valid keyboard mapping file.

Troubleshooting **7-7**

F-B3270220, I/O error in reading keyboard mapping file *filename*.

**Severity:** Fatal

**Explanation:** There was an error in an **fread()** call. The emulator cannot run.

**User Action:** Check file integrity.

F-B3270221, File *filename* is not a valid keyboard map file. File not read in.

**Severity:** Fatal

**Explanation:** The specified file is not a validly formatted keyboard map file. The emulator cannot run.

**User Action:** Specify a different file as the keyboard map file.

W-B3270222, The *font\_pool\_name* font pool already has limit of *integer* fonts, font *font\_name* is being ignored.

**Severity:** Warning

**Explanation:** Too many fonts were specified in a resource or command-line argument. Only the number of fonts specified in the message can be used by the emulator.

**User Action:** Specify fewer fonts.

E-B3270a01, Unable to allocate Pixmap for internal versions of the 14 standard GDDM fill patterns. Internal versions won't be available.

#### **Severity:** Error

**Explanation:** The terminal ran out of memory.

**User Action:** Close applications to free memory or install additional memory in the terminal.

**7-8** Troubleshooting
E-B3270a02, Can't open file '*name*' for GDDM standard fill pattern number *pattern\_number*. Will use an internal version of that fill pattern.

**Severity:** Error

**Explanation:** The terminal cannot open the required file.

**User Action:** Check the Console Messages area for a more detailed explanation of the problem. For more detailed information in the Console, turn on Change Setup Parameters ⇒ File Service ⇒ Extended Diagnostics. Check Change Setup Parameters ⇒ File Service ⇒ File Service Table to make sure the terminal has access to the requested file.

E-B3270a03, File '*name*' for GDDM standard fill pattern number *pattern\_number* is of invalid format. Will use internal version of that fill pattern.

**Severity:** Error

**Explanation:** The file format is invalid.

**User Action:** Check the Brixton documentation for a description of the required format.

E-B3270a04, Error in processing file '*name*' for GDDM standard fill pattern number *pattern\_number*. Will use an internal version of that fill pattern.

**Severity:** Error

**Explanation:** A processing error occurred.

**User Action:** Check the file for format errors. Check the Brixton documentation for a description of the required format.

Troubleshooting **7-9**

E-B3270a05, Unable to allocate Pixmap for GDDM Image Data commands so must disable GDDM.

**Severity:** Error

**Explanation:** The terminal ran out of memory.

**User Action:** Close applications to free memory or install additional memory in the terminal.

E-B3270a06, Unable to allocate any symbol storage for Load PS so must disable the Load PS structured field.

#### **Severity:** Error

**Explanation:** The terminal ran out of memory.

**User Action:** Close applications to free memory or install additional memory in the terminal.

E-B3270a07, Unable to allocate pixel storage for internal versions of the 14 standard GDDM fill patterns so must disable GDDM.

#### **Severity:** Error

**Explanation:** The terminal ran out of memory.

**User Action:** Close applications to free memory or install additional memory in the terminal.

E-B3270a08, Unable to allocate 3 planes of symbol storage for Load PS so can only support Single-plane Programmed Symbols.

#### **Severity:** Error

**Explanation:** The terminal ran out of memory.

**User Action:** Close applications to free memory or install additional memory in the terminal.

**7-10** Troubleshooting

E-B3270a09, Unable to allocate Pixmap for painting Load PS symbols to the text layer. Thus, when the graphics layer is non-empty, transparent Load PS text will not be visible on the text layer.

**Severity:** Error

**Explanation:** The terminal ran out of memory.

**User Action:** Close applications to free memory or install additional memory in the terminal.

E-B3270a0a, Unable to allocate Pixmap for painting Load PS symbols to the graphics layer. If used there, they will not be visible.

#### **Severity:** Error

**Explanation:** The terminal ran out of memory.

**User Action:** Close applications to free memory or install additional memory in the terminal.

E-B3270a0c, In the *font\_pool* font pool, font *font\_name* exceeds max height (*height*) or width (*width*) allowed when the Load Programmed Symbols structured field is enabled. Font will not be used.

#### **Severity:** Error

**Explanation:** The font exceeds the height or width parameters permitted.

**User Action:** Use only fonts that match the specified height and width in the default font pool path.

E-B3270a0d, Unable to allocate backing-store Pixmap for graphics layer so will be unable to restore it at expose events.

#### **Severity:** Error

**Explanation:** The terminal ran out of memory.

**User Action:** Close applications to free memory or install additional memory in the terminal.

Troubleshooting **7-11**

E-B3270a0e, GDDM 'Direct" mode not enabled and couldn't allocate a Pixmap for graphics layer so must disable GDDM.

**Severity:** Error

**Explanation:** The terminal ran out of memory and the graphics layer pixmap could not be allocated.

**User Action:** Close applications to free memory or install additional memory in the terminal. You can also try using GDDM in direct mode.

E-B3270a0f, Unable to allocate Pixmap for GDDM fill patterns from LCID=0xf0. If used, they will not be visible.

**Severity:** Error

**Explanation:** The terminal ran out of memory.

**User Action:** Close applications to free memory or install additional memory in the terminal.

E-B3270a10, Unable to allocate an XImage for installing internal versions of the 14 standard GDDM fill patterns so must disable GDDM.

#### **Severity:** Error

**Explanation:** The terminal ran out of memory.

**User Action:** Close applications to free memory or install additional memory in the terminal.

E-B3270a11, Unable to allocate an XImage for a GDDM Image Data block. Block's image data not drawn. Some or all future GDDM Image Data may be similarly lost.

**Severity:** Error

**Explanation:** The terminal ran out of memory.

**User Action:** Close applications to free memory or install additional memory in the terminal.

**7-12** Troubleshooting

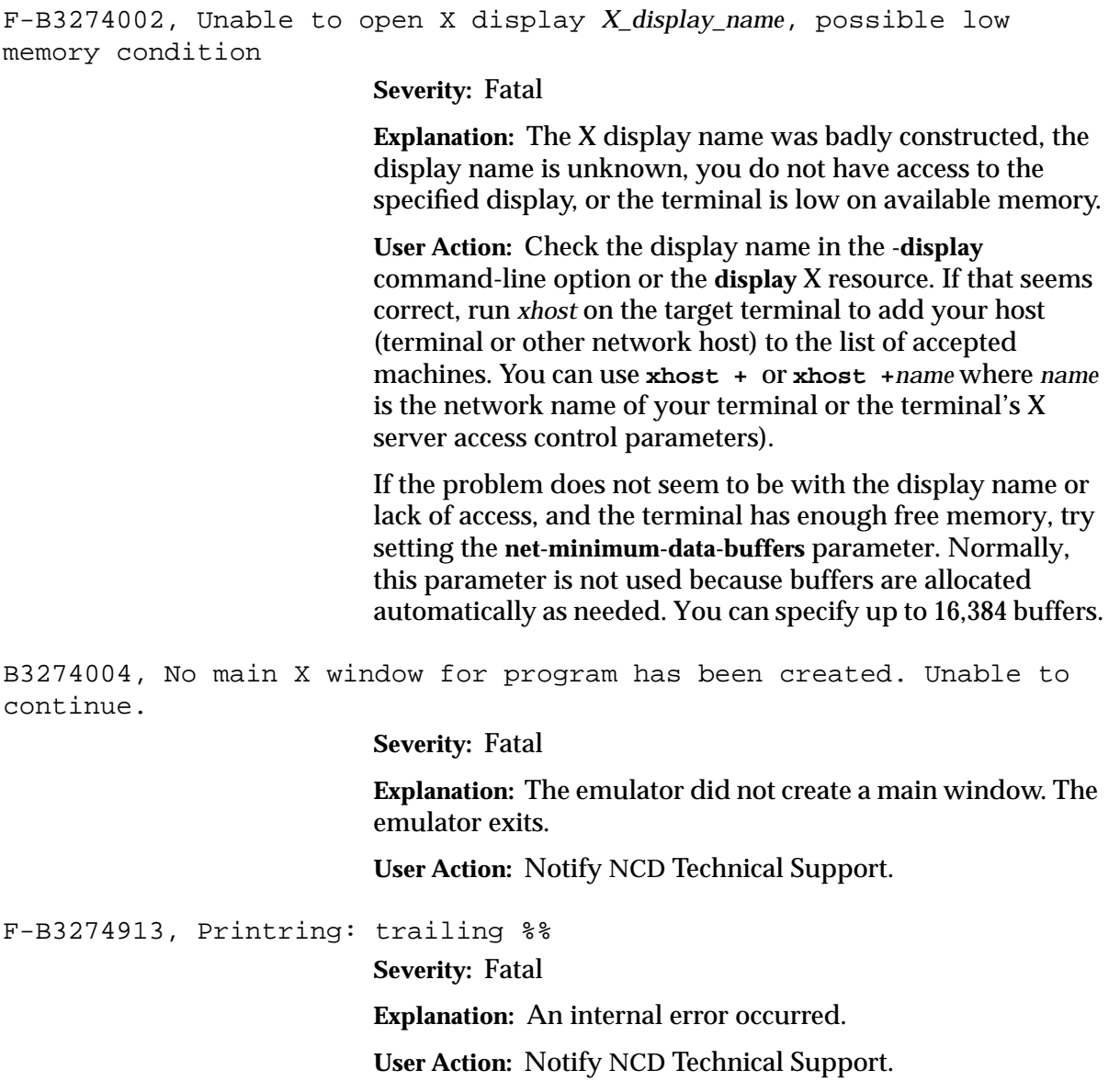

Troubleshooting **7-13**

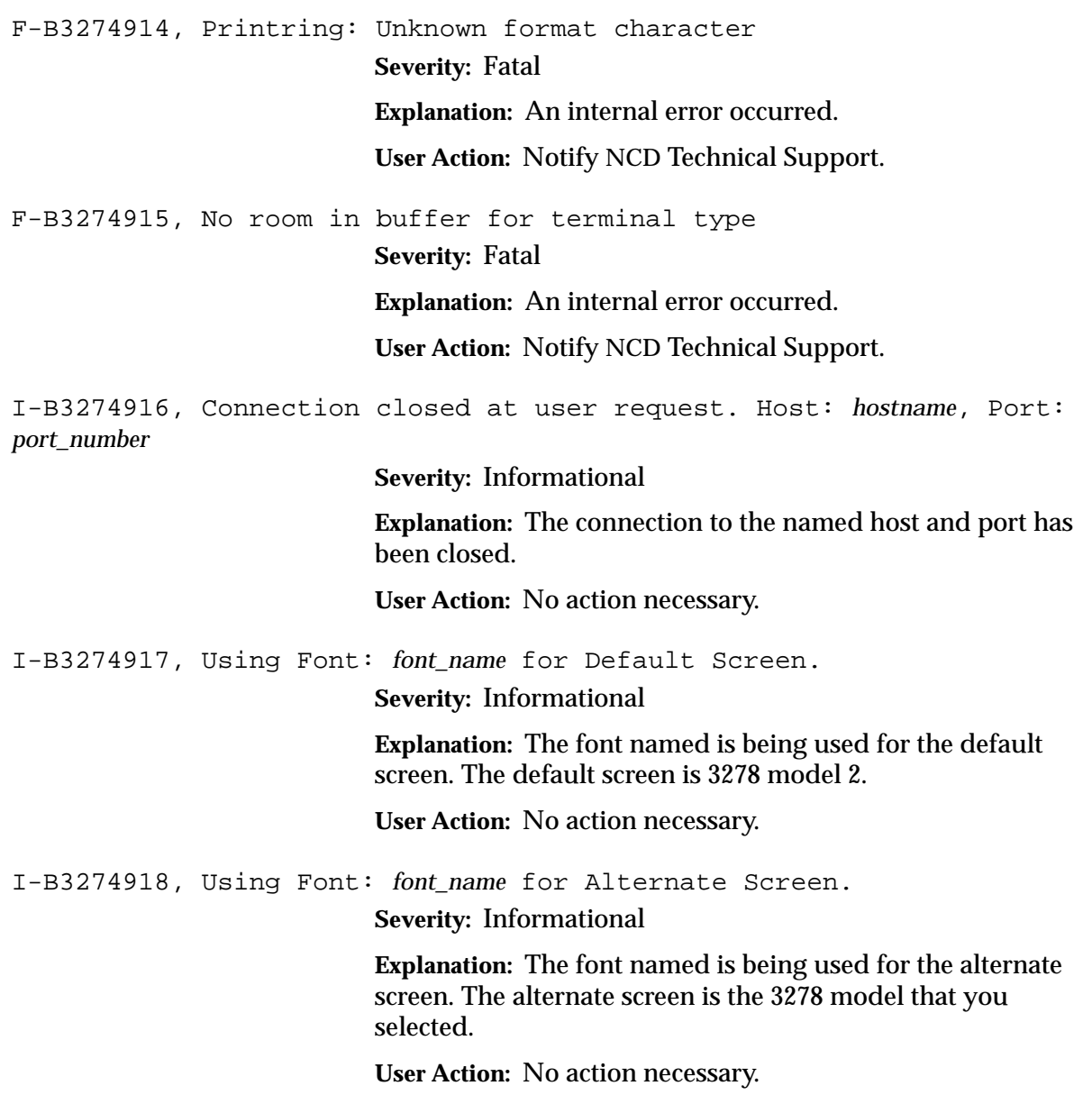

**7-14** Troubleshooting

I-B3274919, Using Font: *font\_name* for Status Line. **Severity:** Informational **Explanation:** The named font is being used for the Operator Information Area. **User Action:** No action necessary. I-B3274920, Using asciiEbcdic conversion file: *filename*. **Severity:** Informational **Explanation:** The named file was read and has replaced the default ASCII-to-EBCDIC and EBCDIC-to-ASCII conversion tables. **User Action:** No action necessary. I-B3274921, EBCDIC to ASCII Translation Table Dump. **Severity:** Informational **Explanation:** A dump of the EBCDIC-to-ASCII conversion table follows. **User Action:** Verify that the conversion table is correct. I-B3274922, ASCII to EBCDIC Translation Table Dump. **Severity:** Informational **Explanation:** A dump of the ASCII-to-EBCDIC conversion table follows. **User Action:** Verify that the conversion table is correct I-B3274923, Attn value is invalid, using default (1, BREAK) **Severity:** Informational **Explanation:** The specified **-tnattn** value is invalid. **User Action:** Valid values are 0, 1, and 2. See the *ncd3270* (1) man page for more information.

Troubleshooting **7-15**

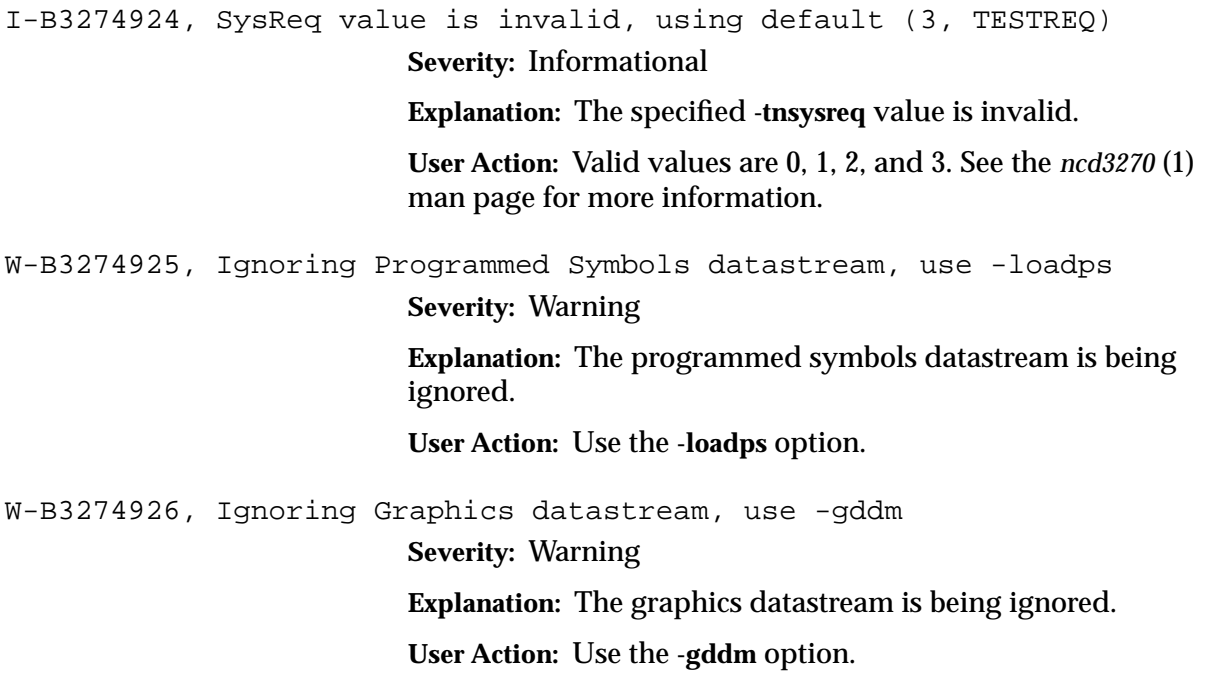

# **Contacting Technical Support**

If you encounter difficulties, you can send e-mail or a fax to NCD Technical Support, contact them by phone, or use the Web.

For information about services available from NCD Technical Support, contact your NCD representative or send e-mail to **info@ncd.com**.

## **Sending E-Mail or Faxes to Technical Support**

NCD Technical Support uses an automated system for e-mail. Send e-mail to the Internet address **support@ncd.com**, or send a fax to (503) 641-2959. To ensure that your e-mail is answered quickly, please provide as much as possible of the information listed under ["Information to Provide" on page 7-17.](#page-116-0)

**7-16** Troubleshooting

## <span id="page-116-0"></span>**Using the Web**

You can also submit a request through NCD Web Services. Go to **http://www.ncd.com** to reach the Service and Support home page.

## **Phoning Technical Support**

From the U.S. and Canada, you can phone (800) 800-9599 and ask for Technical Support. International customers can phone (503) 641-2200.

Be prepared to provide as much as possible of the information listed in the following section.

#### **Information to Provide**

Regardless of the method you use to report the problem to NCD, you must have the following information ready:

- ❏ Your name and title
- ❏ Company or organization
- ❏ Phone number
- ❏ FAX number
- ❏ E-mail address
- ❏ Billing address
- ❏ Shipping address
- ❏ For each hardware item:
	- Serial number
	- Description of the problem
	- Type of warranty (Standard, Express, Extended, Express Exchange, Out-of-Warranty)
- ❏ For a software problem:
	- Problem type: question, enhancement, bug, crash, or other
	- Type of host and its OS release
	- Window manager
	- Boot Method: TFTP, NFS, PROM, PC card, or MOP

Troubleshooting **7-17**

- Model of NCD terminal
- Amount of installed memory
- NCDware version
- NCDware Boot Monitor version
- Detailed problem description
- If the problem involves a third-party application, the name of the application and which version you are running

**7-18** Troubleshooting

# **A Emulator Menus**

The 3270 emulator menu bar provides four menus, described in this appendix.

**Note** Menu selections displayed in a different color from the others or grayed out are not available.

## **File Menu**

The File menu contains commands for printing, connecting to a host, and terminating the emulator:

❏ Select Printer

Displays the Select Printer dialog box and allows you to select a printer for printing from the emulator.

❏ Print Screen

Prints the contents of the current 3270 screen to the printer selected in the Select Printer dialog box.

❏ Reconnect

Reconnects to the same host and port, in case you were accidentally disconnected.

❏ New Connection

Displays the 3270 Host Chooser window. You can type a host name and port number or select from hosts listed in the chooser (requires configuring the terminal to display a list of hosts).

- ❏ Close Connection Closes the current host connection.
- ❏ Quit Terminates the emulator and closes the window.

**A-1**

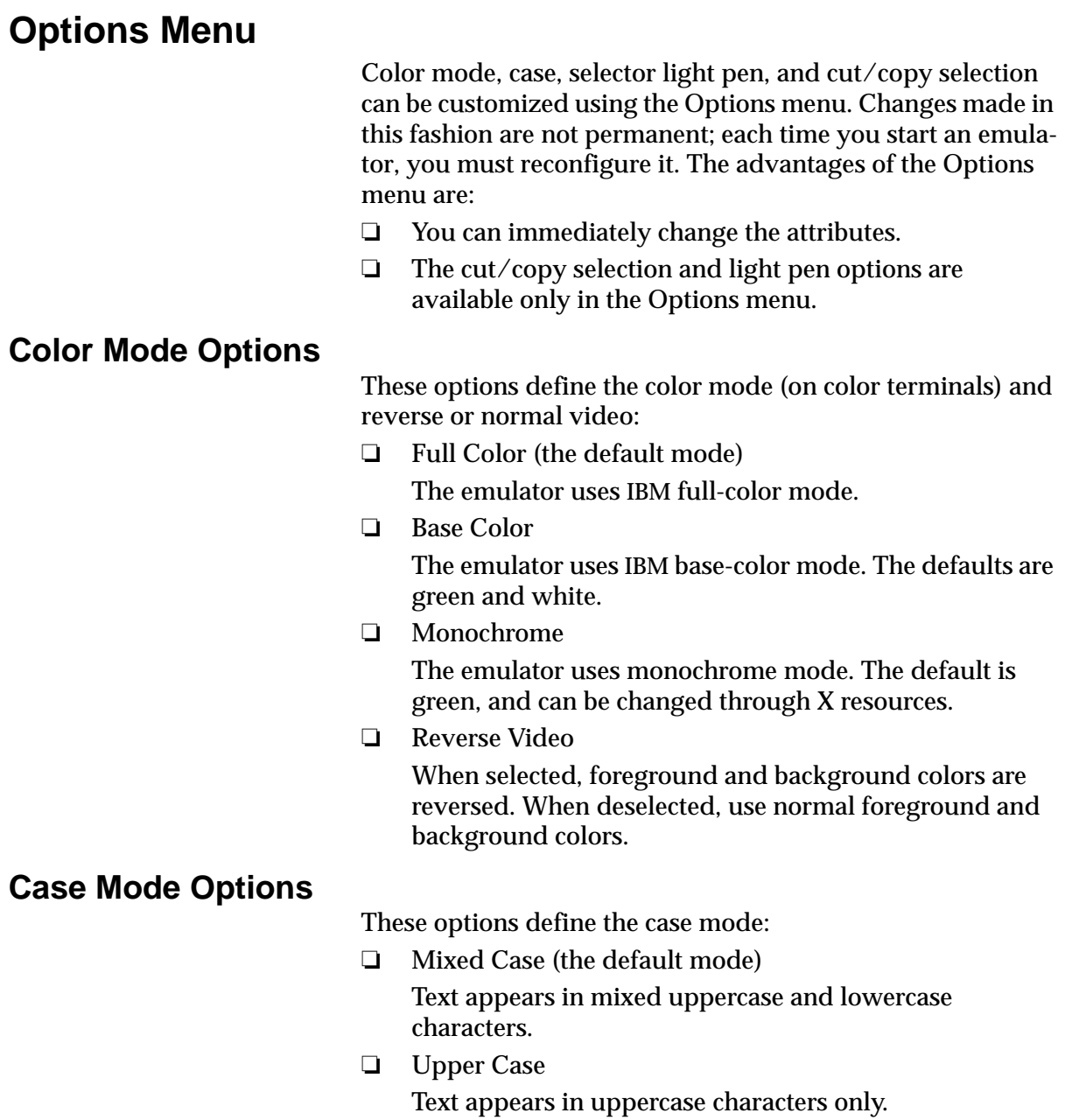

### **Light Pen Option**

This option defines the mouse as a light pen:

❏ Light Pen

If selected, the left mouse button functions as a selector light pen. Clicking the mouse button within a field that is selectable using a light pen selects the field. Fields that you can select with a light pen are designated by a question mark (?). When selected, the field designator changes to a greater-than sign (>).

#### **Cut/Copy and Paste Options**

The following options define the selection mode for the cut/ copy and paste functions. For information about using these functions, see ["Using Cut/Copy and Paste" on page 3-15.](#page-40-0)

❏ Select Input Fields

Only cuts or copies characters from data entry fields. Each field is transmitted as a separate line. A field spanning multiple lines is transmitted as multiple lines. When this option is selected, all other cut/copy options are excluded.

Use this mode to transfer fields from one emulator window to another or to capture only the input field data.

❏ Select Whole Lines (the default mode)

Cuts or copies characters across entire lines. This is the normal X window system cut/copy mode. In this mode, field attribute bytes are translated to newlines.

❏ Select Rectangle

The selection area is always a rectangle.

❏ Graphics Cursor

Selected only when you connect to a graphics application. Other menu items are not available when the graphics cursor is enabled.

## **Keys Menu** The Keys menu contains commands for displaying the Key Pad and Keymap Editor. ❏ The Key Pad offers an alternative to the keyboard for selecting IBM function keys. The user selects a function key by clicking on the relevant button in the Key Pad window. ❏ The Keymap Editor displays a layout of an NCD keyboard, showing the location of the basic key actions (in basic mode) or the key actions and translations (in advanced mode) for 3270 or VT320 emulators. The editor allows you to change the keymap. **Macros Menu** The Macros menu contains commands for recording and playing back the 3270 terminal emulator actions occurring during a 3270 application session. ❏ Start Recording Starts recording 3270 terminal emulator actions. ❏ Stop Recording . . . Stops recording terminal emulator actions; displays a dialog box prompting you to enter a name for the macro. ❏ Rename Macro . . . Displays a dialog box prompting you to rename a macro. ❏ Save to File . . . Displays a dialog box prompting the user to name a file to which a macro should be saved. ❏ Read From File . . . Displays a dialog box prompting you to select a specific macro file to be read. ❏ Run Macros . . .

Includes the macro file list in a pulldown menu.

❏ Read from File . . .

Displays a dialog box in which you enter the name of a file to play.

❏ Run Macros

Displays a pulldown menu listing all the macros that have been recorded in the session or saved in files so that you can select one to play.

# **B Emulator Options and X Resources**

The tables in this appendix list, in alphabetical order, all of the emulator options you can set through the command line or X resources. You can set most of the options using either method.

# **Command-Line Options**

This table lists command-line options for the 3270 terminal emulator, *tn3270*.

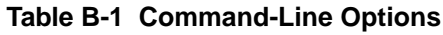

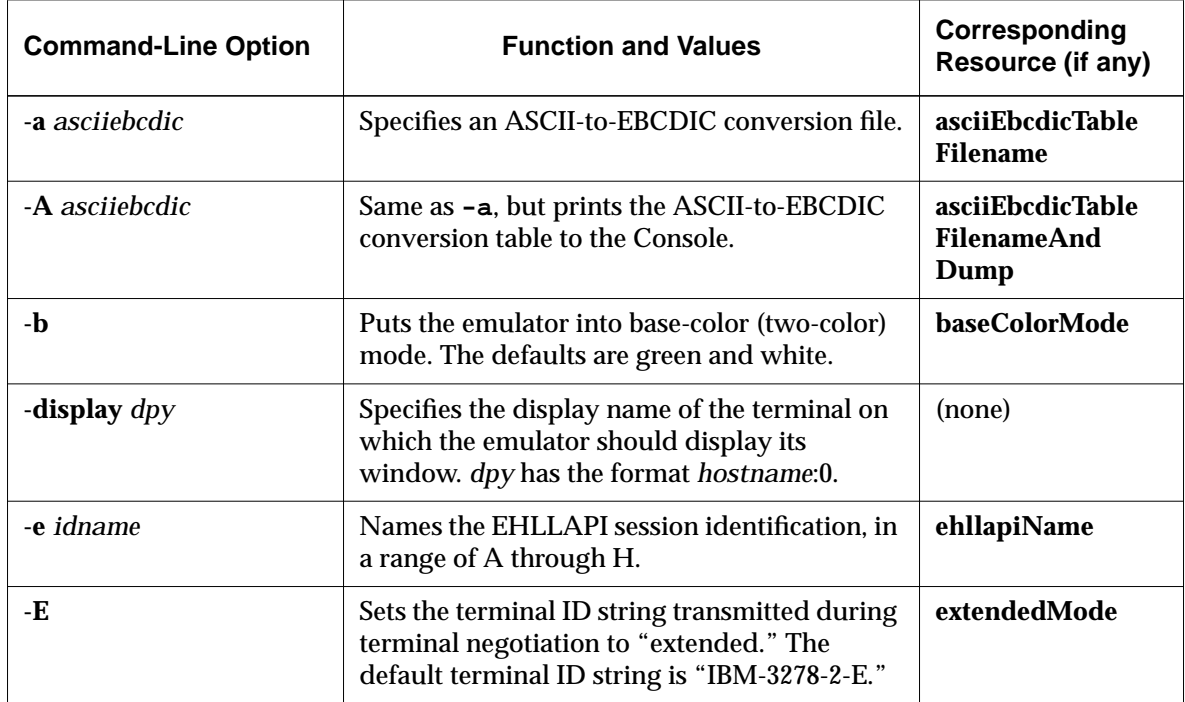

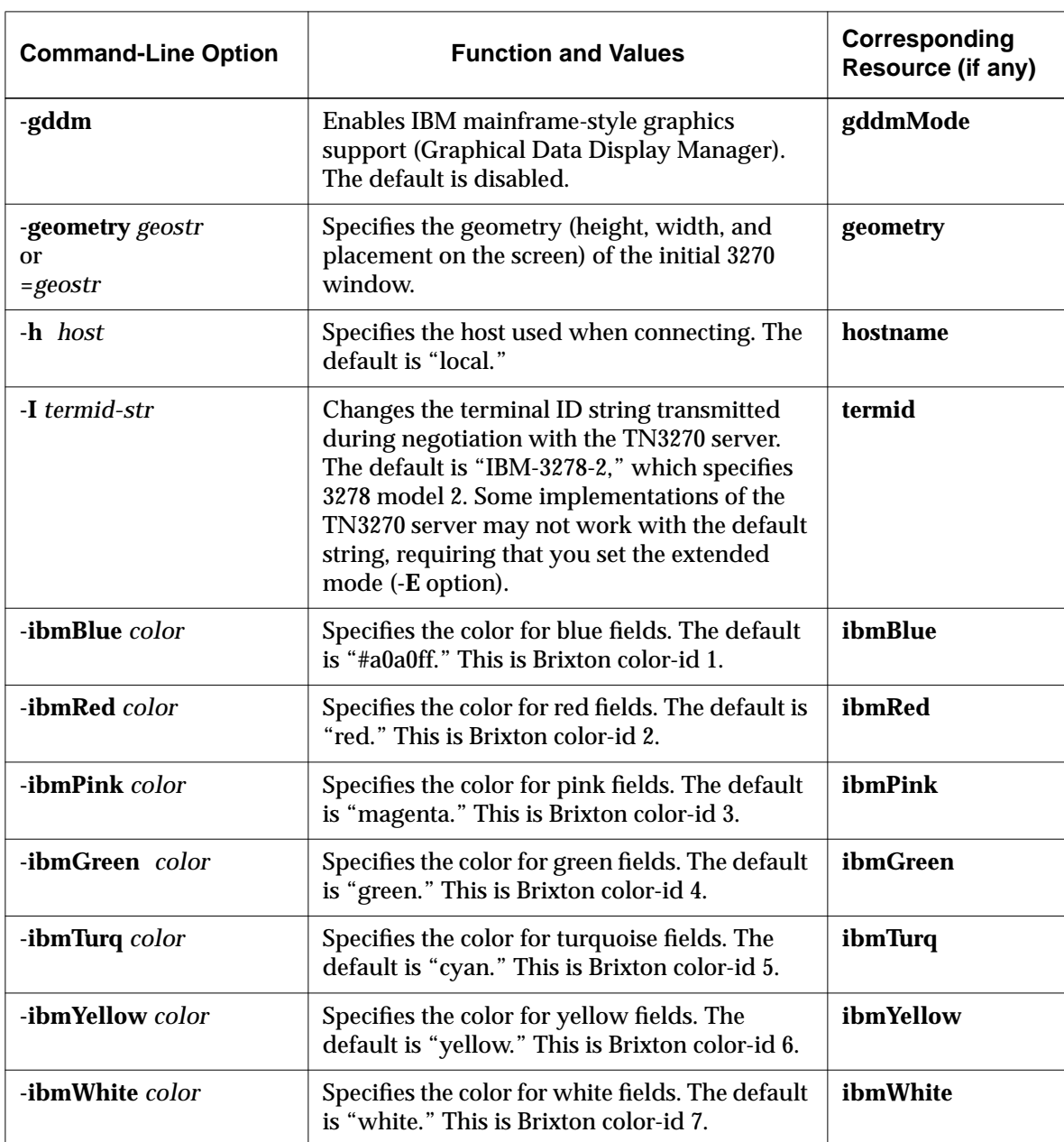

## **Table B-1 Command-Line Options (Continued)**

5

| <b>Command-Line Option</b> | <b>Function and Values</b>                                                                                         | Corresponding<br>Resource (if any) |
|----------------------------|----------------------------------------------------------------------------------------------------|------------------------------------|
| -ibmBlack color            | Specifies the color for black fields. The default<br>is "black." This is Brixton color-id 8.                       | ibmBlack                           |
| -ibmDeepBlue color         | Specifies the color for deep blue fields. The<br>default is "dark slate blue." This is Brixton<br>color-id 9.      | ibmDeepBlue                        |
| -ibmOrange color           | Specifies the color for orange fields. The<br>default is "orange." This is Brixton color-id 10.                    | ibmOrange                          |
| -ibmPurple color           | Specifies the color for purple fields. The<br>default is "violet." This is Brixton color-id 11.                    | ibmPurple                          |
| -ibmPaleGreen color        | Specifies the color for pale green fields. The<br>default is "pale green." This is Brixton<br>color-id 12.         | <b>ibmPaleGreen</b>                |
| -ibmPaleTurq color         | Specifies the color for pale turquoise fields.<br>The default is "dark turquoise." This is<br>Brixton color-id 13. | <i>ibmPaleTurq</i>                 |
| -ibmGray color             | Specifies the color for gray fields. The default<br>is "grey." This is Brixton color-id 14.                        | ibmGray                            |
| -ibmWhiteFF color          | Specifies the color for white (0xFF) fields. The<br>default is "white." This is Brixton color-id 15.               | ibmWhiteFF                         |
| -ibmBackground color       | Specifies the color for the emulator<br>background. The default is "black." This is<br>Brixton color-id 16.        | ibmBackground                      |
| -iconic                    | Starts the emulator in icon form.                                                                                  | iconic                             |
| -icontitle title           | Specifies a string to be used as a title on the<br>window's icon. The default is "tn3270."                         | icontitle                          |
| - <b>k</b> brxkeMap        | Specifies a Brixton keymap file. Only version<br>1.2 keymap files can be read by the client.                       | kbdMapFilename                     |
| -lightpen                  | Enables use of the mouse as a light pen.                                                                           | lightPen                           |

**Table B-1 Command-Line Options (Continued)**

 $\mathbf{r}$ 

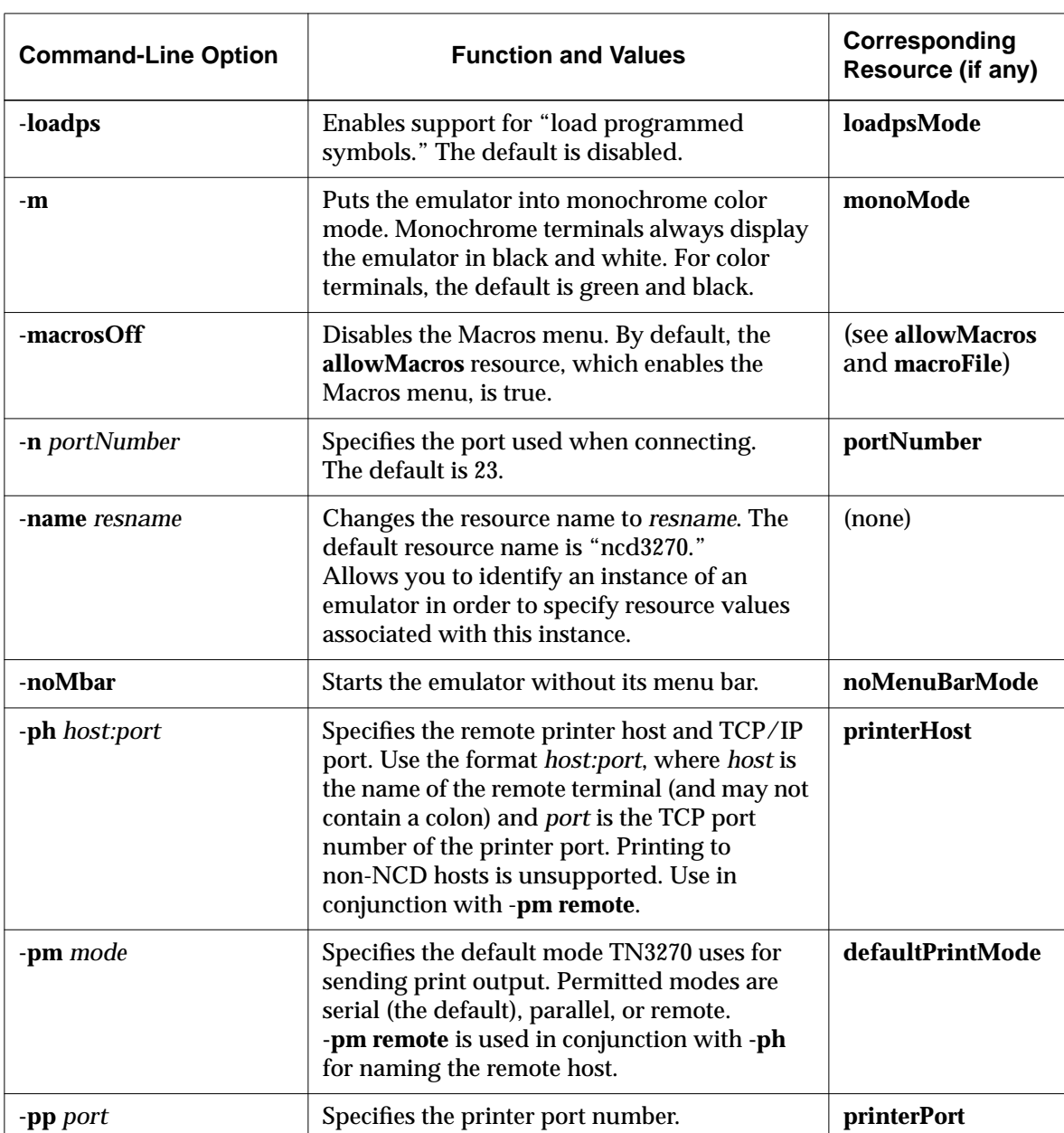

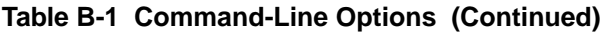

| <b>Command-Line Option</b>     | <b>Function and Values</b>                                                                                                    | Corresponding<br>Resource (if any) |
|--------------------------------|----------------------------------------------------------------------------------------------------|------------------------------------|
| $-pu21$                        | Specifies that the host connection is via<br>BrxPU2.1. The default is false.                                                                             | pu <sub>21</sub>                   |
| $-P$                           | Displays the current ASCII-to-EBCDIC<br>conversion table in the Console Messages<br>area.                                                                | (none)                             |
| -r                             | Puts the emulator into monochrome and<br>reverse-video color mode.                                                                                       | reverseVideoMode                   |
| $-S$                           | Puts the emulator into uppercase mode.                                                                                                    | upperCaseMode                      |
| -S modelType                   | Specifies the 3278 model type to use. The valid<br>model types are:                                                                                      | modelType                          |
|                                | <b>Rows and Columns</b><br><b>Model Type</b><br>2 (the default)<br>24 x 80<br>32 x 80<br>3<br>43 x 80<br>4<br>5<br>27 x 132                              |                                    |
| -T title<br>or<br>-title title | Change the window title to title. The default<br>title is "tn3270:host," where host is the<br>hostname used in connecting to the TN3270<br>server.       | title                              |
| -tcpport port                  | For use with BrxPU2.1 connections only,<br>specifies the port to use to connect to the<br>BrxPU2.1 SNA server.                                           | tcpport                            |
| $-tn3270$                      | Specifies that the host connection is via<br>TN3270. The default is true.                                                                                | tn3270                             |
| -trans translation             | Specifies a translation directly. Surround the<br>translation with double quotes, do not specify<br>multiple translations, and do not include<br>spaces. | translations                       |
| -transfile filename            | Specifies a file containing keyboard<br>translations.                                                                                                    | (none)                             |

**Table B-1 Command-Line Options (Continued)**

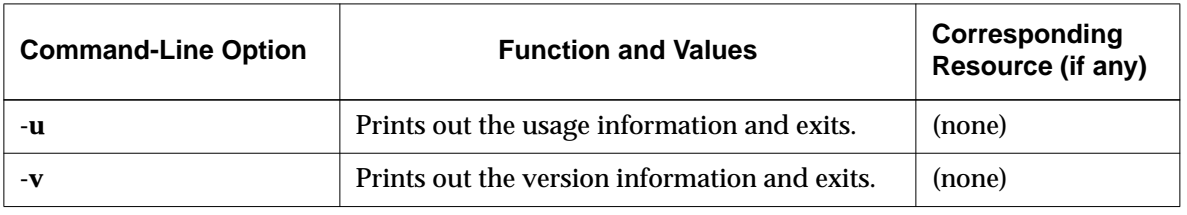

#### **Table B-1 Command-Line Options (Continued)**

## **X Resources**

This table lists X resources for the 3270 terminal emulator.

#### **Table B-2 X Resources**

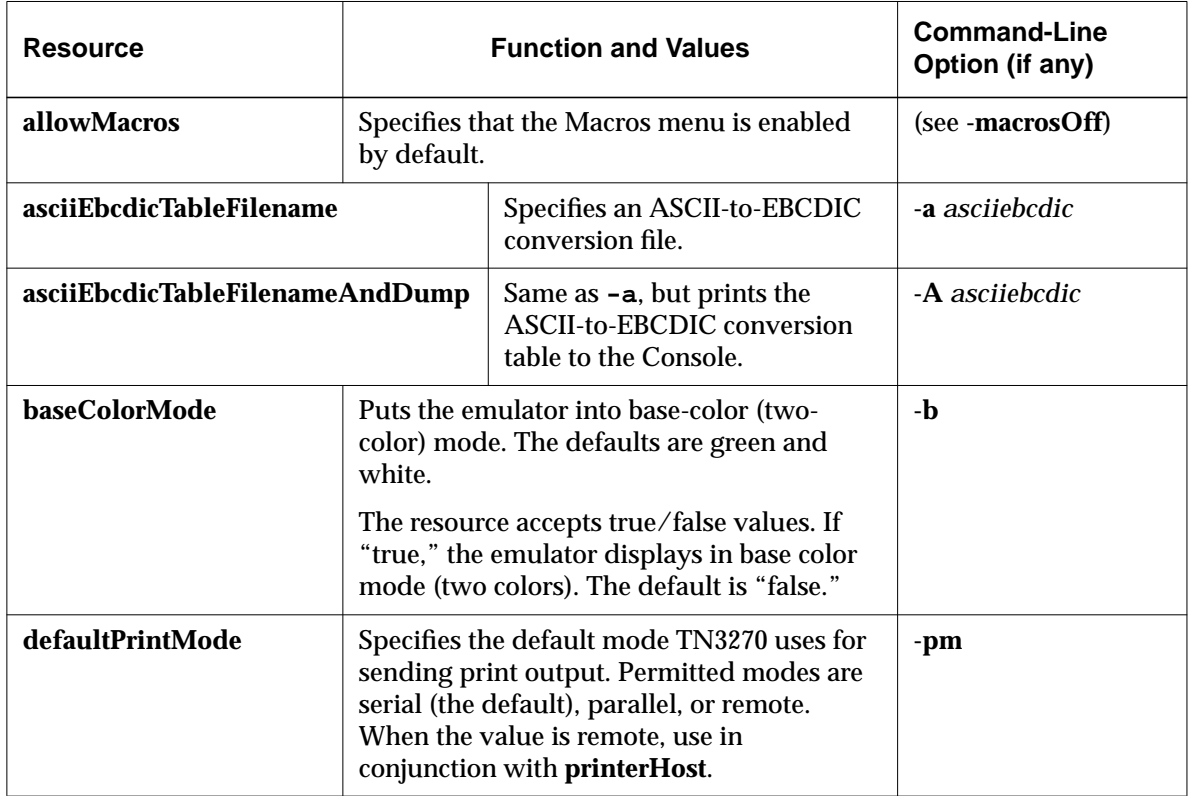

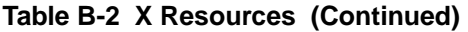

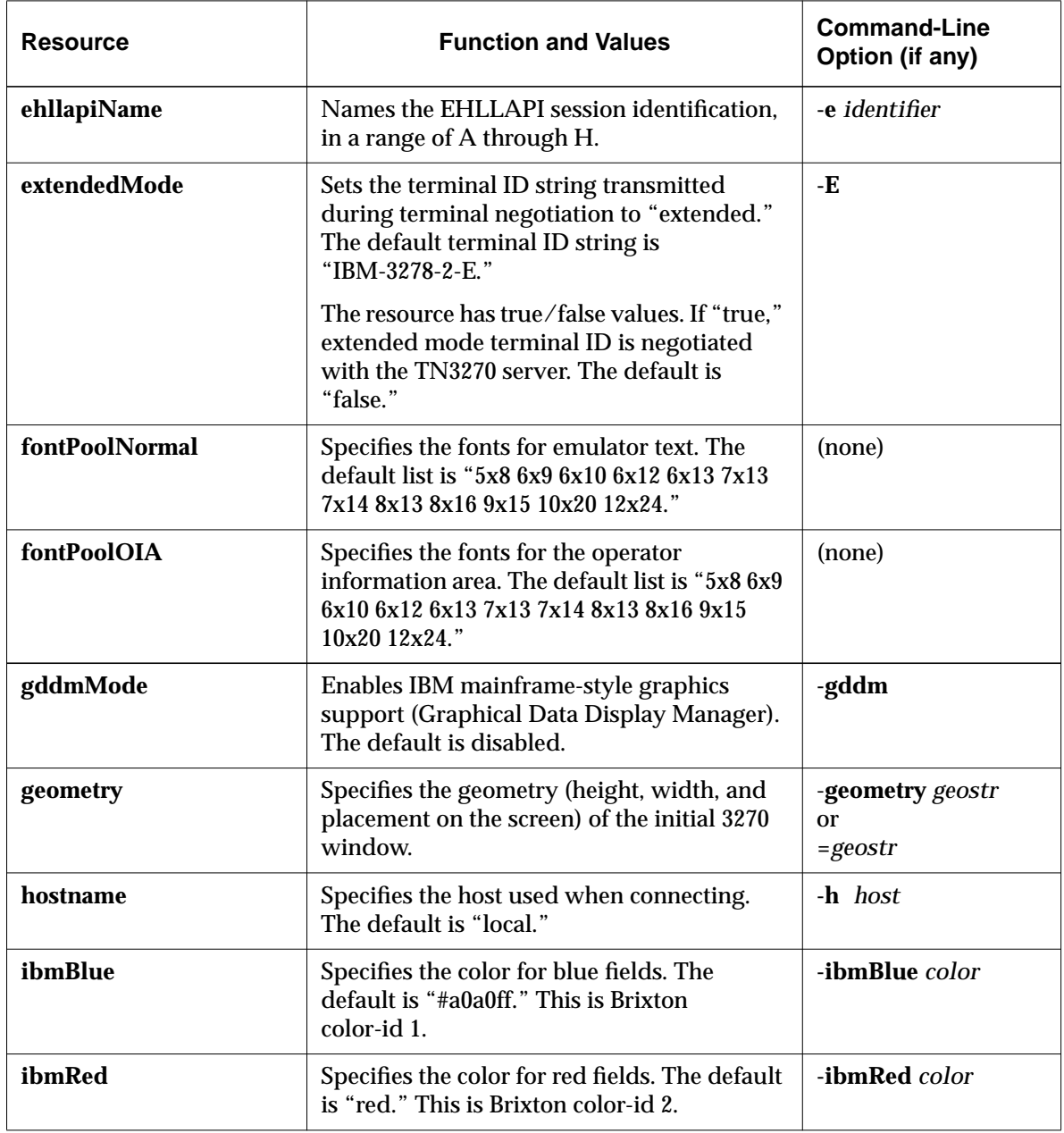

#### **Table B-2 X Resources (Continued)**

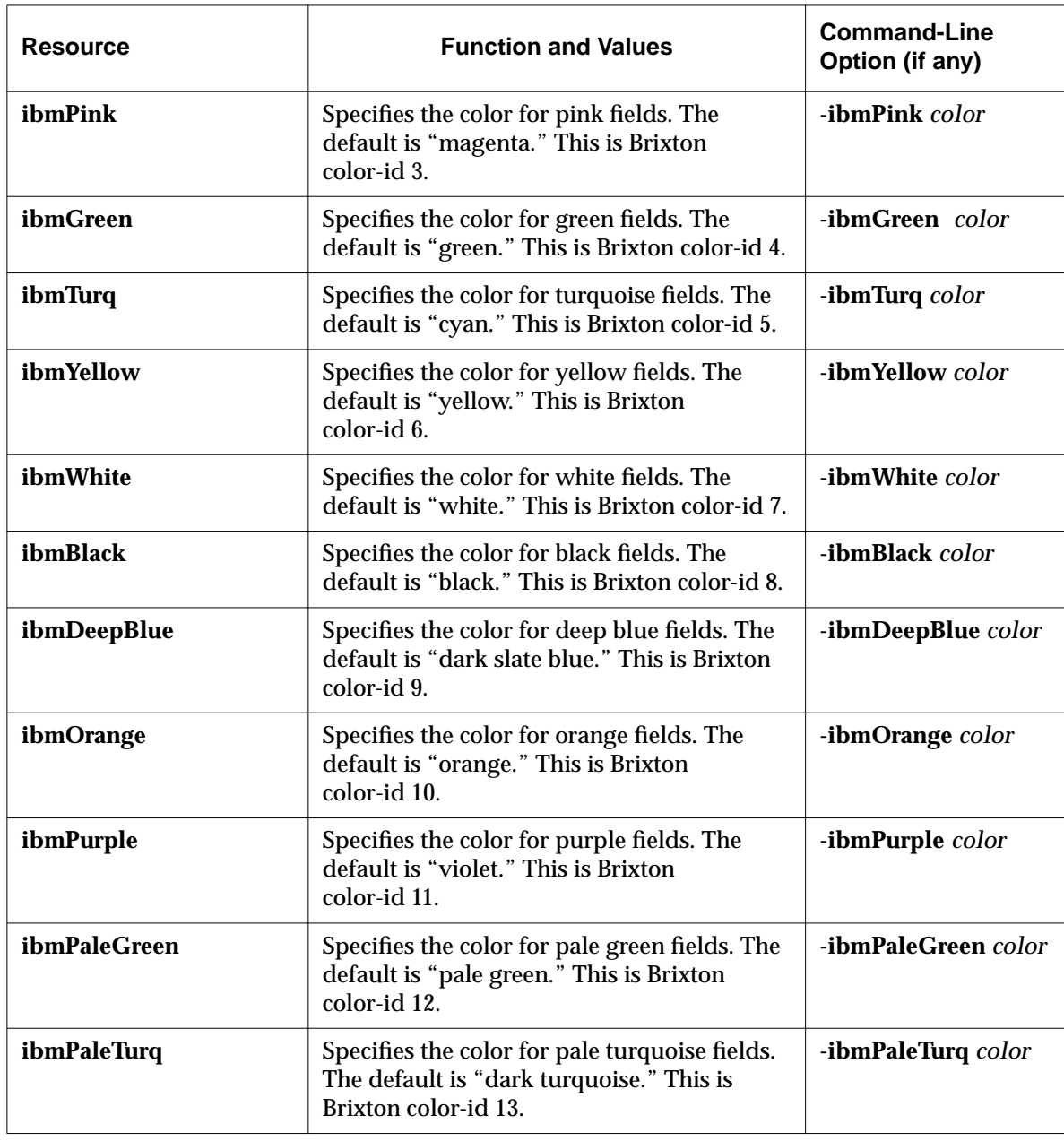

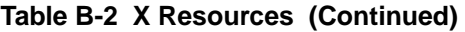

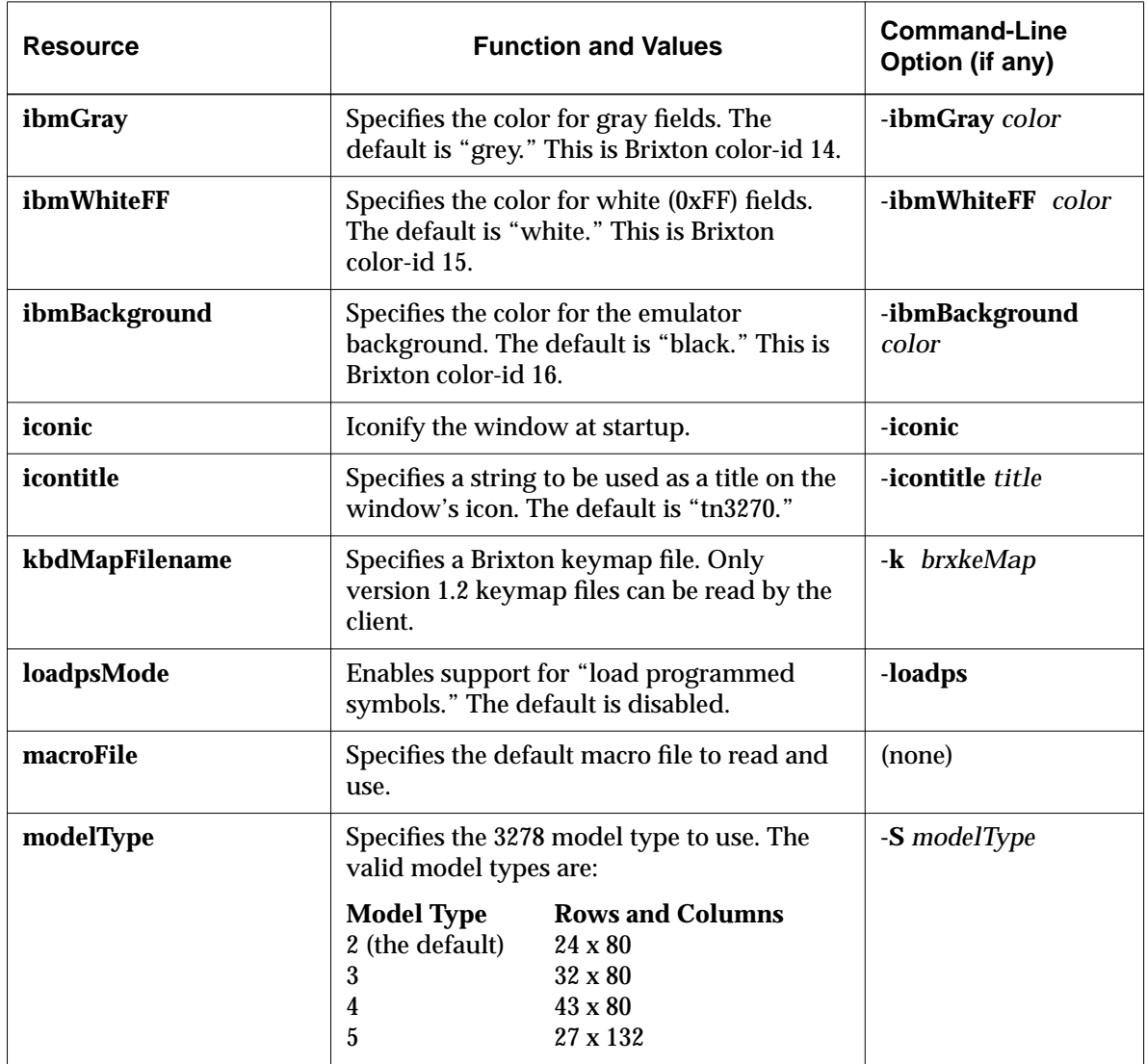

## **Table B-2 X Resources (Continued)**

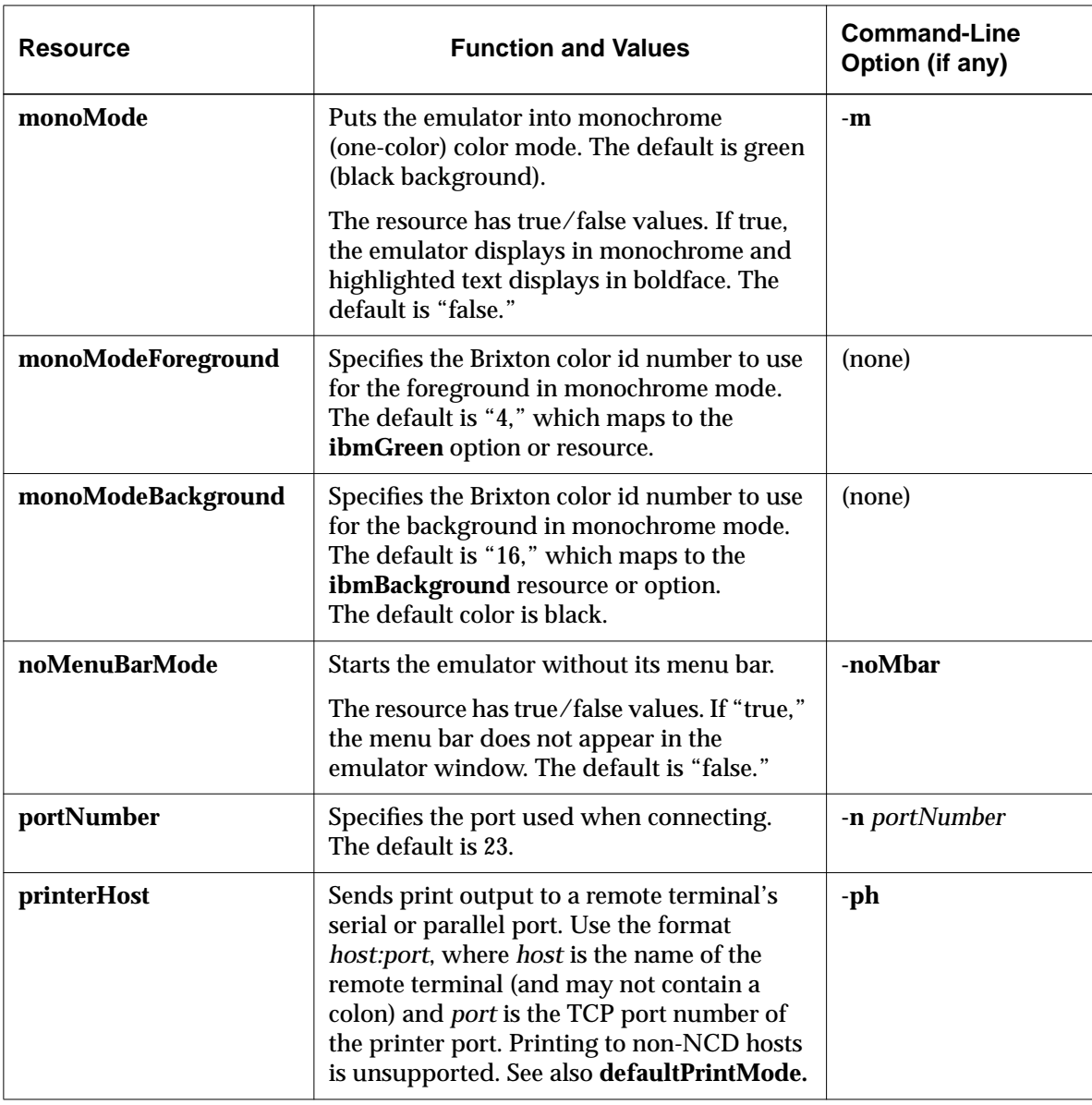

## **Table B-2 X Resources (Continued)**

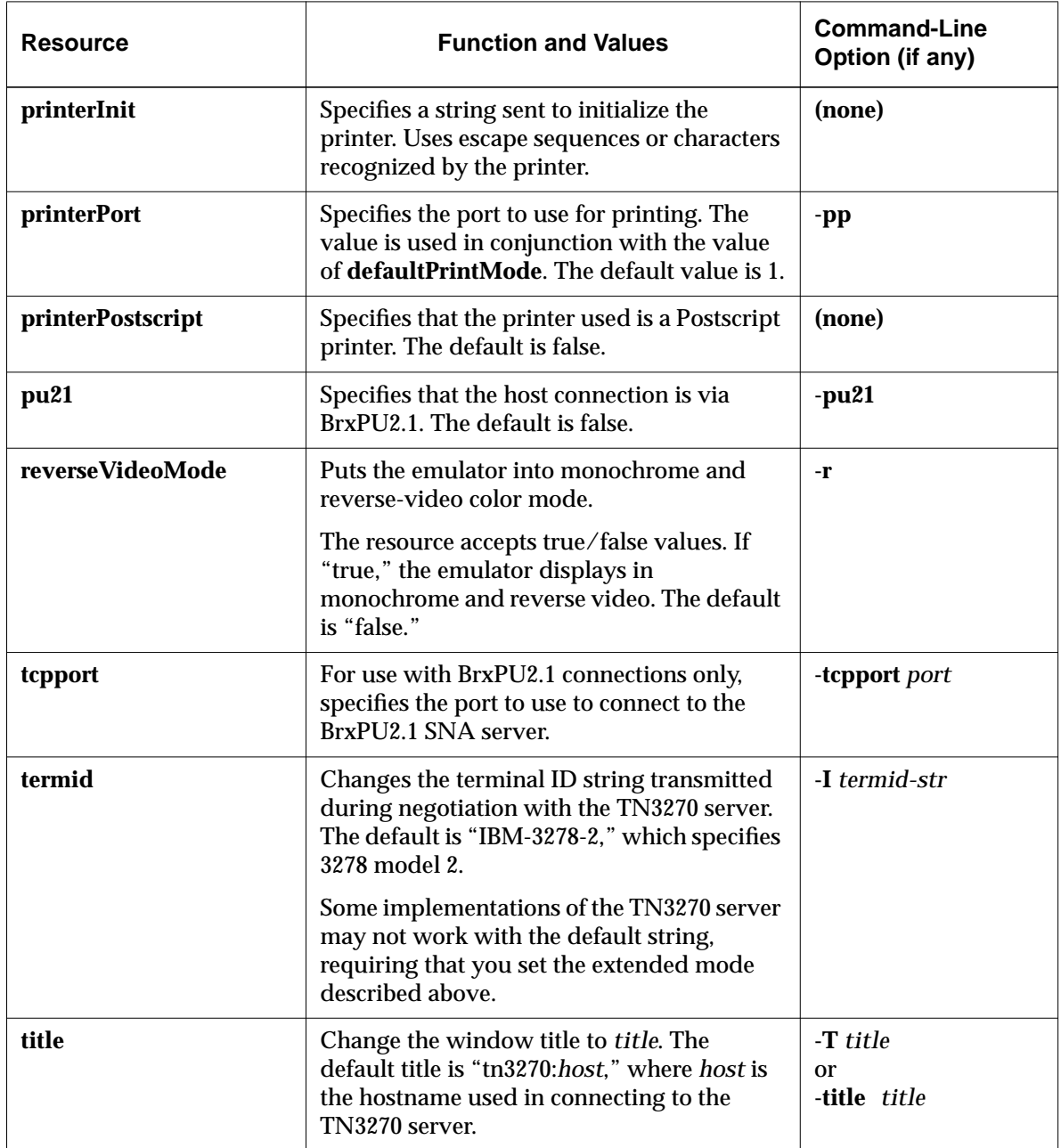

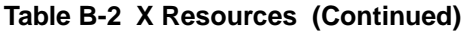

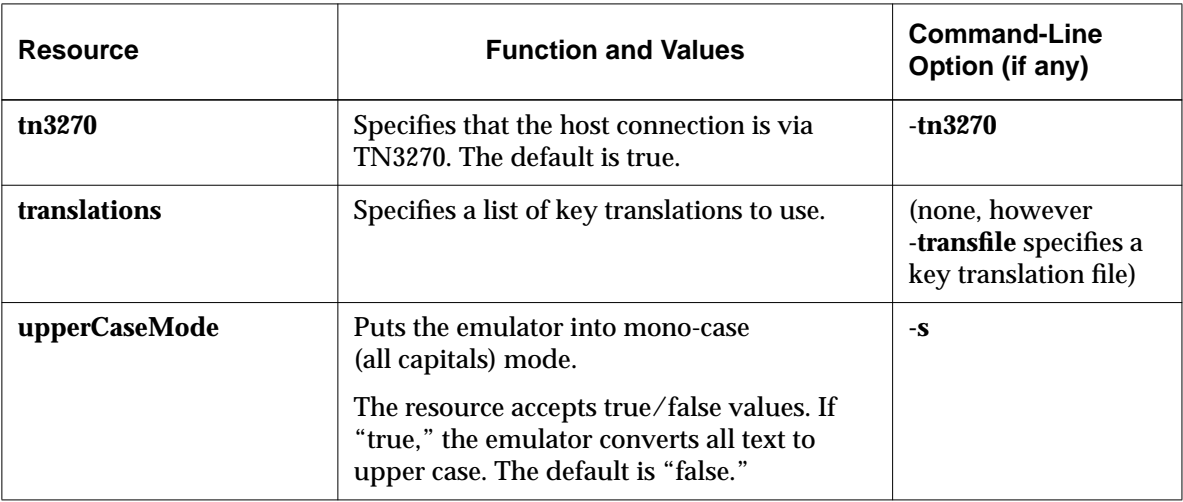

This glossary defines terms used in this document.

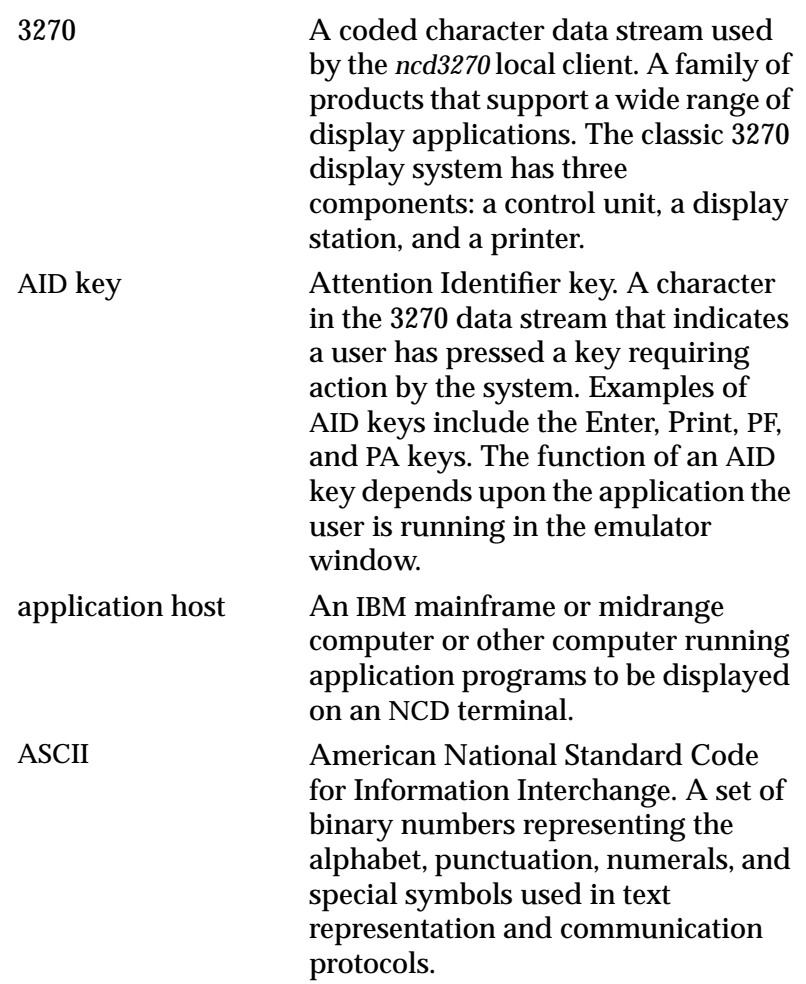

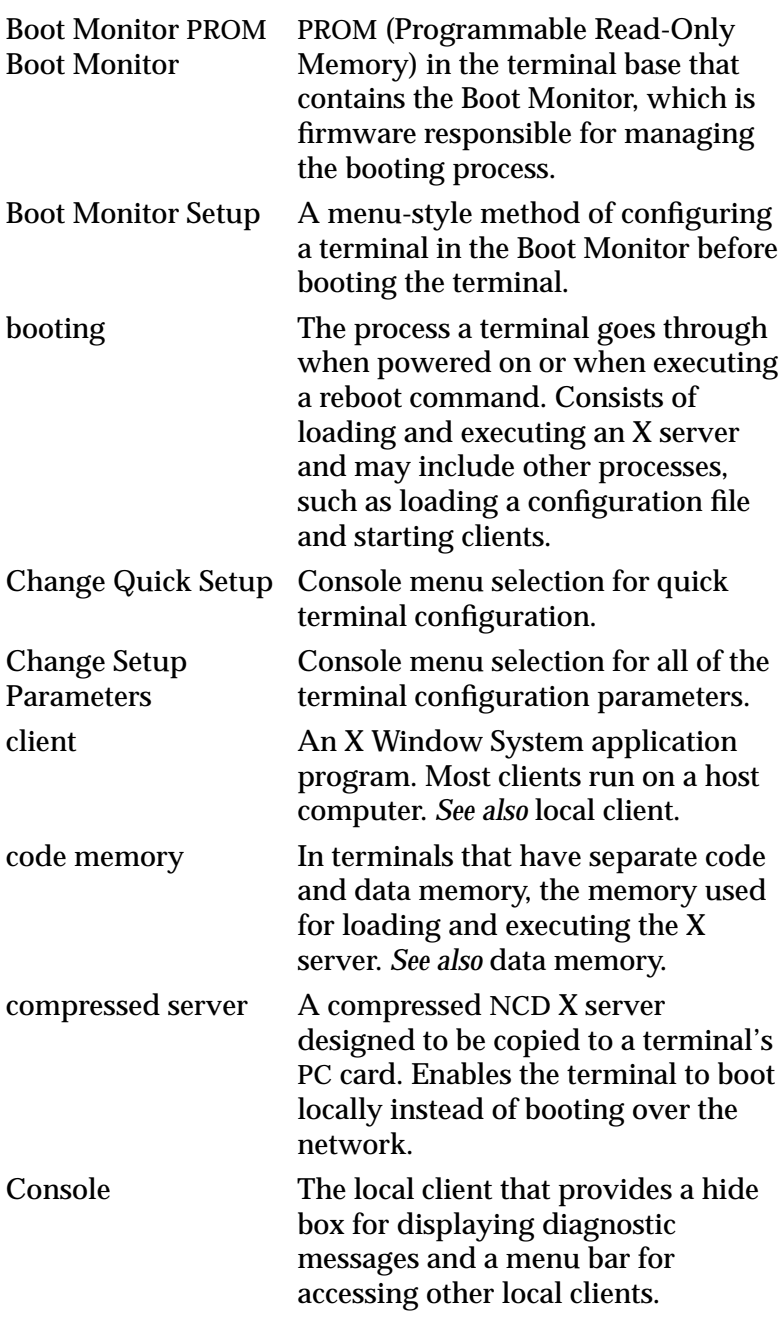

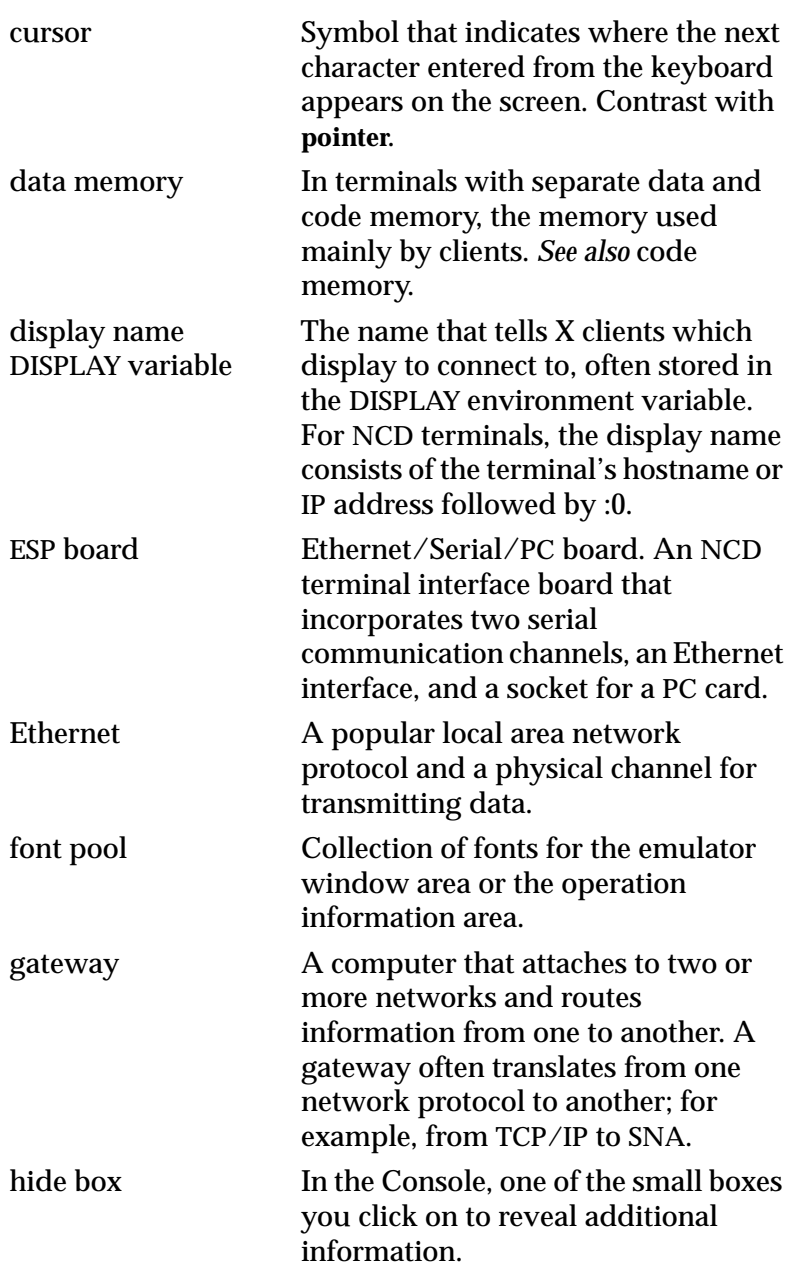

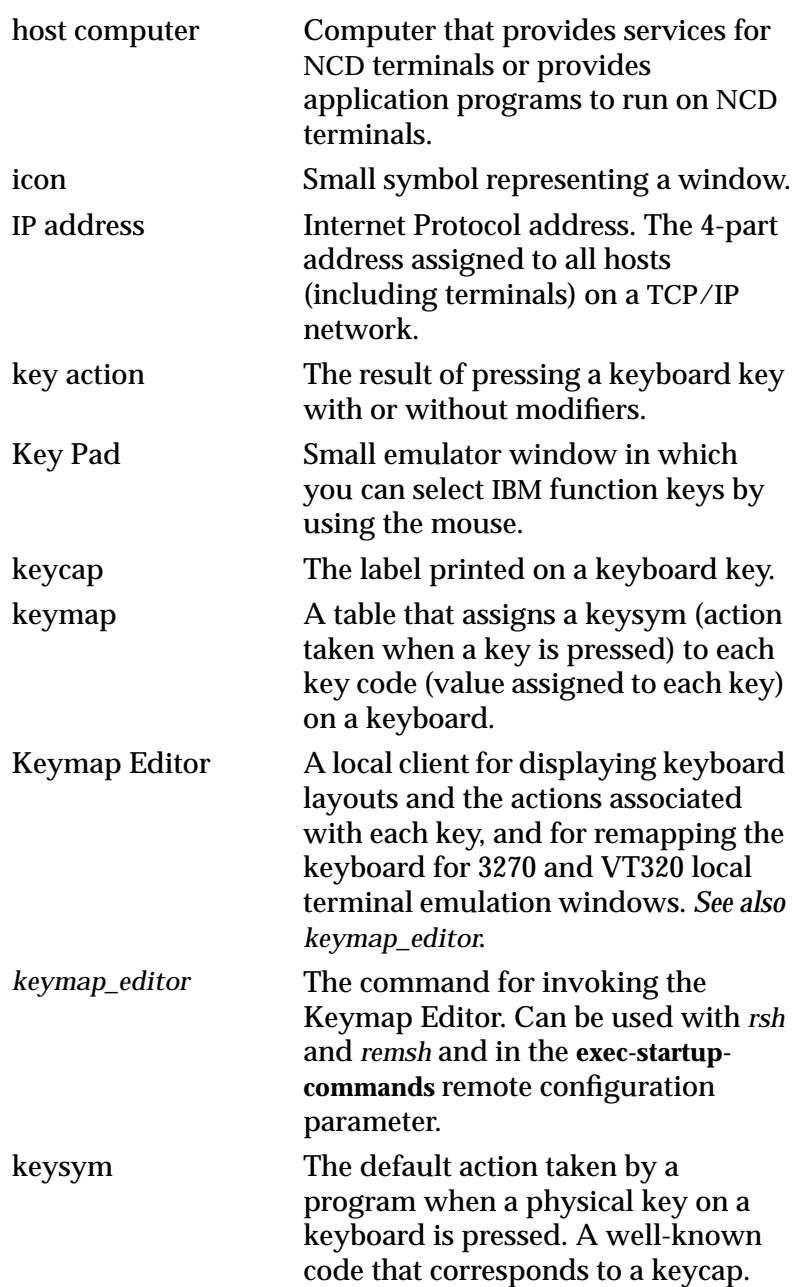

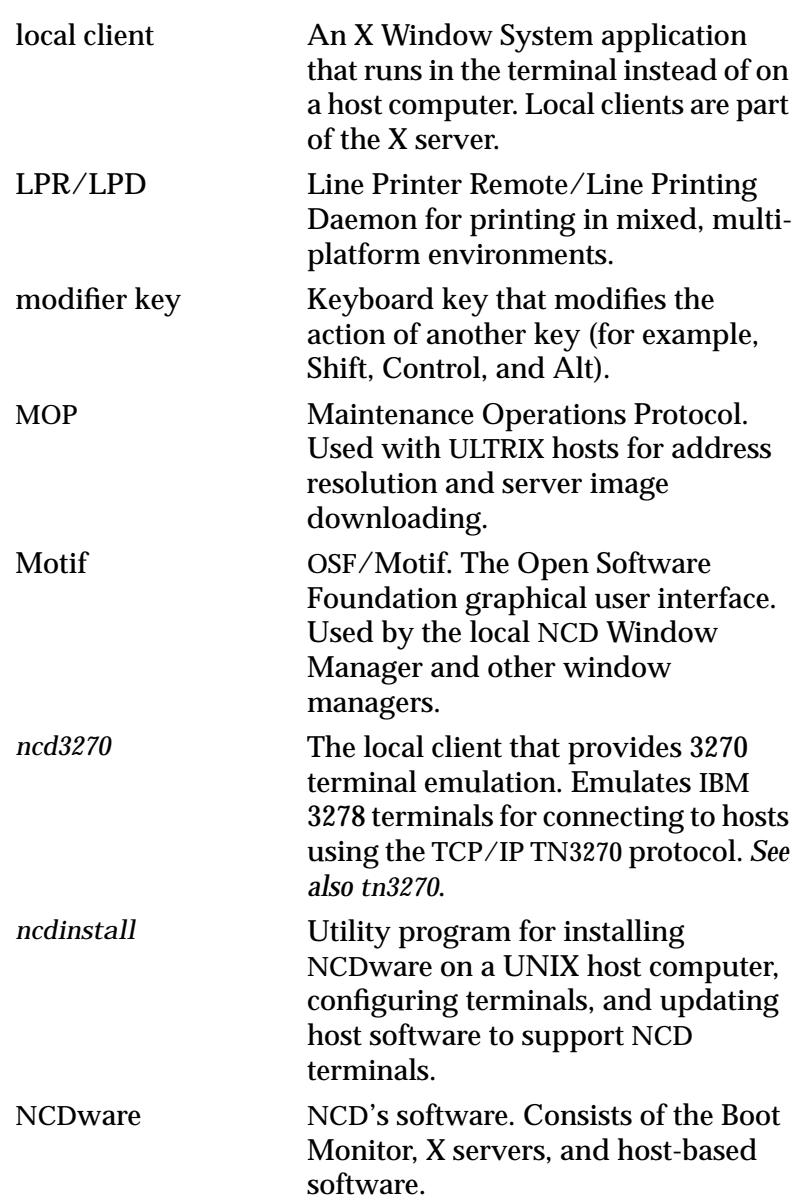

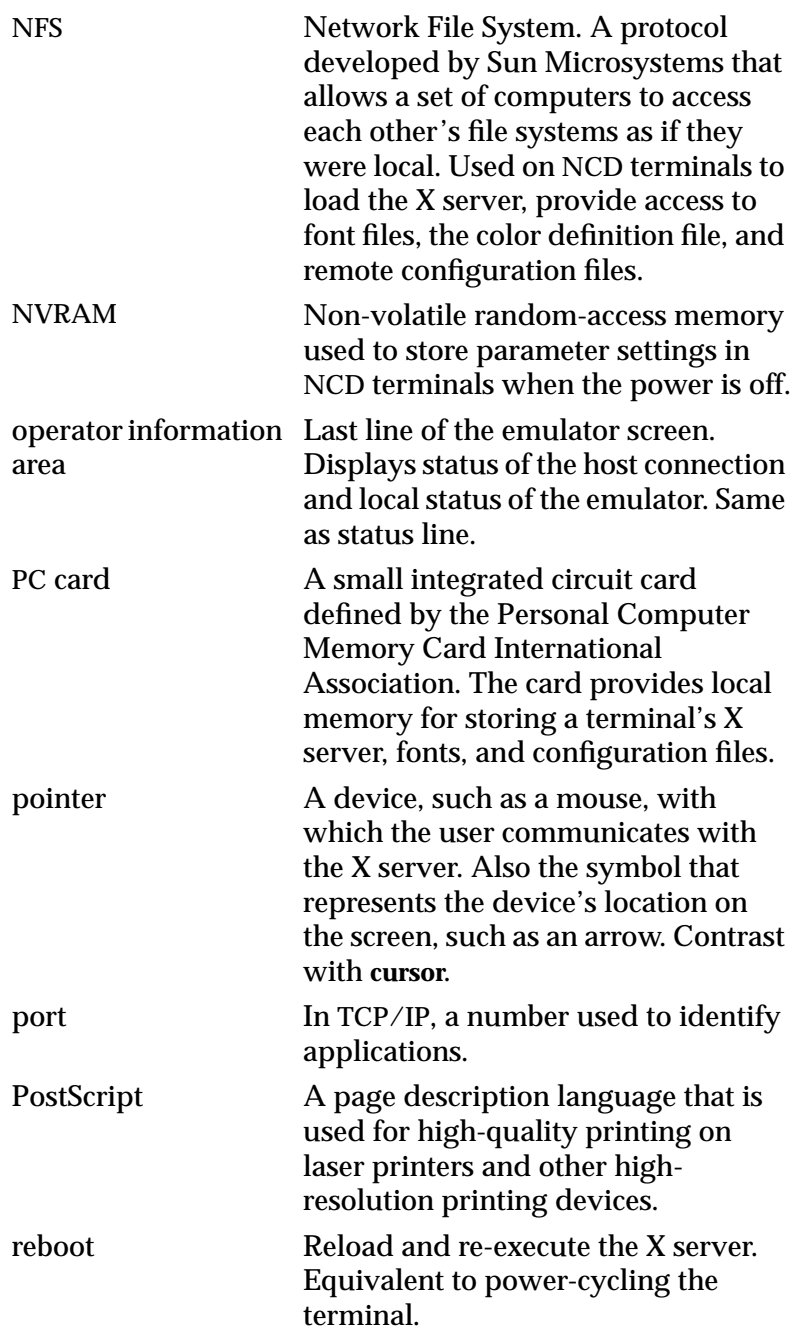

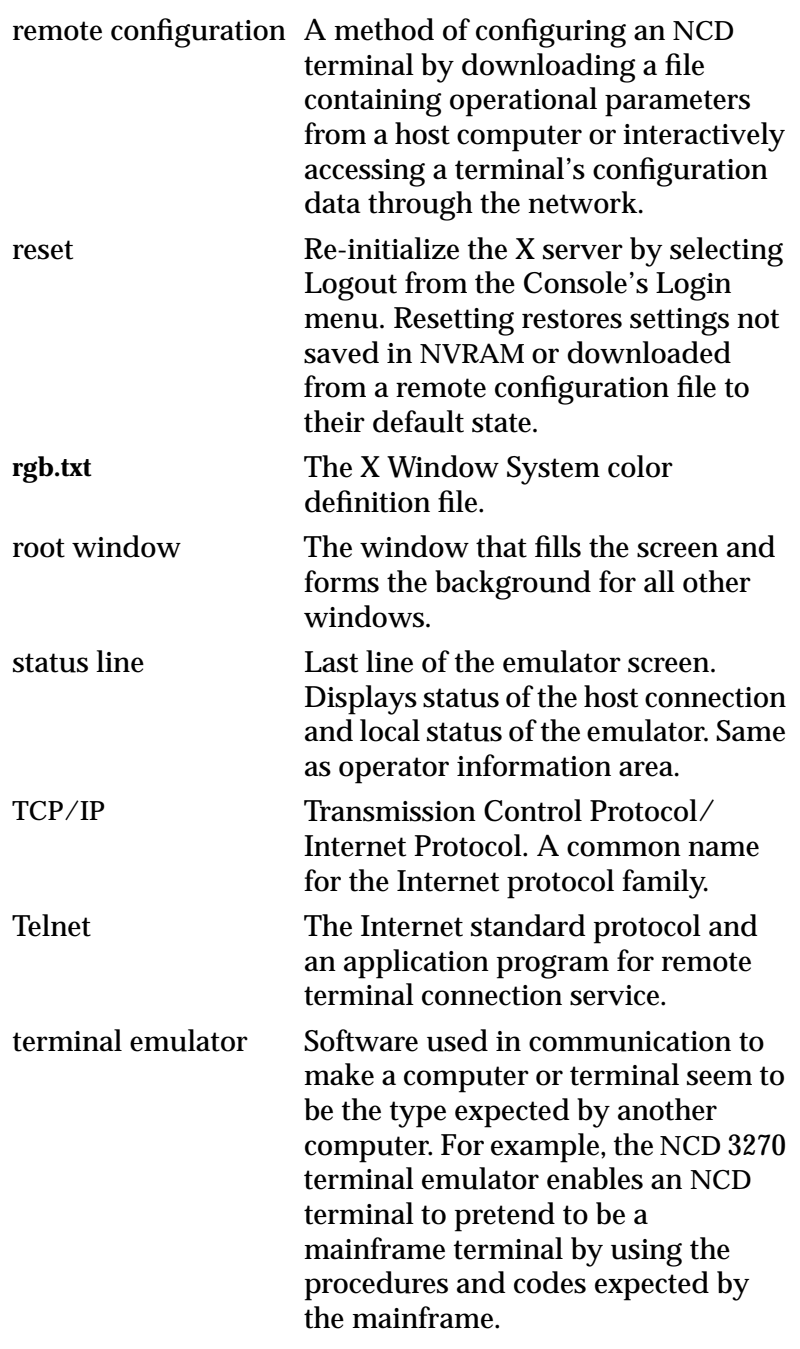

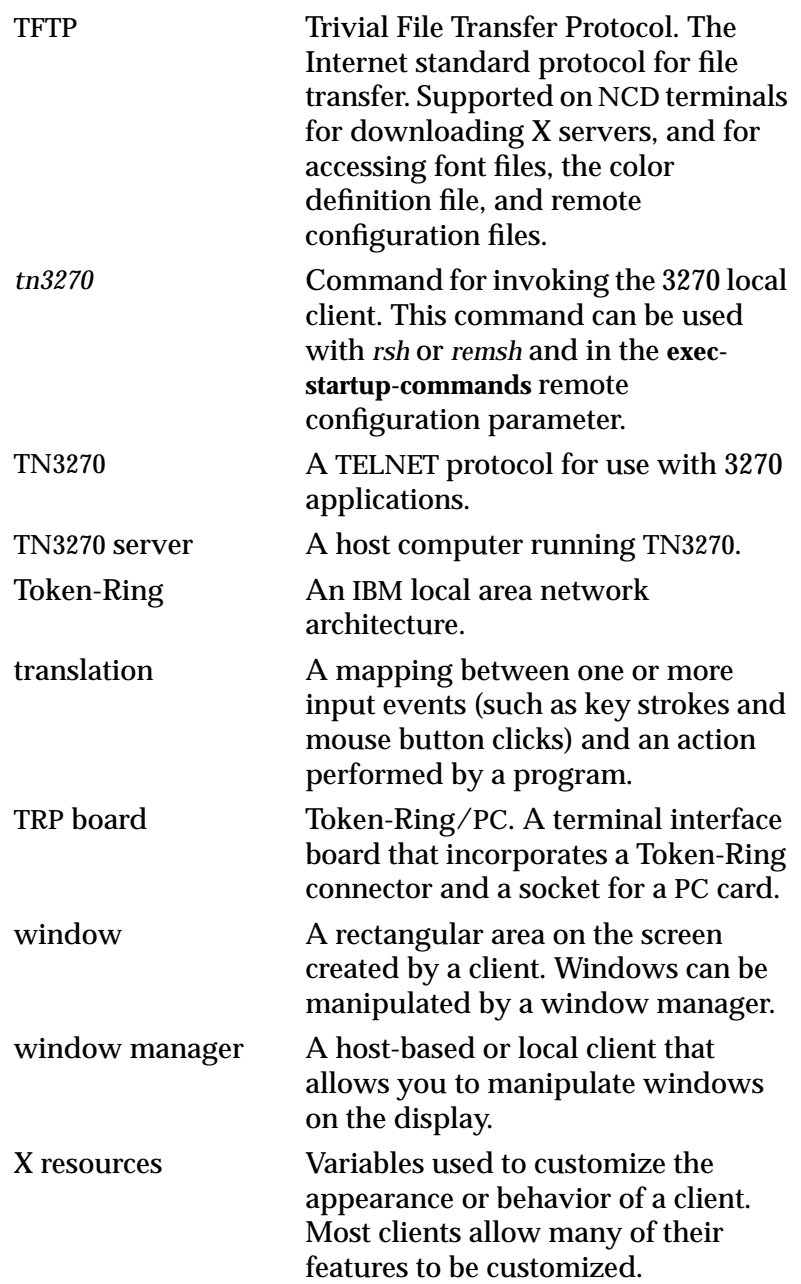
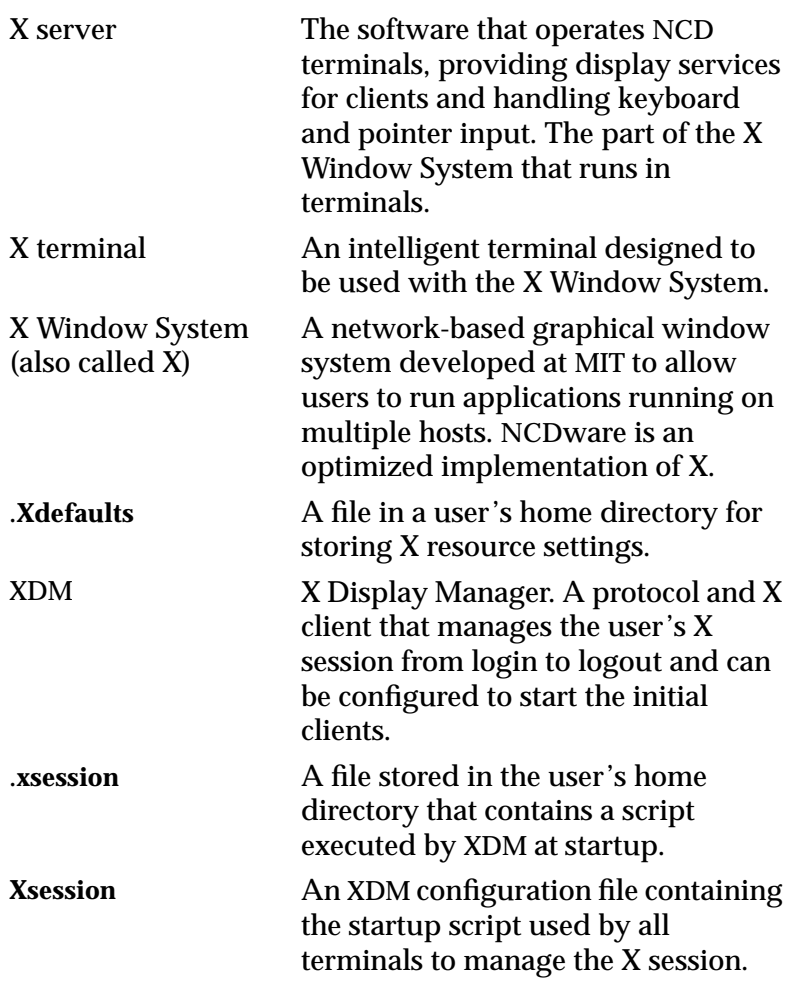

**Glossary-9**

**Glossary-10**

# **Bibliography**

The following books describing the X Window System are available at computer book stores:

- ❏ *OSF/Motif User's Guide, Release 1.2*—Open Software Foundation. Prentice-Hall.
- ❏ *X: A guide For Users*—Jerry D. Smith. PTR Prentice-Hall.
- ❏ *X Window System User's Guide*—Valerie Quercia and Tim O'Reilly. O'Reilly and Associates.
- ❏ *Volume 3: X Window System User's Guide*—Valerie Quercia and Tim O'Reilly. O'Reilly & Associates, Inc.
- ❏ *Volume 4: X Toolkit Intrinsics Programming Manual* Adrian Nye and Tim O'Reilly. O'Reilly & Associates, Inc. (Information about key translations).
- ❏ *Volume 8: X Window System Administrator's Guide*—Linda Mui and Eric Pearce. O'Reilly & Associates, Inc.

**Biblio-1**

**Biblio-2**

## **Index**

#### **Symbols**

& (ampersand) in UNIX shell commands [4-2](#page-45-0)

**Numerics**

3278 models [3-10](#page-35-0), [B-5](#page-128-0), [B-9](#page-132-0) 3287 print emulator, using [4-37](#page-80-0) to 4[-39](#page-82-0)

## **A**

accessing files [4-1](#page-44-0) AID keys [4-30](#page-73-0) application programming interface C-language (EHLLAPI) [6-3](#page-98-0) to [6-4](#page-99-0) scripting (record and playback macros) [6-1](#page-96-0) to [6-3](#page-98-0) ASCII-to-EBCDIC conversion table description [4-33](#page-76-0) displaying [B-1](#page-124-0), [B-5](#page-128-0), [B-6](#page-129-0) audible alarm [3-17](#page-42-0)

## **B**

Base Color (Options menu) [3-14](#page-39-0), [A-2](#page-119-0) bell [3-17](#page-42-0) booting from the network [2-2](#page-21-0) procedure for [3-2](#page-27-0) to [3-3](#page-28-0) brightness control [3-17](#page-42-0) Brixton color-ids [4-12](#page-55-0) Brixton keymap file [4-25](#page-68-0), [4-29](#page-72-0) Brx3287 options not included in *ncd3287* [4-36](#page-79-0) BrxPU2.1 configuring terminal for [2-6](#page-25-0) definition [2-3](#page-22-0)

#### **C**

case modes changing [4-13](#page-56-0) command-line option for [B-5](#page-128-0) in Options menu [3-14](#page-39-0) X resource for [B-12](#page-135-0) [chooser,](#page-26-0) *see* host chooser class name [4-11](#page-54-0) Close Connection (File menu) [3-18](#page-43-0), [A-1](#page-118-0) closing windows or icons [5-10](#page-95-0) color definition file [4-12](#page-55-0) color modes command-line options for [4-11](#page-54-0), [B-4](#page-127-0) in Options menu [3-13](#page-38-0) to [3-14](#page-39-0) X resources for [4-11](#page-54-0), [B-6](#page-129-0), [B-10](#page-133-0) to [B-11](#page-134-0) colors, changing [4-12](#page-55-0), [B-2](#page-125-0) to [B-3](#page-126-0), [B-7](#page-130-0) to [B-9](#page-132-0) command-line options how to use [4-8](#page-51-0) list of [B-1](#page-124-0) to [B-6](#page-129-0) Console (illustration) [3-2](#page-27-0) Messages hide box [7-1](#page-100-0) contrast control [3-17](#page-42-0) controls and indicators [3-17](#page-42-0) to [3-18](#page-43-0) conversion table, ASCII-to-EBCDIC [4-33](#page-76-0) to [4-34](#page-77-0) custom menus [5-3](#page-88-0) to [5-5](#page-90-0) customizing the emulator cases [4-13](#page-56-0), [B-5](#page-128-0), [B-12](#page-135-0) colors and color modes [4-11](#page-54-0) to [4-12](#page-55-0), [B-2](#page-125-0) to [B-3](#page-126-0), [B-6](#page-129-0) to [B-10](#page-133-0) command-line options for (table) [B-1](#page-124-0) to [B-6](#page-129-0) configuring the host chooser [4-9](#page-52-0) to [4-10](#page-53-0)

configuring the host connection [2-5](#page-24-0) creating a named instance [4-10](#page-53-0) to [4-11](#page-54-0) fonts [4-12](#page-55-0) icon title [4-15](#page-58-0) methods for [4-6](#page-49-0) to [4-8](#page-51-0) model type [4-13](#page-56-0), [B-5](#page-128-0), [B-9](#page-132-0) removing the menu bar [4-13](#page-56-0), [B-4](#page-127-0), [B-10](#page-133-0) window size and placement [4-14](#page-57-0) to [4-15](#page-58-0) window title [4-15](#page-58-0) X resources for (table) [B-6](#page-129-0) to [B-12](#page-135-0) cut/copy and paste in Options menu [A-3](#page-120-0) using [3-15](#page-40-0) to [3-16](#page-41-0)

#### **D**

disconnecting from the host [3-18](#page-43-0) display name [B-1](#page-124-0)

#### **E**

EHLLAPI [1-5](#page-18-0) emulator menus File menu [A-1](#page-118-0) Keys menu [A-4](#page-121-0) Macros menu [A-4](#page-121-0) Options menu [A-2](#page-119-0) to [A-3](#page-120-0) removing menu bar [B-4](#page-127-0), [B-10](#page-133-0) emulator window (illustration) [3-4](#page-29-0), [3-17](#page-42-0) closing [5-10](#page-95-0) [customizing](#page-44-0) *see* customizing the emulator description [3-4](#page-29-0) to [3-7](#page-32-0) iconifying [5-7](#page-92-0) maximizing [5-8](#page-93-0) moving [5-9](#page-94-0) raising or lowering [5-9](#page-94-0) resizing [5-8](#page-93-0) restoring from iconified state [5-8](#page-93-0) error messages [7-1](#page-100-0) to [7-16](#page-115-0) Ethernet [2-1](#page-20-0) **exec-startup-commands** 4[-5](#page-48-0) exiting from the emulator [3-18](#page-43-0)

 **Index-2**

extended mode, specifying [B-1](#page-124-0), [B-7](#page-130-0)

#### **F**

features of *ncd3270* [1-2](#page-15-0) to [1-5](#page-18-0) file access prerequisites [4-1](#page-44-0) protocols for [2-2](#page-21-0) File menu [3-11](#page-36-0), [A-1](#page-118-0) fonts changing  $4-12$  to  $4-13$ font pools [4-13](#page-56-0) specifying [B-7](#page-130-0) Full Color (Options menu) [3-14](#page-39-0), [A-2](#page-119-0)

## **G**

gateway [2-3](#page-22-0) GDDM (Graphical Data Display Manager) use [3-3](#page-28-0), [4-3](#page-46-0) geometry, specifying [4-14](#page-57-0) to [4-15](#page-58-0), [B-2](#page-125-0), [B-7](#page-130-0) graphics applications, emulator use with [3-3](#page-28-0), [4-3](#page-46-0) Graphics Cursor (Options menu) [A-3](#page-120-0)

### **H**

host chooser configuring [4-9](#page-52-0) using [3-11](#page-36-0) host computers connecting to [2-5](#page-24-0), [3-10](#page-35-0) to [3-12](#page-37-0), [B-2](#page-125-0), [B-7](#page-130-0) for installing NCD software [2-2](#page-21-0) host connection disconnecting [3-18](#page-43-0) procedure [3-10](#page-35-0) reconnecting [3-18](#page-43-0) specifying type in the host chooser [3-11](#page-36-0) terminal configuration of [2-5](#page-24-0) types [2-3](#page-22-0) to [2-4](#page-23-0)

#### **I**

icon closing [5-10](#page-95-0) iconifying a window [5-7](#page-92-0)

starting the emulator as an icon [B-3](#page-126-0) title [4-15](#page-58-0) importing keymaps via the command line [B-5](#page-128-0)

#### **K**

Key Pad (illustration) [3-13](#page-38-0) using [3-12](#page-37-0) to [3-13](#page-38-0) Key Pad (Keys menu) [A-4](#page-121-0) key translations and keymaps ASCII-EBCDIC conversion [4-33](#page-76-0) changing through remote configuration [4-29](#page-72-0) changing through the Keymap Editor [4-17](#page-60-0) to [4-28](#page-71-0) changing through X resources [4-29](#page-72-0) changing with *xmodmap* [4-29](#page-72-0) customizing [4-17](#page-60-0) to [4-32](#page-75-0) default [4-29](#page-72-0) to [4-32](#page-75-0) importing a Brixton keymap [4-29](#page-72-0) importing keymaps via the command line [4-28](#page-71-0) keyboards Brixton keymaps [B-3](#page-126-0), [B-9](#page-132-0) keys for IBM functions [4-29](#page-72-0) to [4-32](#page-75-0) non-English keyboards [4-16](#page-59-0) Keymap Editor advanced mode [4-25](#page-68-0) to [4-28](#page-71-0) applying keymaps [4-22](#page-65-0) to [4-24](#page-67-0) basic mode [4-21](#page-64-0) to [4-25](#page-68-0) changing the order of translations [4-28](#page-71-0) creating a translation [4-27](#page-70-0) deleting a translation [4-28](#page-71-0) description [4-17](#page-60-0) Edit menu [4-28](#page-71-0) Help menu [4-20](#page-63-0) importing keymaps [4-24](#page-67-0) to [4-25](#page-68-0) Keyboards menu [4-20](#page-63-0) keycap sections [4-20](#page-63-0) menus [4-20](#page-63-0) quitting [4-28](#page-71-0)

Read Translations window [4-24](#page-67-0) replacing a translation [4-27](#page-70-0) starting [4-18](#page-61-0) translation modifiers (illustration) [4-27](#page-70-0) View menu [4-20](#page-63-0) with *ncdterm* [4-17](#page-60-0) Write Translations window [4-22](#page-65-0) Keymap Editor (Keys menu) [A-4](#page-121-0) Keys menu [A-4](#page-121-0)

#### **L**

```
license required 2-1
light pen 3-12, B-3
Light Pen (Options menu) A-3
local window manager
  alternate methods of using 5-6 to 5-10
  basic usage 3-8 to 3-9
  custom menus 5-3 to 5-5
  default menu for starting local
     clients 4-5, 5-3
 shutting down 5-5
 starting 5-1 to 5-3Lock Screen utility 3-17
lowering windows 5-9
Lpr Servers (Change Setup
   Parameters) 4-40
```
#### **M**

Macros menu [A-4](#page-121-0) memory requirements [2-1](#page-20-0) menu bar, emulator [3-4](#page-29-0), [4-13](#page-56-0), [B-4](#page-127-0), [B-10](#page-133-0) menus custom [5-3](#page-88-0) to [5-5](#page-90-0) emulator [3-13](#page-38-0) to [3-15](#page-40-0), [A-1](#page-118-0) to [A-4](#page-121-0) Keymap Editor [4-20](#page-63-0) local window manager default menu [5-3](#page-88-0) messages from *ncd3270* [7-1](#page-100-0) to [7-16](#page-115-0) Mixed Case (Options menu) [3-14](#page-39-0), [A-2](#page-119-0) models, 3278 [3-10](#page-35-0), [4-10](#page-53-0), [B-5](#page-128-0), [B-9](#page-132-0) Monochrome (Options menu) [3-14](#page-39-0), [A-2](#page-119-0) mouse basic actions [3-1](#page-26-0) to [3-2](#page-27-0)

cut/copy and paste operations [3-15](#page-40-0) Key Pad operations [3-12](#page-37-0) using as light pen [3-12](#page-37-0), [B-3](#page-126-0) window manager operations [3-9](#page-34-0), [5-6](#page-91-0) to [5-10](#page-95-0) moving windows [5-9](#page-94-0)

#### **N**

NCD Technical Support [7-16](#page-115-0) **ncd3270-default-hosts** 4[-9](#page-52-0) **ncd3270-default-protocol** 2[-6](#page-25-0) **ncd3270-pu21-default-host** 2[-6](#page-25-0) **ncd3270-pu21-default-port** 2[-6](#page-25-0) **ncd3270-tn-default-host** 2[-5](#page-24-0) **ncd3270-tn-default-port** 2[-5](#page-24-0) *ncd3287* print emulator [4-37](#page-80-0) *ncdterm* [4-17](#page-60-0) networks supported [2-1](#page-20-0) New Connection (File menu) [A-1](#page-118-0) NFS (Network File System) [2-2](#page-21-0)

## **O**

on/off switch [3-17](#page-42-0) operator information area [3-5](#page-30-0) to [3-7](#page-32-0) Options menu [3-12](#page-37-0) to [3-16](#page-41-0), [A-2](#page-119-0) to [A-3](#page-120-0)

## **P**

parallel port cable required for printer connection [4-35](#page-78-0) printing [4-36](#page-79-0) pointer during cut/copy and paste operations [3-15](#page-40-0) when using mouse as light pen [3-12](#page-37-0) port default [B-4](#page-127-0), [B-10](#page-133-0) specifying in command lines and resources [B-4](#page-127-0), [B-10](#page-133-0) specifying in the host chooser [3-11](#page-36-0), [4-9](#page-52-0) to [4-10](#page-53-0) power on/off switch [3-17](#page-42-0)

 **Index-4**

power-on light [3-17](#page-42-0) Print Screen (File Menu) [3-16](#page-41-0), [4-39](#page-82-0) Print Screen (File menu) [A-1](#page-118-0) printing 3287 print emulator [4-36](#page-79-0) to [4-39](#page-82-0) cables required for terminal's serial or parallel port [4-35](#page-78-0) connecting a printer to terminal [4-35](#page-78-0) parallel port [4-36](#page-79-0) serial port configuration [4-36](#page-79-0) terminal port configuration [4-35](#page-78-0) window contents [3-16](#page-41-0) to [3-17](#page-42-0), [4-39](#page-82-0) to [4-42](#page-85-0) **print-lpr-servers** parameter 4[-41](#page-84-0)

## **Q**

Quit (File menu) [3-18](#page-43-0), [A-1](#page-118-0) quitting the emulator [3-18](#page-43-0)

#### **R**

raising windows [5-9](#page-94-0) Read From File (Macros menu) [A-4](#page-121-0) Read from File (Macros menu) [A-5](#page-122-0) Reconnect (File menu) [3-18](#page-43-0), [A-1](#page-118-0) reconnecting to the host [3-18](#page-43-0) record and playback macros disabling [6-2](#page-97-0) using  $6-1$  to  $6-3$ remote configuration configuring the host chooser [4-9](#page-52-0) customizing the emulator [4-7](#page-50-0) setting key translations [4-29](#page-72-0) remsh customizing the emulator [4-8](#page-51-0) starting the emulator [4-2](#page-45-0) Rename Macro (Macros menu) [A-4](#page-121-0) resizing windows [5-8](#page-93-0) [resources,](#page-50-0) *see* X resources Reverse Video (Options menu) [3-14](#page-39-0), [A-2](#page-119-0) **rgb.txt** file [4-12](#page-55-0) rsh customizing the emulator [4-8](#page-51-0) starting the emulat[or 4-2](#page-27-0)

Run Macros (Macros menu) [A-4](#page-121-0), [A-5](#page-122-0) **S** Save to File (Macros menu) [A-4](#page-121-0) screen lock [3-17](#page-42-0) security lock [3-17](#page-42-0) Select Input Fields (Options menu) [3-15](#page-40-0), [A-3](#page-120-0) Select Printer (File Menu) [3-16](#page-41-0), [4-39](#page-82-0), [A-1](#page-118-0) Select Rectangle (Options menu) [3-15](#page-40-0), [A-3](#page-120-0) Select Whole Lines (Options menu) [3-15](#page-40-0), [A-3](#page-120-0) serial port cable required for printer connection [4-35](#page-78-0) printing [4-36](#page-79-0) **serial-interfaces-table** 4-[36](#page-79-0) SNA gateway [2-3](#page-22-0) Start Recording (Macros menu) [A-4](#page-121-0) starting the emulator alternate methods [4-2](#page-45-0) to [4-6](#page-49-0) at reset [4-4](#page-47-0) basic procedure [3-3](#page-28-0) to [3-5](#page-30-0) status line [3-5](#page-30-0) to [3-7](#page-32-0)

#### Stop Recording (Macros menu) [A-4](#page-121-0) **T**

TCP/IP [2-3](#page-22-0) Technical Support [7-16](#page-115-0) Telnet port, specifying [4-10](#page-53-0), [B-4](#page-127-0), [B-10](#page-133-0) terminal configuration BrxPU2.1 connection [2-6](#page-25-0) host connection [2-5](#page-24-0) to [2-6](#page-25-0) TN3270 connection [2-5](#page-24-0) terminal ID string [B-1](#page-124-0), [B-2](#page-125-0), [B-11](#page-134-0) terminal memory requirements [2-1](#page-20-0) terminating the emulator [3-18](#page-43-0) test hardware function [3-18](#page-43-0) TN3270 configuring terminal for [2-5](#page-24-0) definition [2-3](#page-22-0) tn3270 command

options [4-2](#page-45-0) to [4-3](#page-46-0), [B-1](#page-124-0) to [B-6](#page-129-0) using [4-2](#page-45-0) to [4-6](#page-49-0), [4-8](#page-51-0) Token-Ring [2-1](#page-20-0) translations (keyboard key) defined [4-17](#page-60-0) *[see also](#page-60-0)* Keymap Editor troubleshooting [7-1](#page-100-0) to [7-16](#page-115-0)

#### **U**

Upper Case (Options menu) [3-14](#page-39-0), [A-2](#page-119-0) uppercase, setting through command line or resource [4-13](#page-56-0), [B-5](#page-128-0), [B-12](#page-135-0)

#### **W**

[window manager,](#page-26-0) *see* local window manager windows closing [5-10](#page-95-0) icon title [4-3](#page-46-0), [4-15](#page-58-0) iconifying [5-7](#page-92-0) to [5-8](#page-93-0) initial size and placement [4-14](#page-57-0) to [4-15](#page-58-0), [B-2](#page-125-0), [B-7](#page-130-0) moving [5-9](#page-94-0) raising or lowering [5-9](#page-94-0) resizing [5-8](#page-93-0) title [4-3](#page-46-0), [4-15](#page-58-0)

## **X**

X resource name, changing [B-4](#page-127-0) X resources 3270 client resource name [4-7](#page-50-0) definition [4-6](#page-49-0) list of [B-6](#page-129-0) to [B-12](#page-135-0) methods of setting [4-6](#page-49-0) to [4-8](#page-51-0) X servers about [2-2](#page-21-0) downloading, protocols for [2-2](#page-21-0) installing [2-2](#page-21-0) methods of booting [2-2](#page-21-0) XDM (X Display Manager) [4-4](#page-47-0) *xmodmap* [4-29](#page-72-0) **xserver-initial-x-resources** 4-7, [4-](#page-50-0)[2](#page-45-0)[8](#page-71-0)

**.xsession** file, starting the emulator in [4-4](#page-47-0) **Xsession** file, starting the emulator in [4-4](#page-47-0)